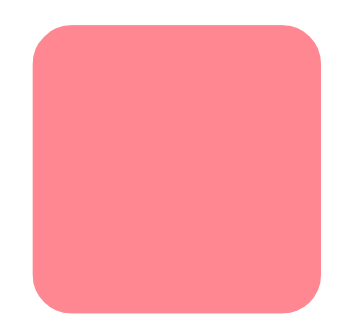

# **hp StorageWorks**  $1/16$

2版(2002 11月)

製品番号 : 272363-192

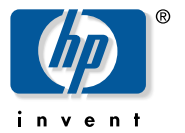

© Hewlett-Packard Company, 2002.

 $\odot$  2002

Hewlett-Packard Company

Hewlett-Packard Company

Hewlett-Packard

Microsoft MS-DOS Windows Windows NT Microsoft Corporation

Hewlett-Packard Company

 $1/16$ 

2版(2002 11月) 製品番号: 272363-192

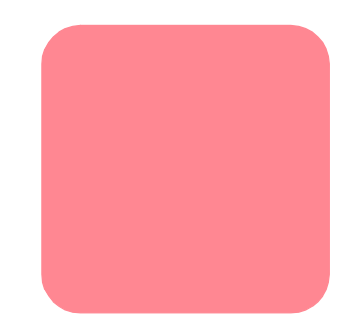

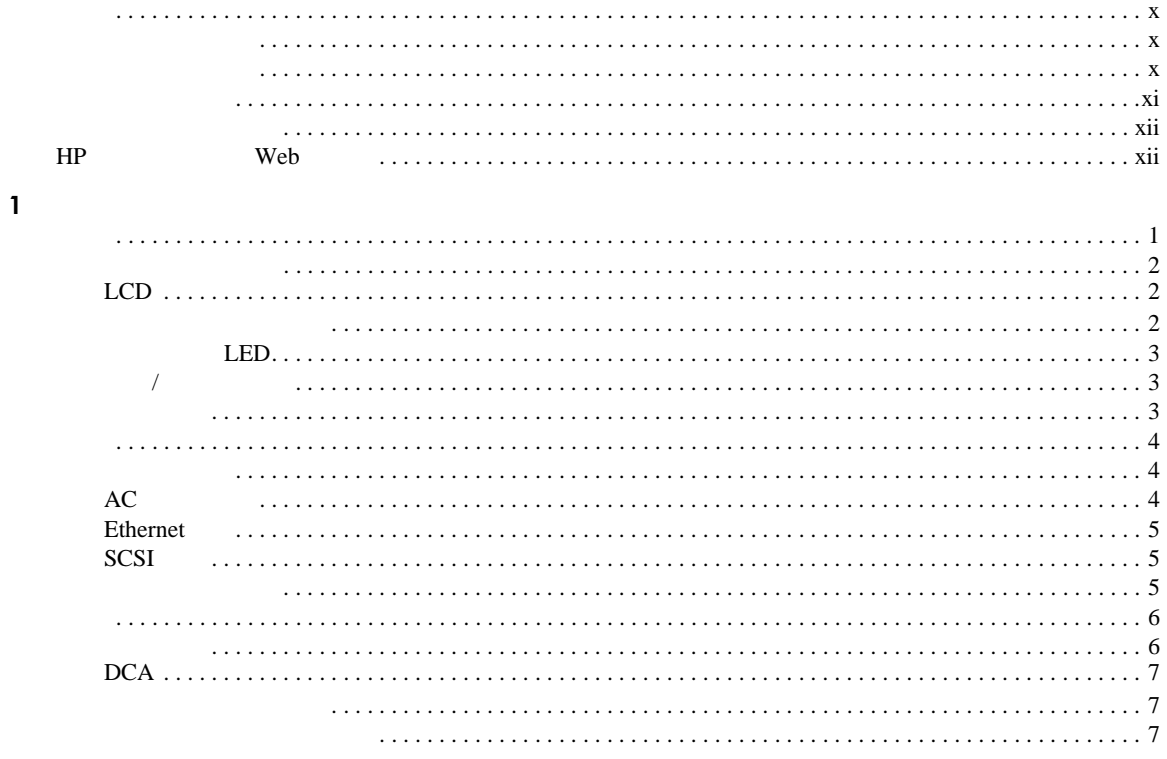

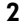

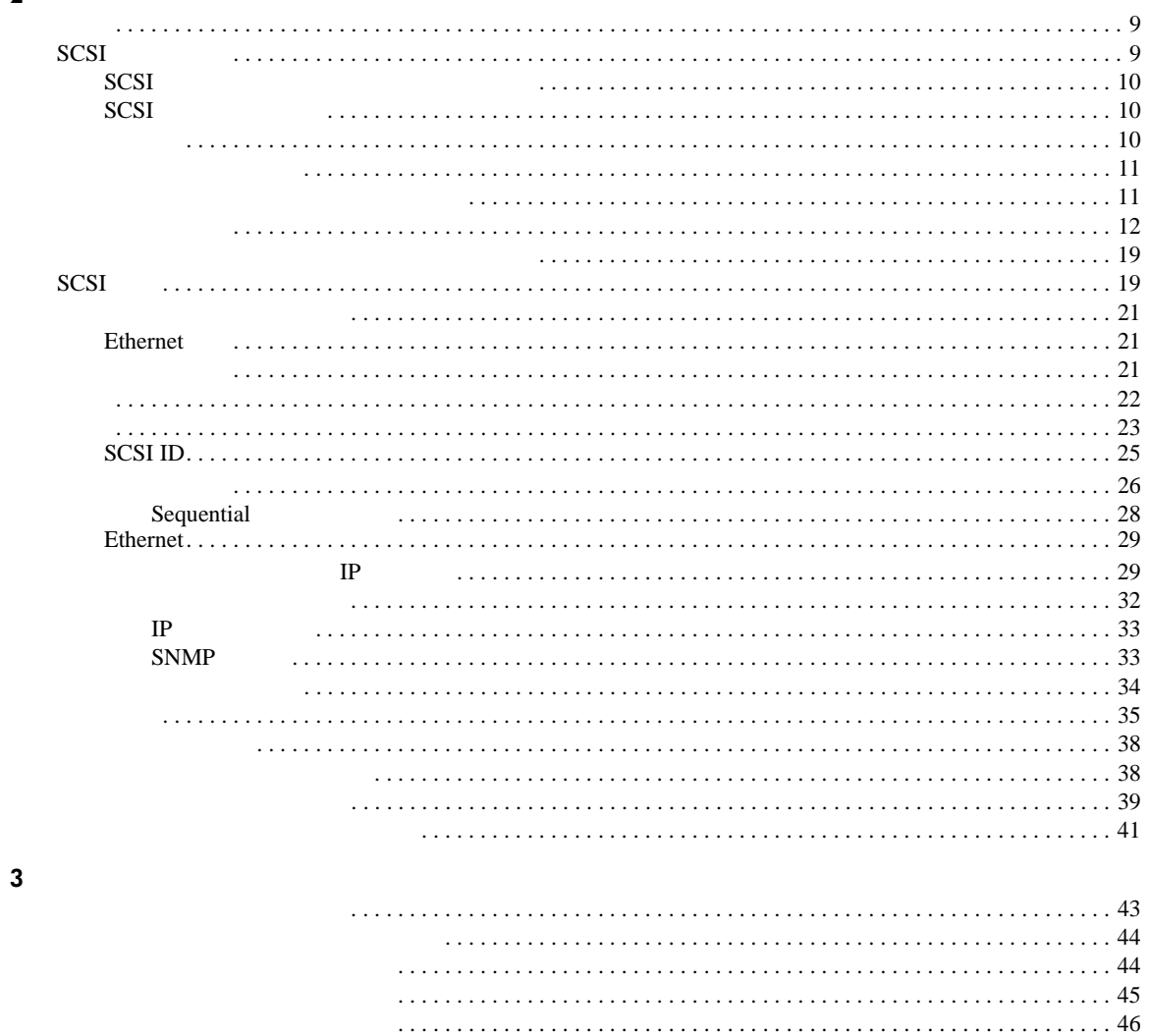

  $\overline{\mathbf{4}}$ 

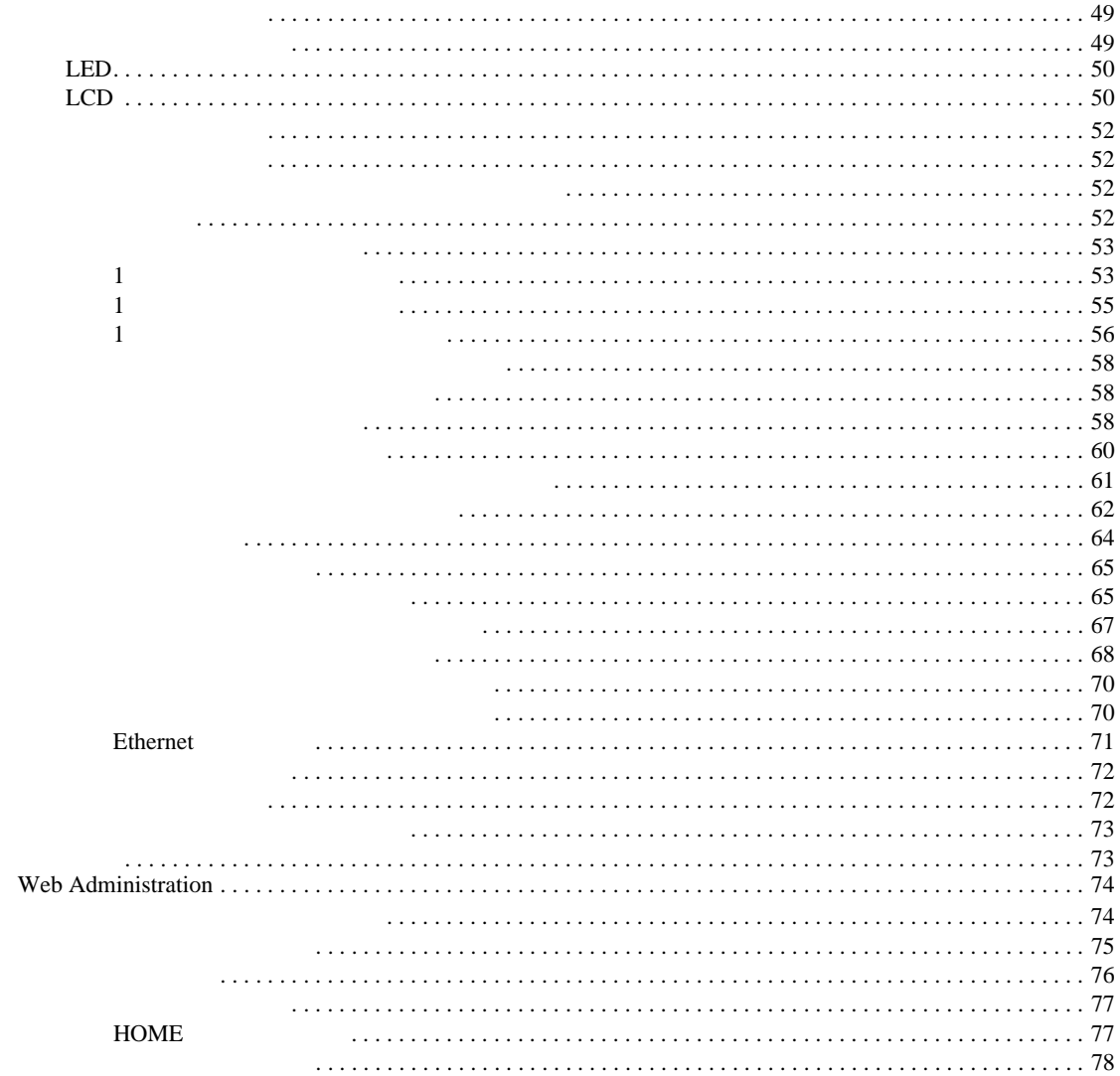

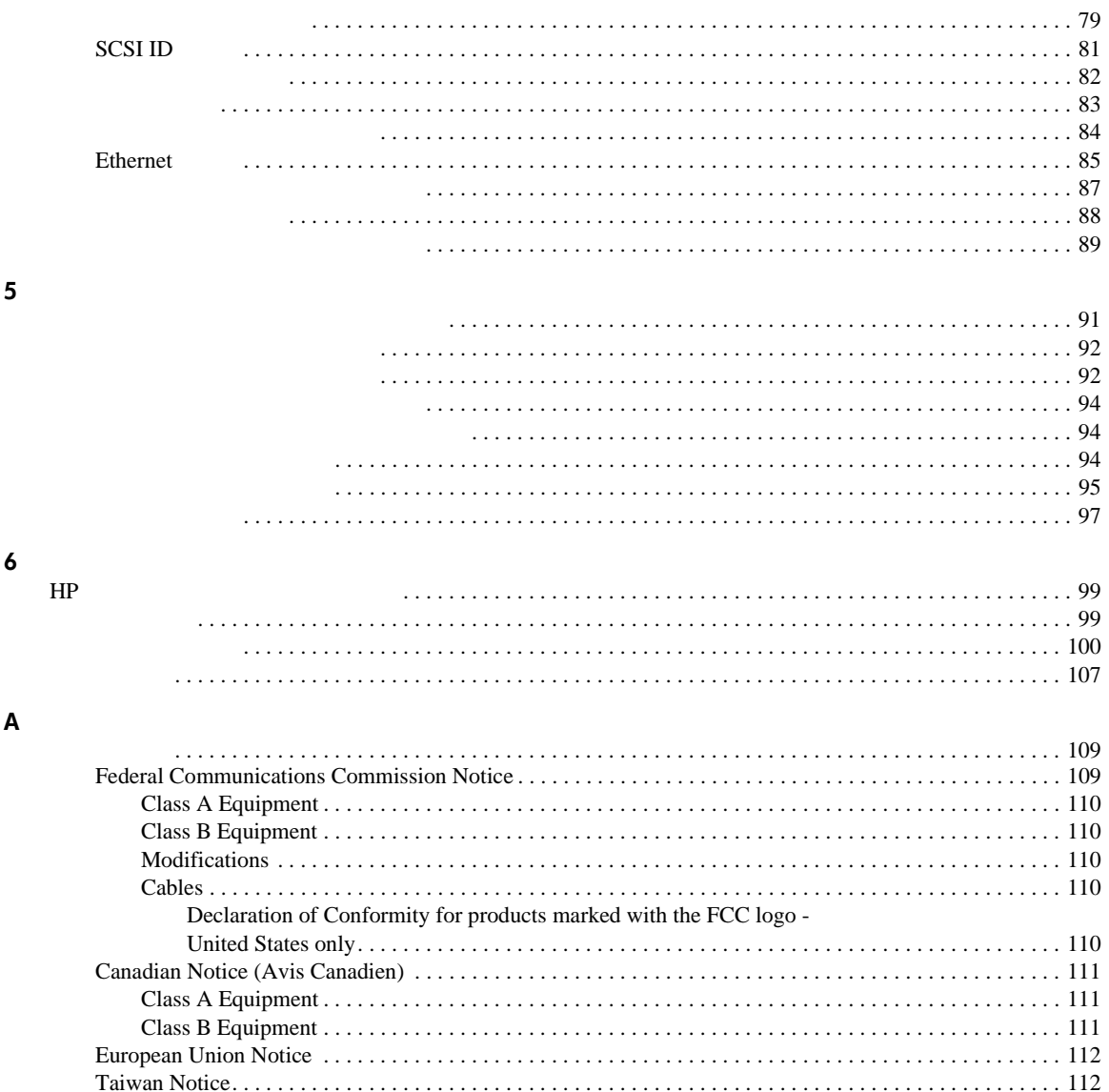

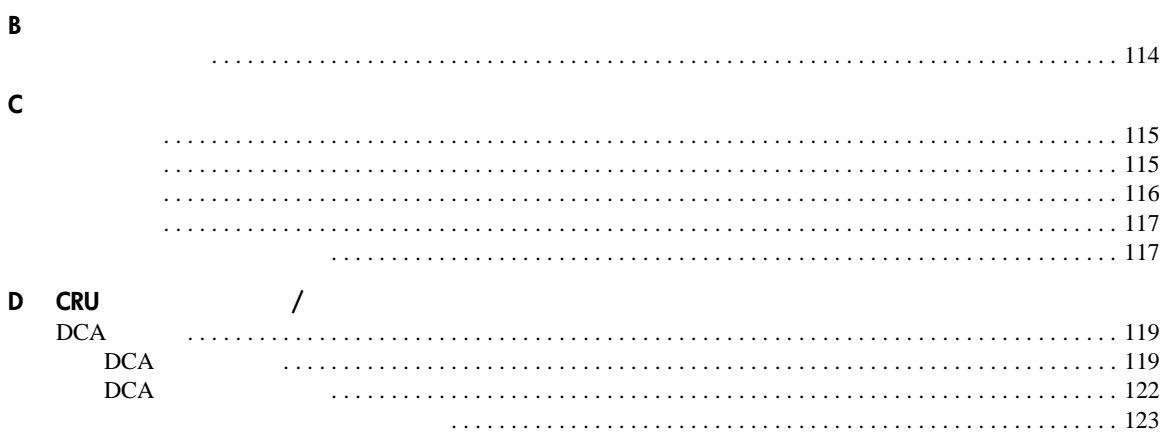

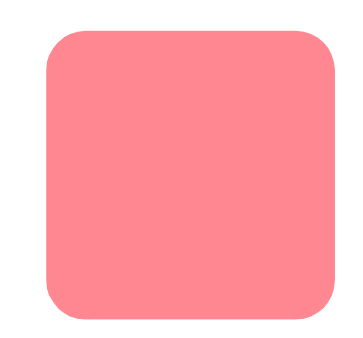

- <span id="page-7-0"></span>■ スーパーローダのインストールおよび設定
- テープ カートリッジの適切な使用およびメンテナンス ■ スーパーローダの操作
- スーパーローダのトラブルシューティング
- カスタマー交換可能ユニットのアップグレードまたは交換
- $\blacksquare$
- $\blacksquare$
- HP Web xii
- <span id="page-8-0"></span>■ 表記上の規則
- 本文中の記号
- 装置の記号
- <span id="page-8-1"></span> $\mathbf 1$
- **1:** 表記上の規則

<span id="page-8-3"></span>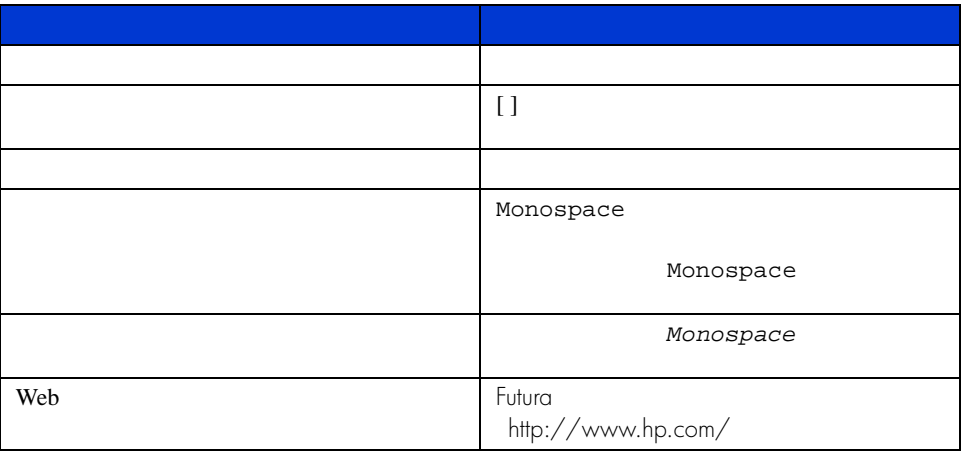

<span id="page-8-2"></span>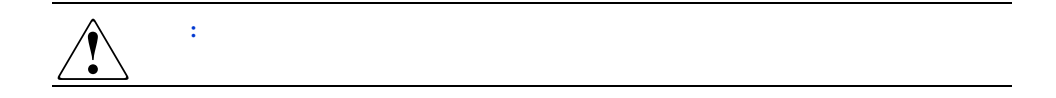

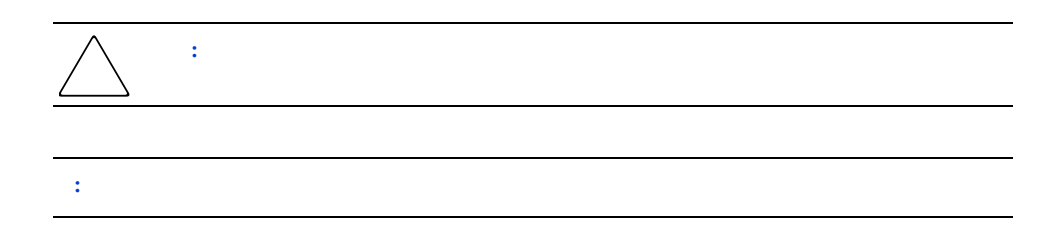

<span id="page-9-0"></span>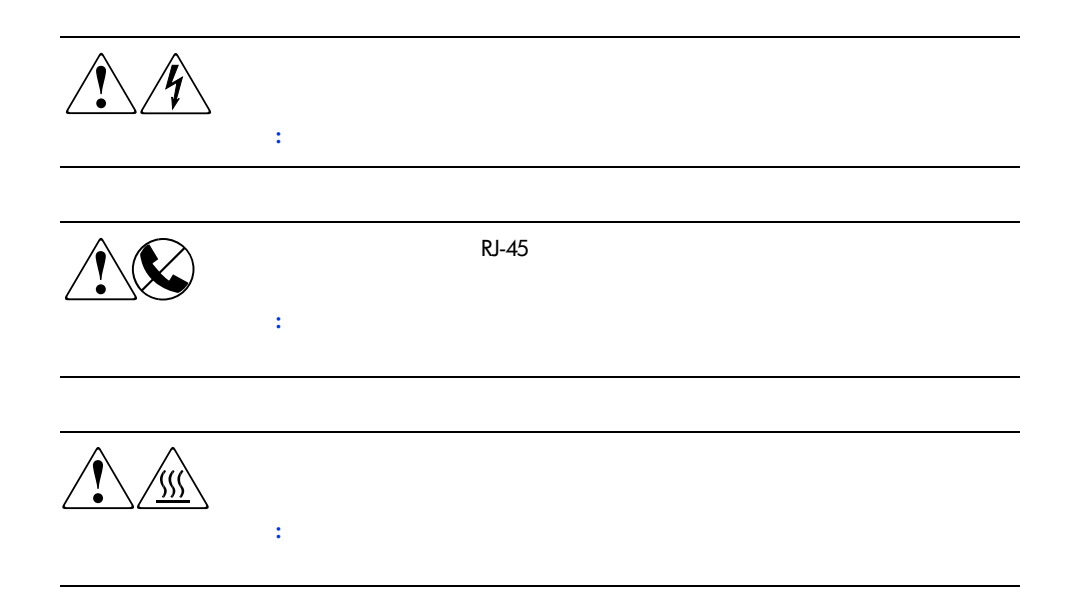

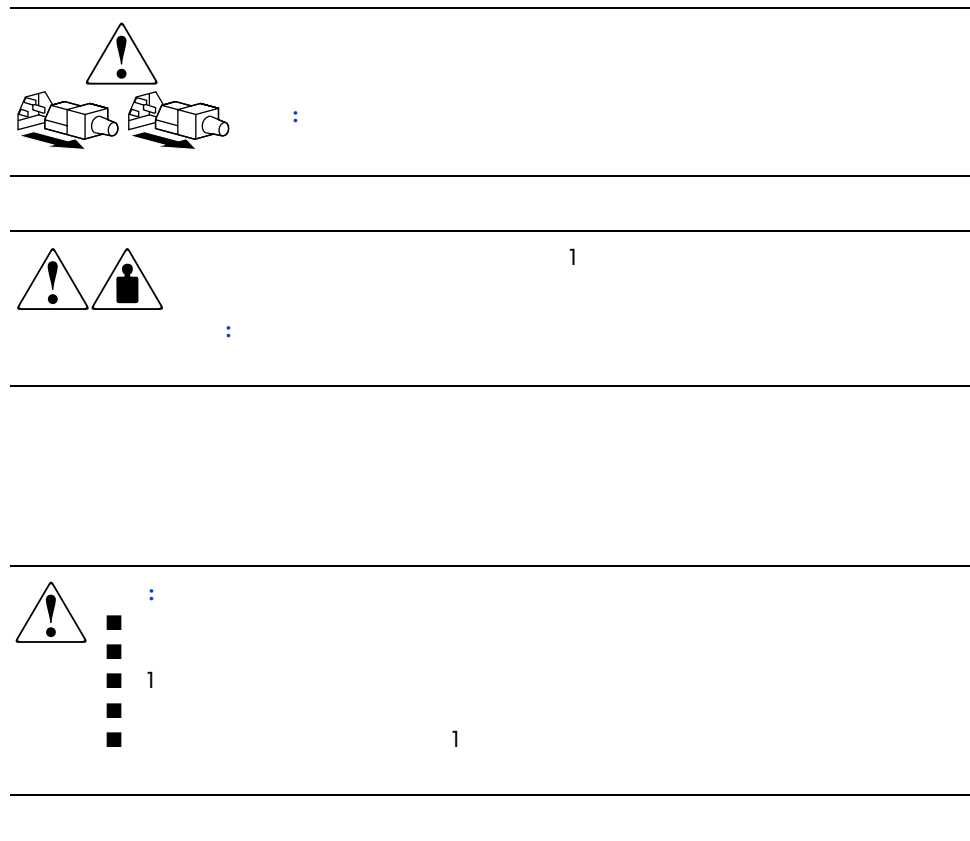

# <span id="page-10-2"></span><span id="page-10-1"></span><span id="page-10-0"></span>HP Web

HP Web<br>Web http://www.hp.com/ http://www.hp.com/<br>Web  $\lambda$  Web

<span id="page-11-1"></span>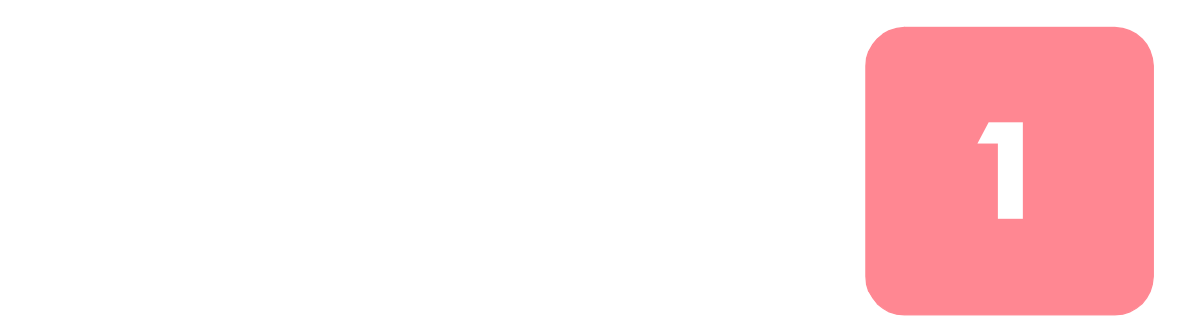

<span id="page-11-0"></span>HP StorageWorks 1/16<br>DLT1  $\rm{DLT1}$  $\frac{1}{2}$  2

<span id="page-11-2"></span>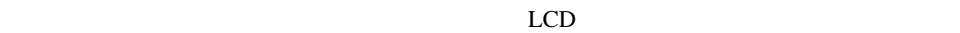

 $LED$  /

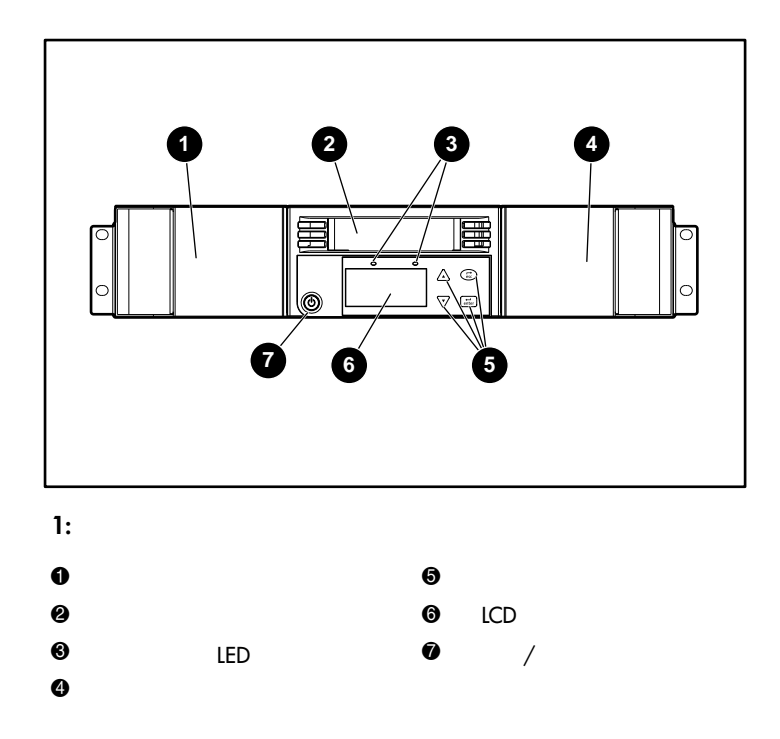

<span id="page-12-2"></span><span id="page-12-1"></span>**LCD**

 $LCD$ 

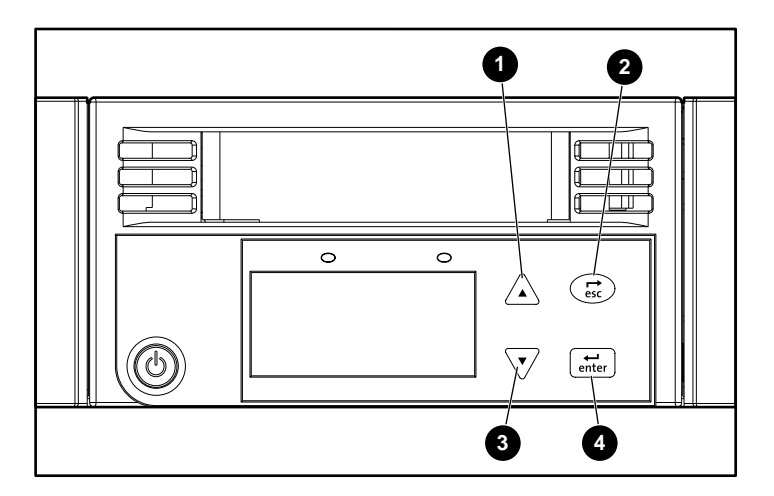

<span id="page-12-0"></span>

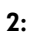

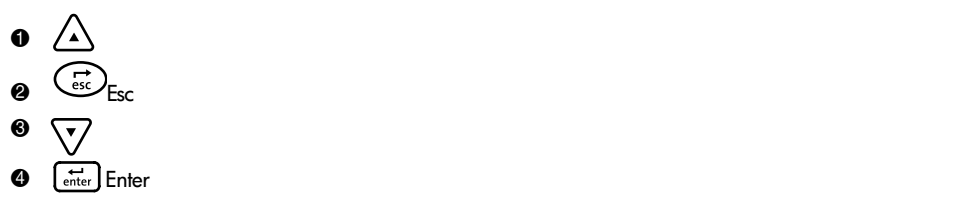

<span id="page-13-1"></span><span id="page-13-0"></span>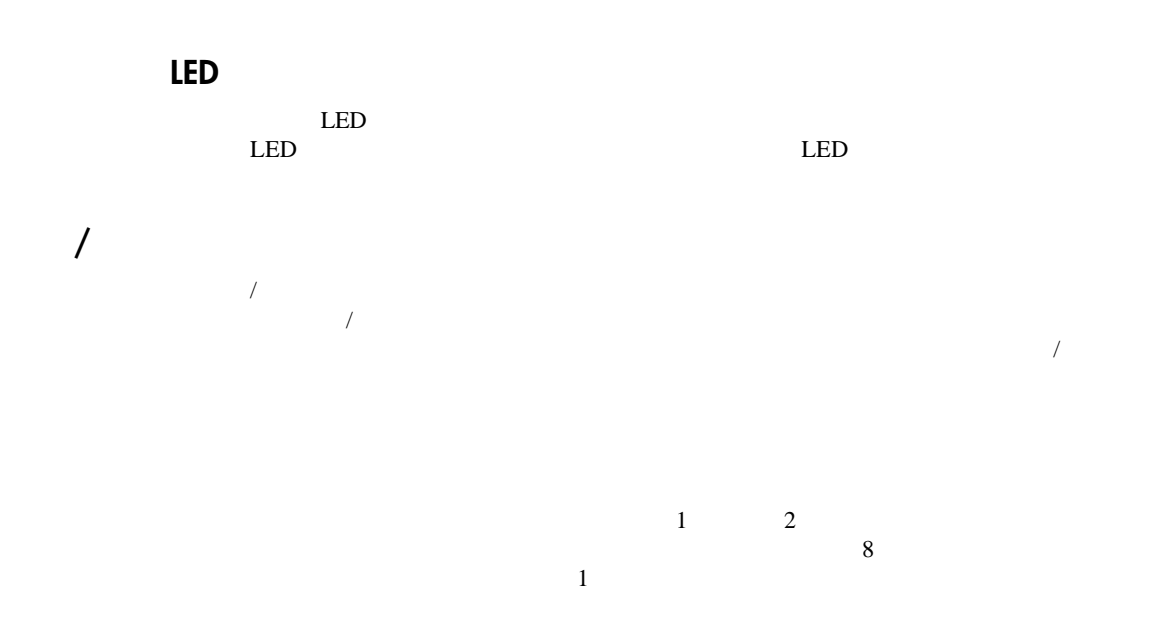

<span id="page-13-2"></span>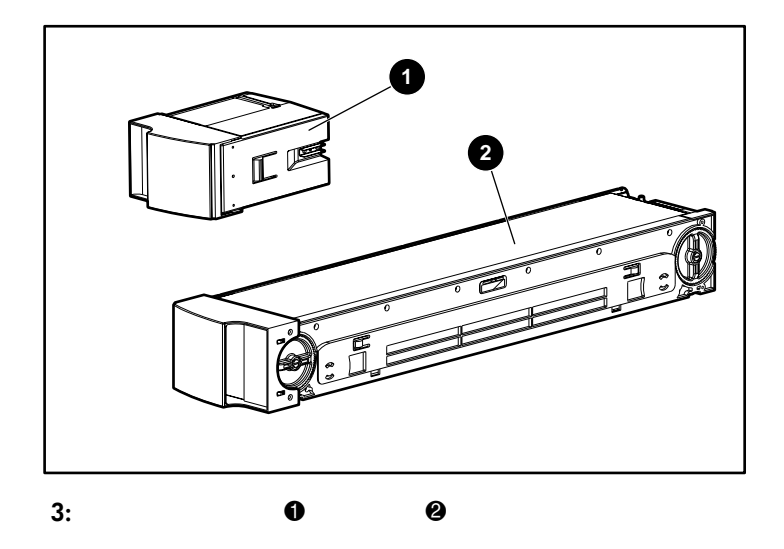

<span id="page-14-0"></span>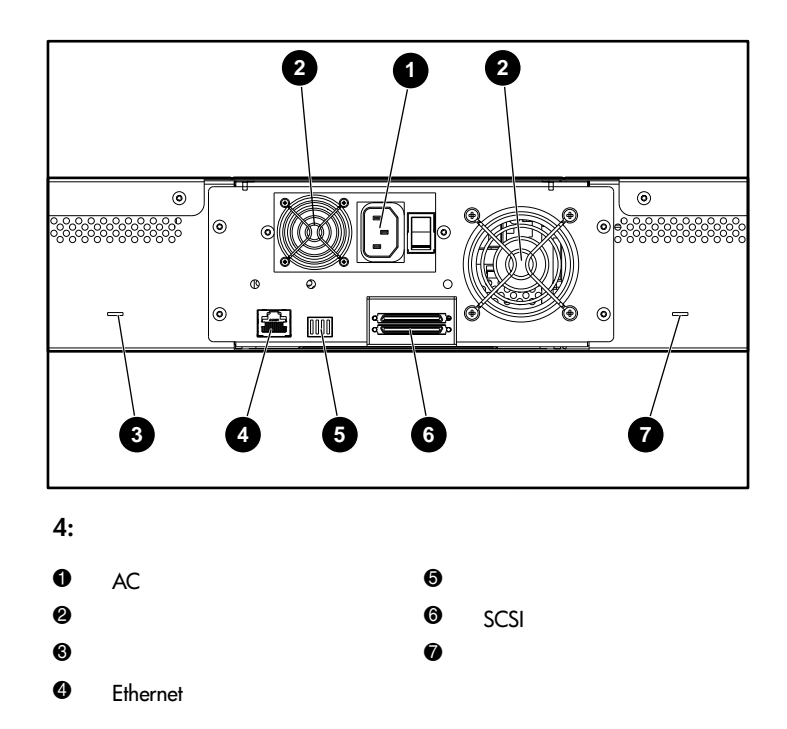

<span id="page-14-2"></span><span id="page-14-1"></span>**AC**電源プラグ

110/220V AC

<span id="page-14-3"></span> $\overline{2}$ 

 $\overline{c}$ 

#### <span id="page-15-0"></span>**Ethernet**

<span id="page-15-1"></span>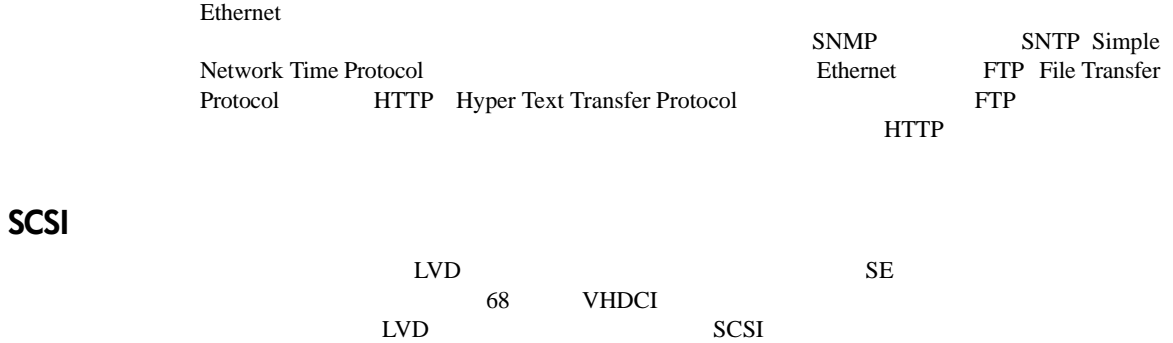

<span id="page-15-2"></span> $DCA$ 

 $\rm{DCA}$ 

<span id="page-16-0"></span> $5\%$ 

 $\frac{1}{\sqrt{2}}$ 

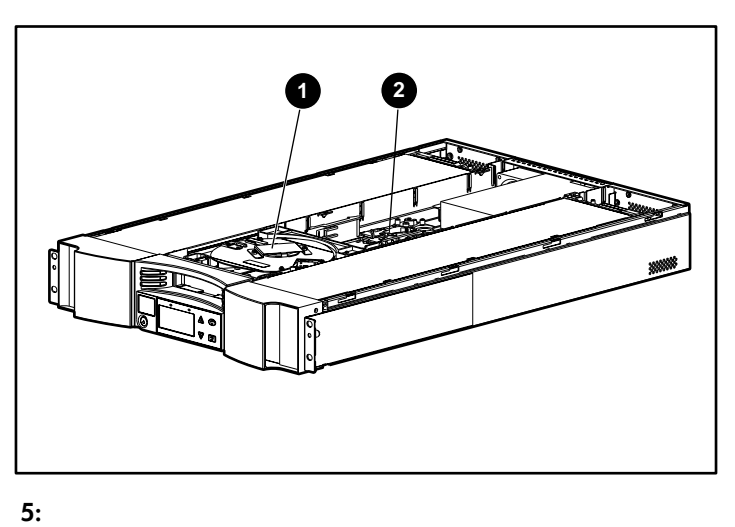

<span id="page-16-2"></span>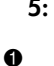

 $2$   $\bullet$ 

<span id="page-16-1"></span> $1$ 

 $1$ 

#### <span id="page-17-2"></span><span id="page-17-1"></span><span id="page-17-0"></span>**DCA**

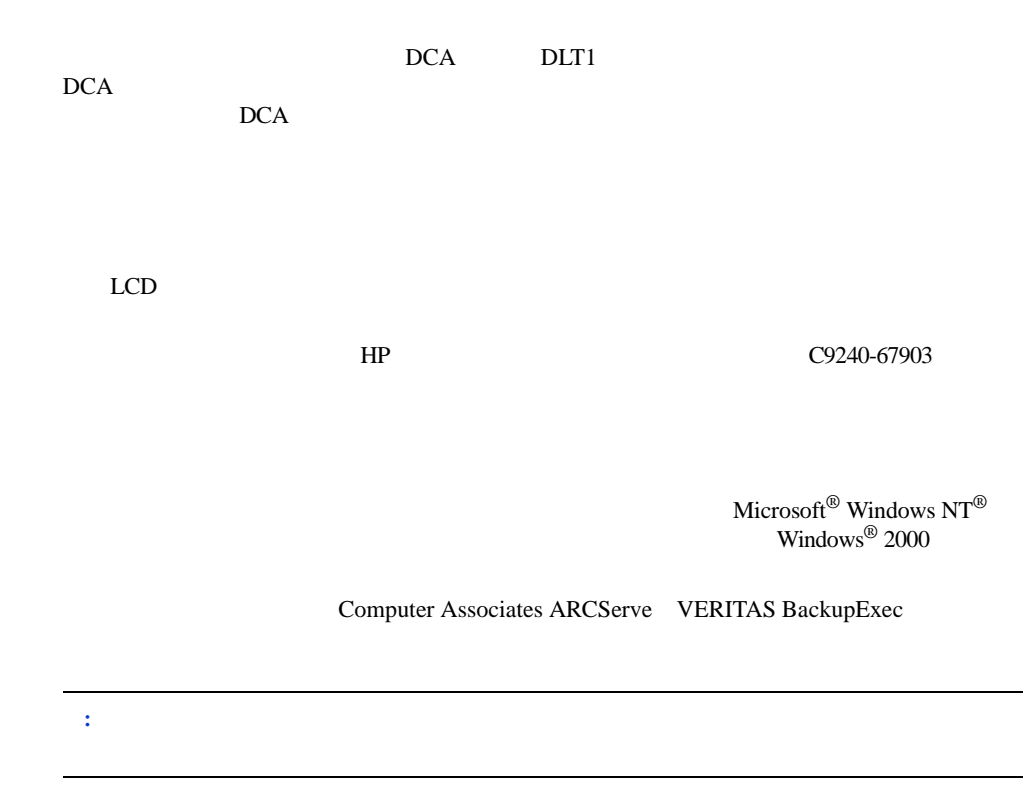

<span id="page-18-1"></span><span id="page-18-0"></span>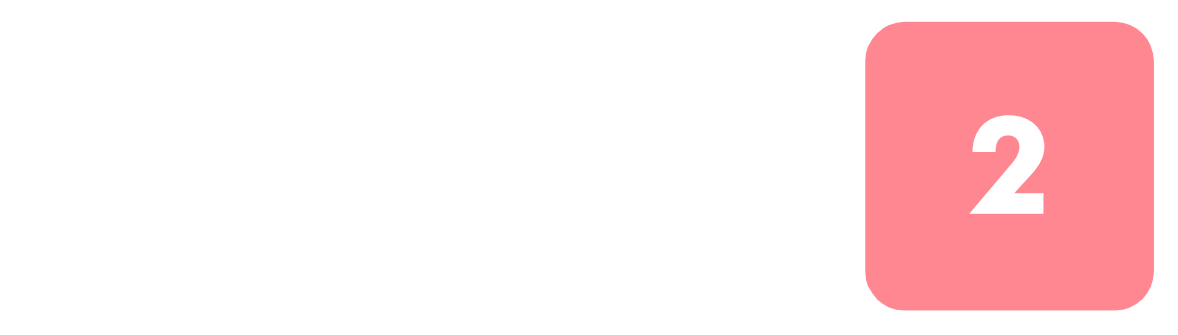

<span id="page-18-3"></span><span id="page-18-2"></span>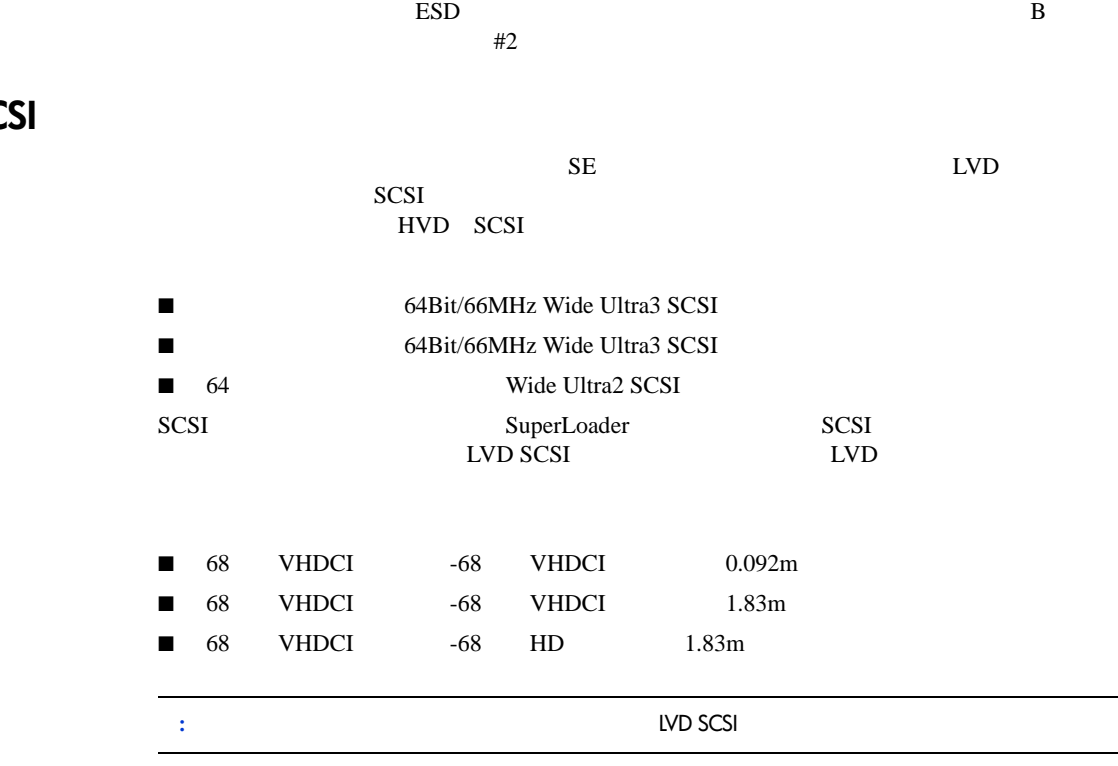

## <span id="page-19-0"></span>**SCSI**ケーブルおよびターミネータの要件

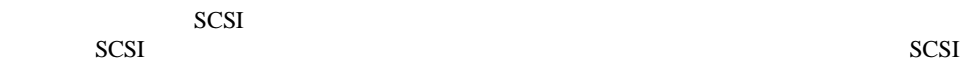

### <span id="page-19-2"></span><span id="page-19-1"></span>**SCSI**

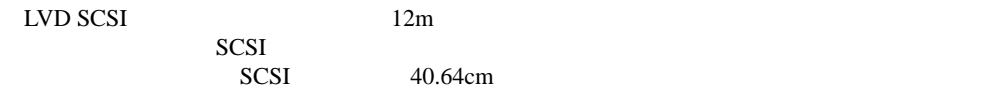

#### ■ インストレーション ポスター  $\blacksquare$  SCSI ■ RJ-45 Ethernet 3.048m  $\blacksquare$  SCSI ■ スーパーローダをラックに設置するためのハードウェア ブラケット  $\blacksquare$   $\times 1$  $\blacksquare$   $\times$  1  $\blacksquare$   $\times$  1 ■ 電源コード ■ ラックマウント テンプレート

■ FIRENDE CD PDF

<span id="page-20-0"></span>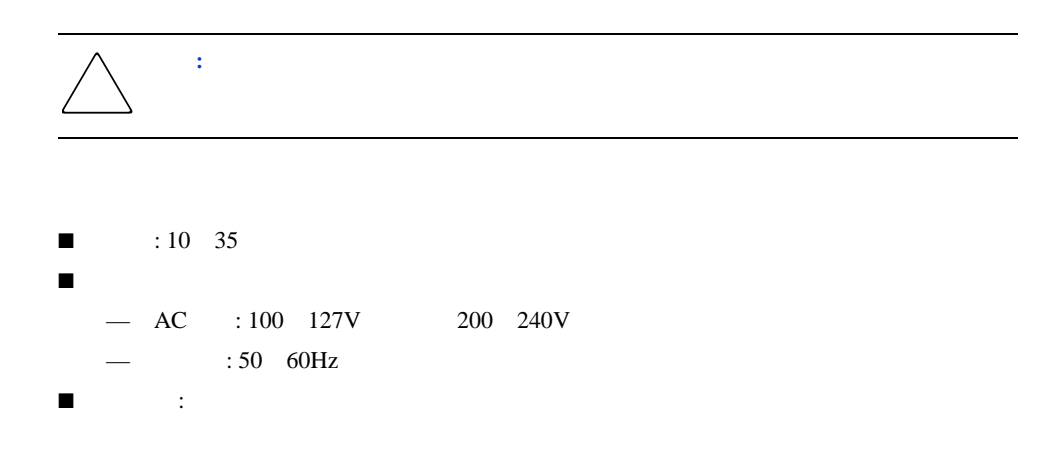

<span id="page-20-1"></span>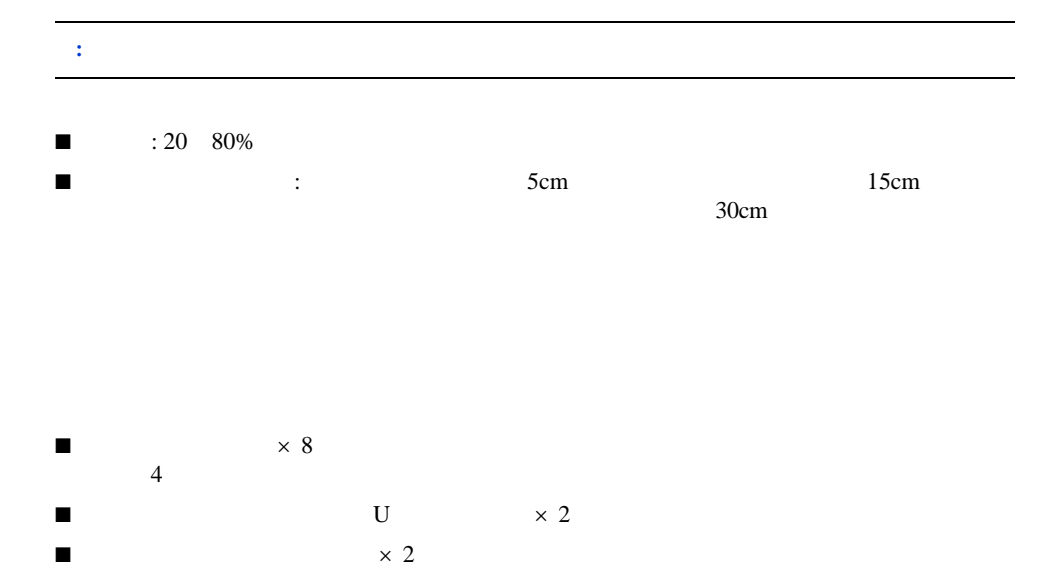

<span id="page-21-0"></span>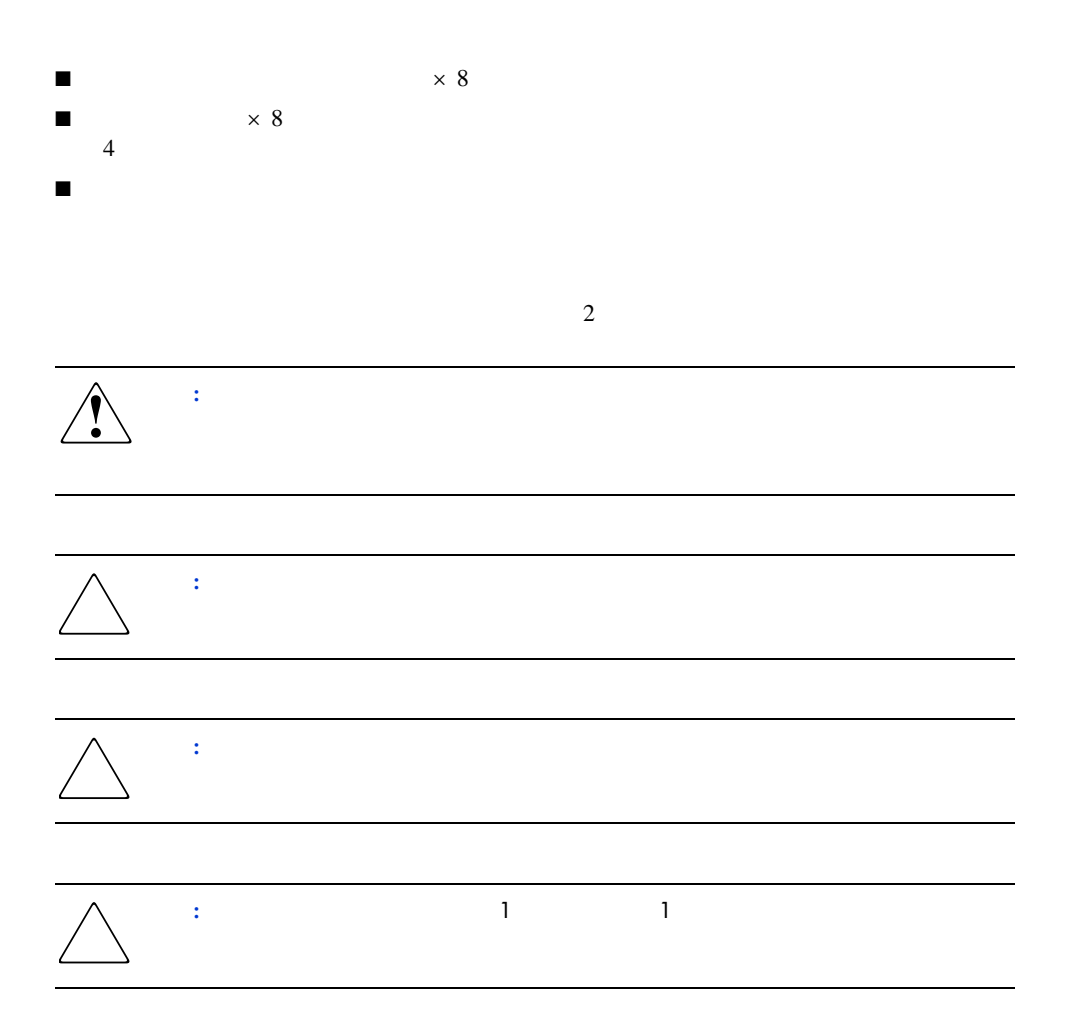

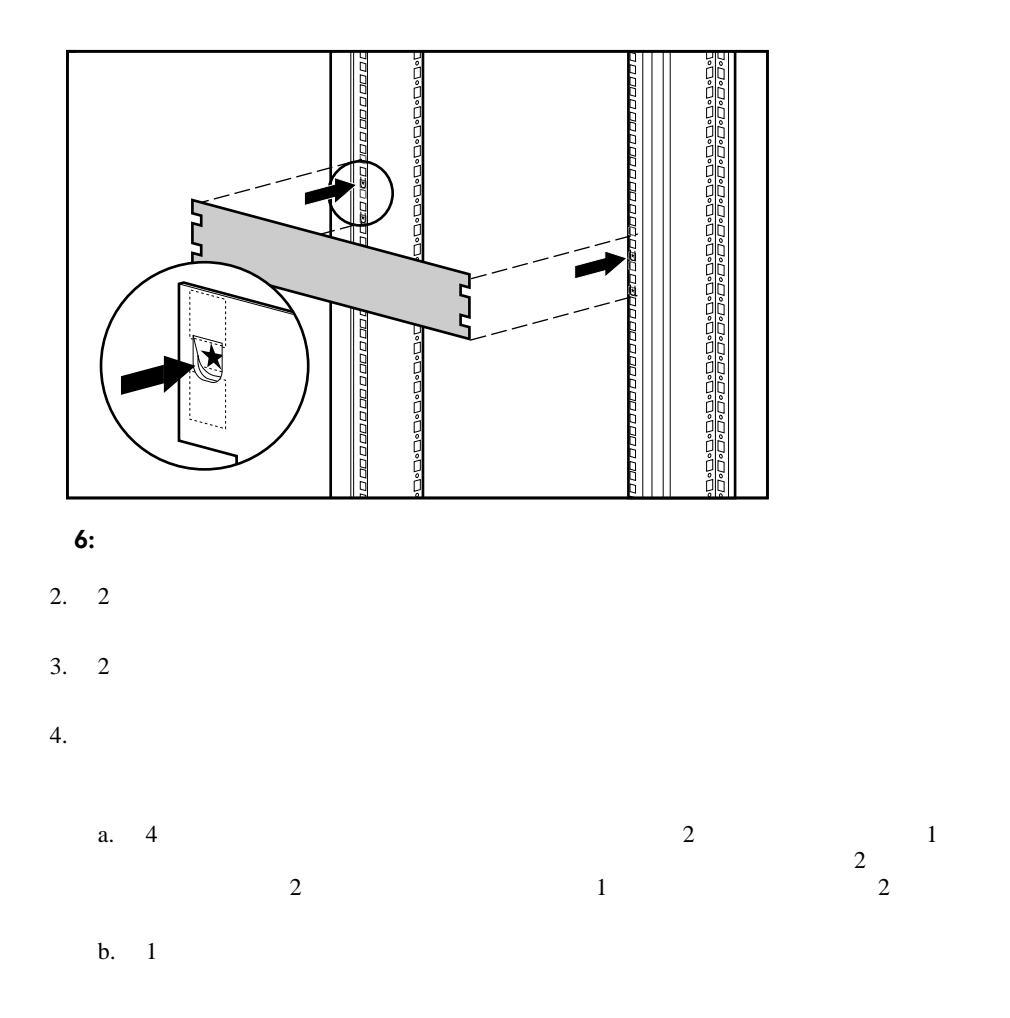

1.  $\blacksquare$ 

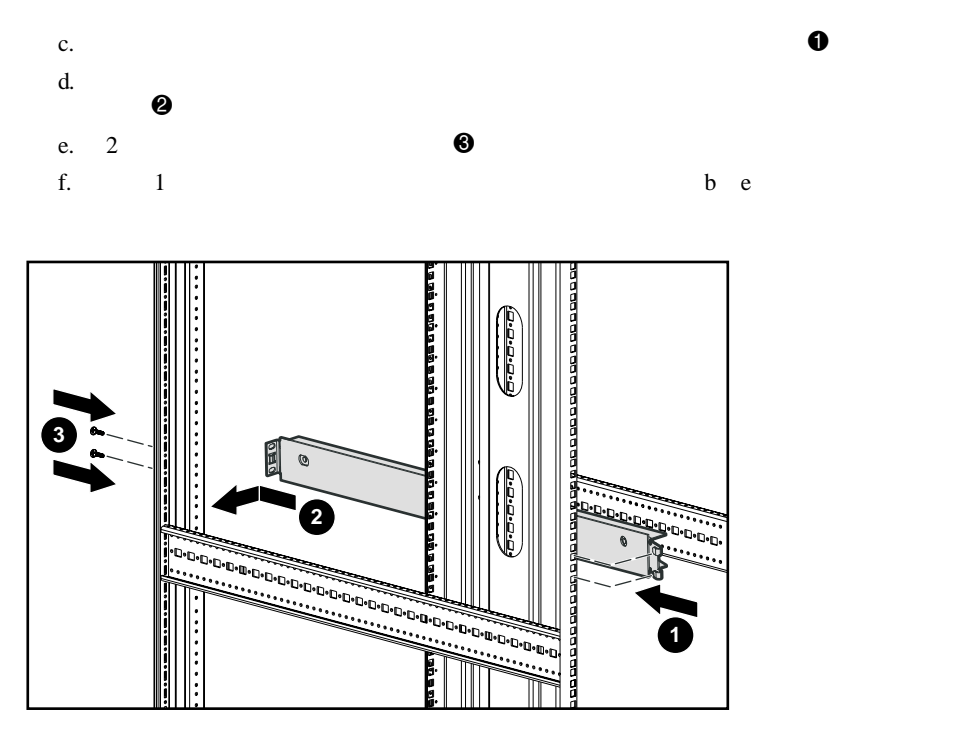

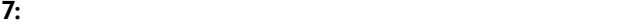

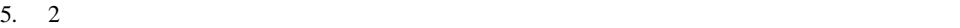

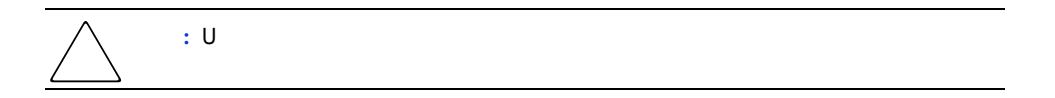

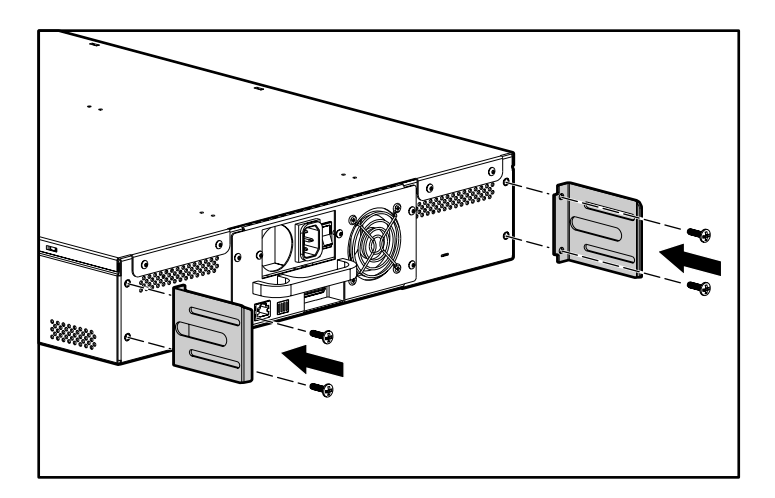

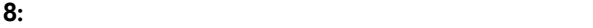

6.  $1 \tU$ <sub>2</sub>  $\overline{c}$ 

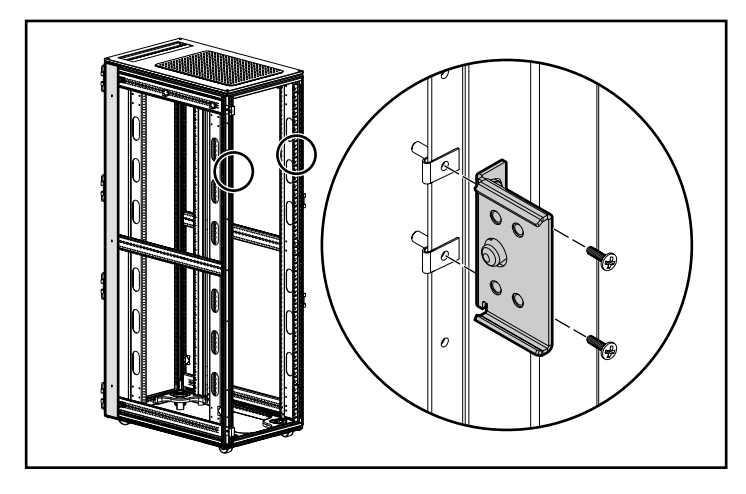

**9: U**溝ブラケットをラックに取り付ける

 $7.$ 

U

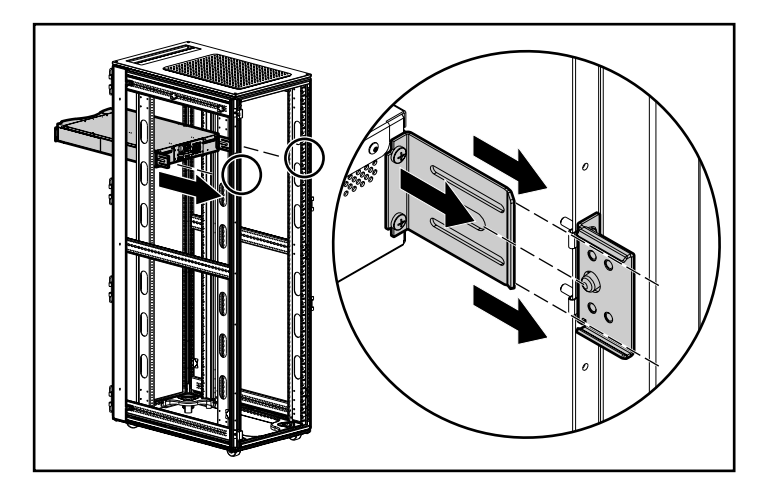

**10:** スーパーローダをラック内に入れる

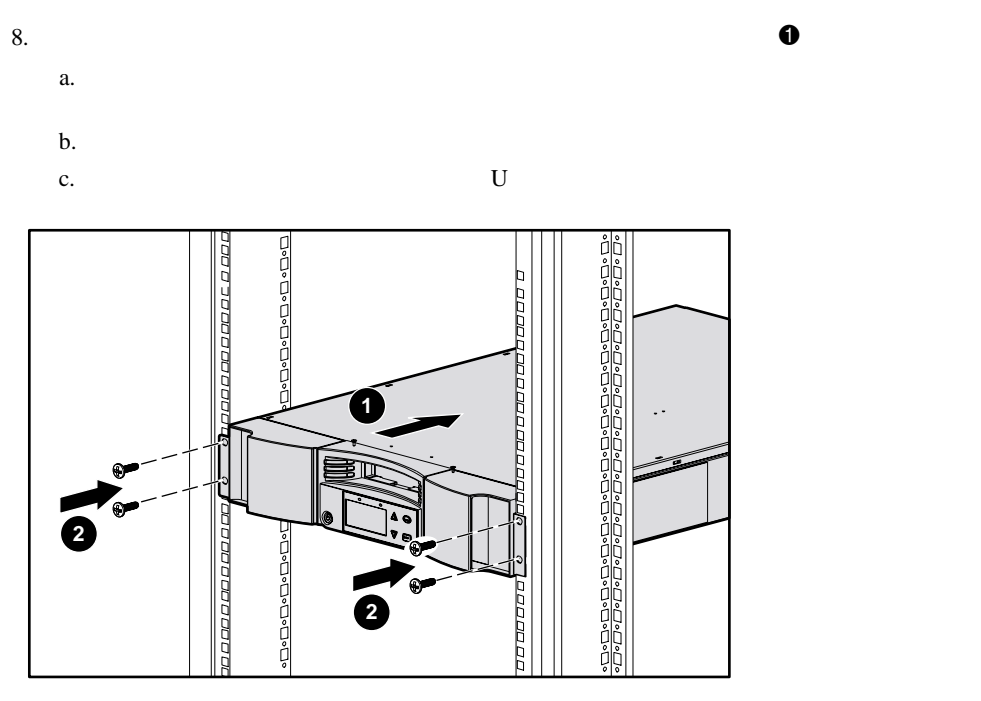

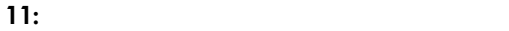

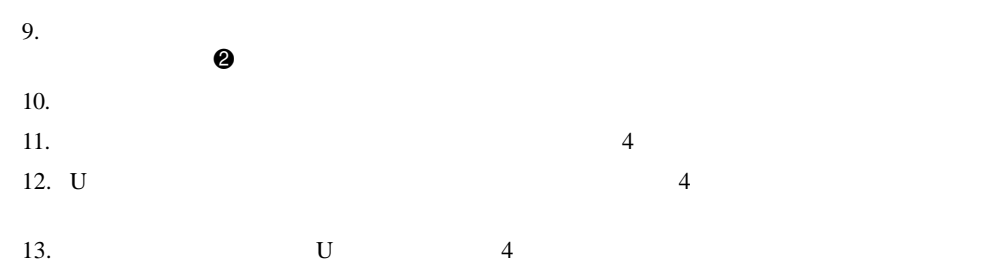

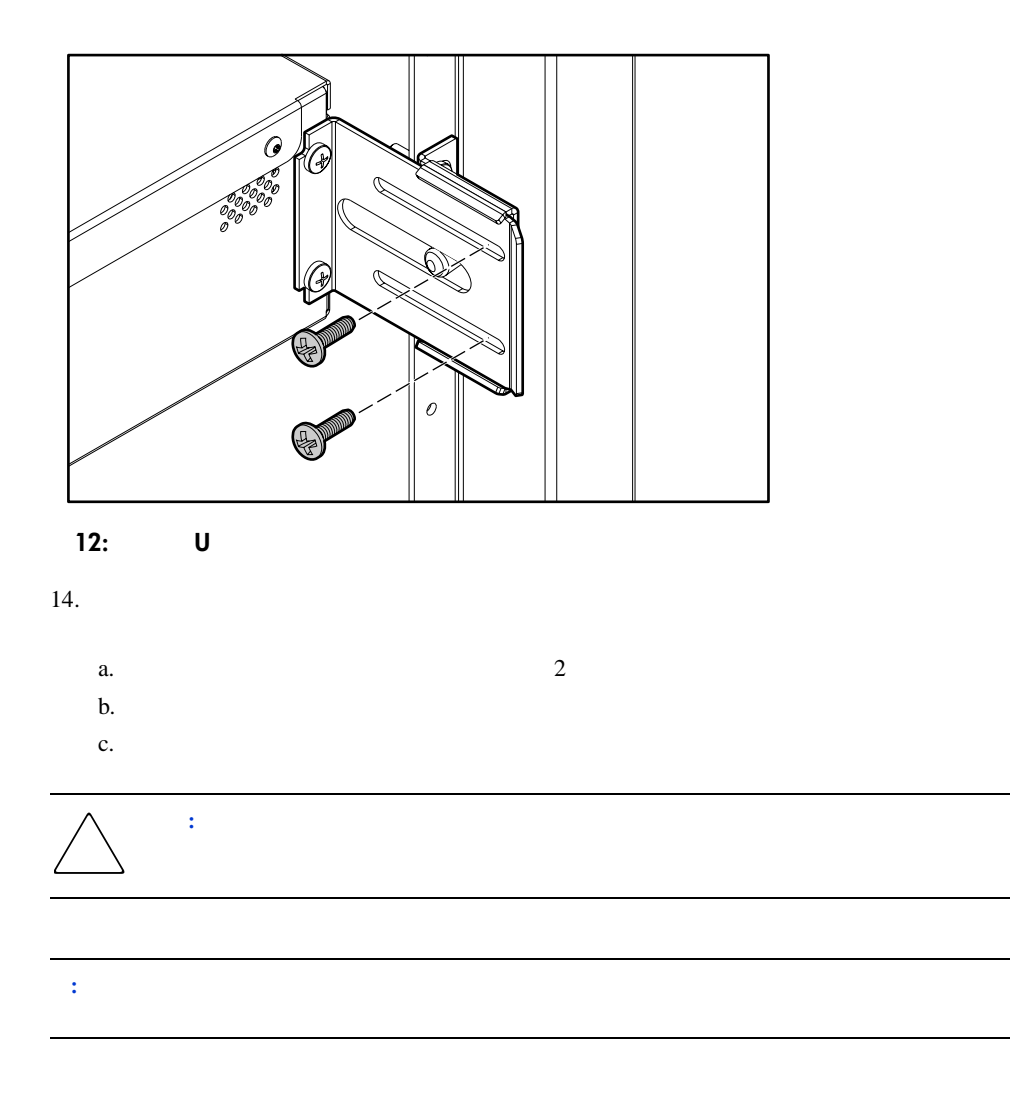

## <span id="page-28-0"></span> $\blacksquare$   $\blacksquare$ ■ スーパーローダの下に装置がインストールされていない場合は、オプションのインストールされていない。

■ スーパーローダの電源を切る前に、マガジンを取り外してください。

# <span id="page-28-1"></span>**SCSI**接続

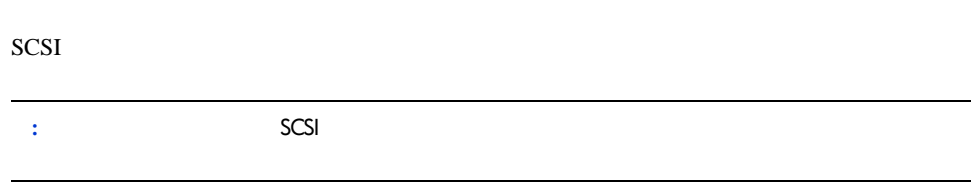

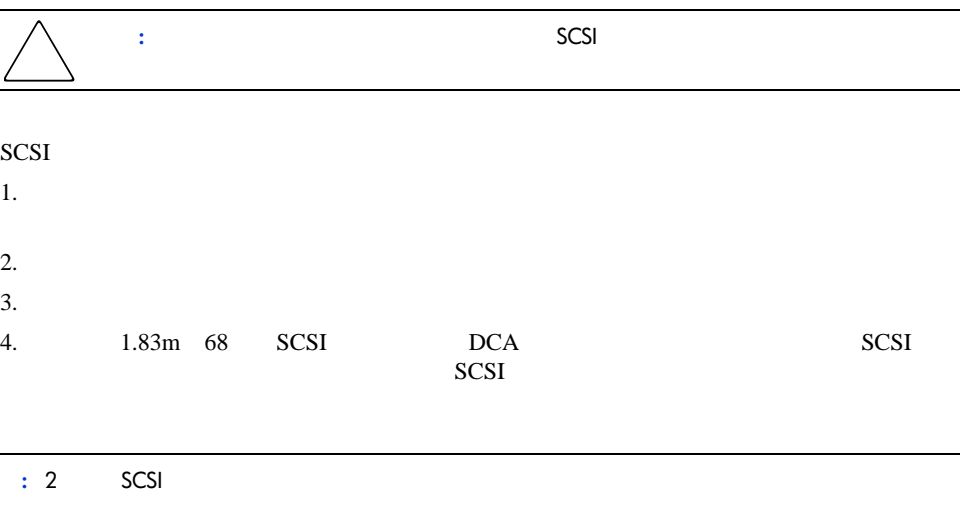

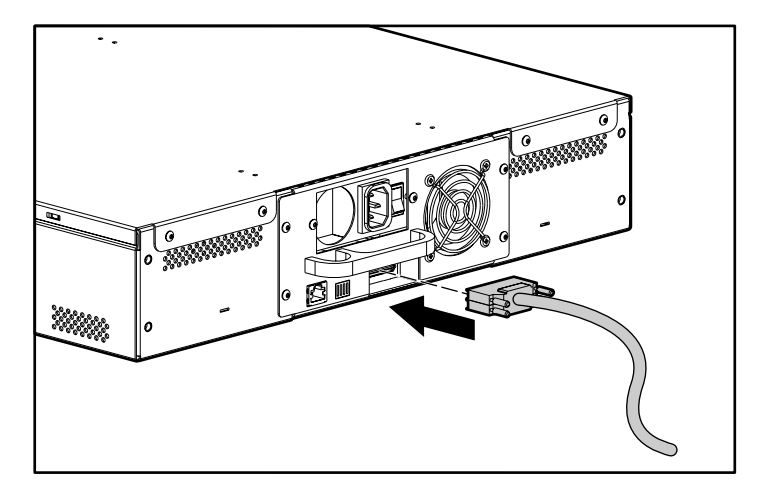

#### **13:**

 $\overline{a}$ 

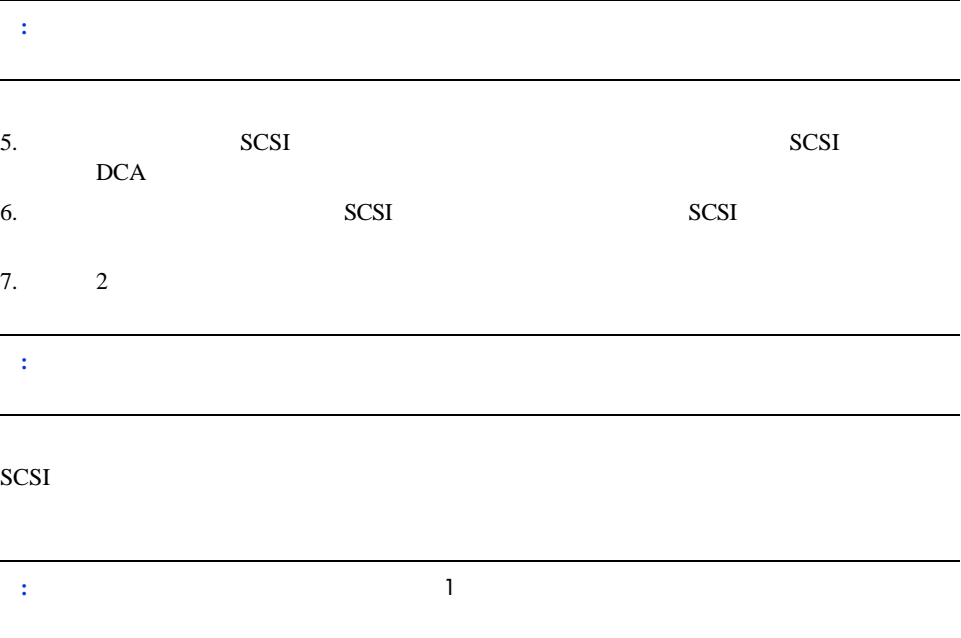

<span id="page-30-0"></span>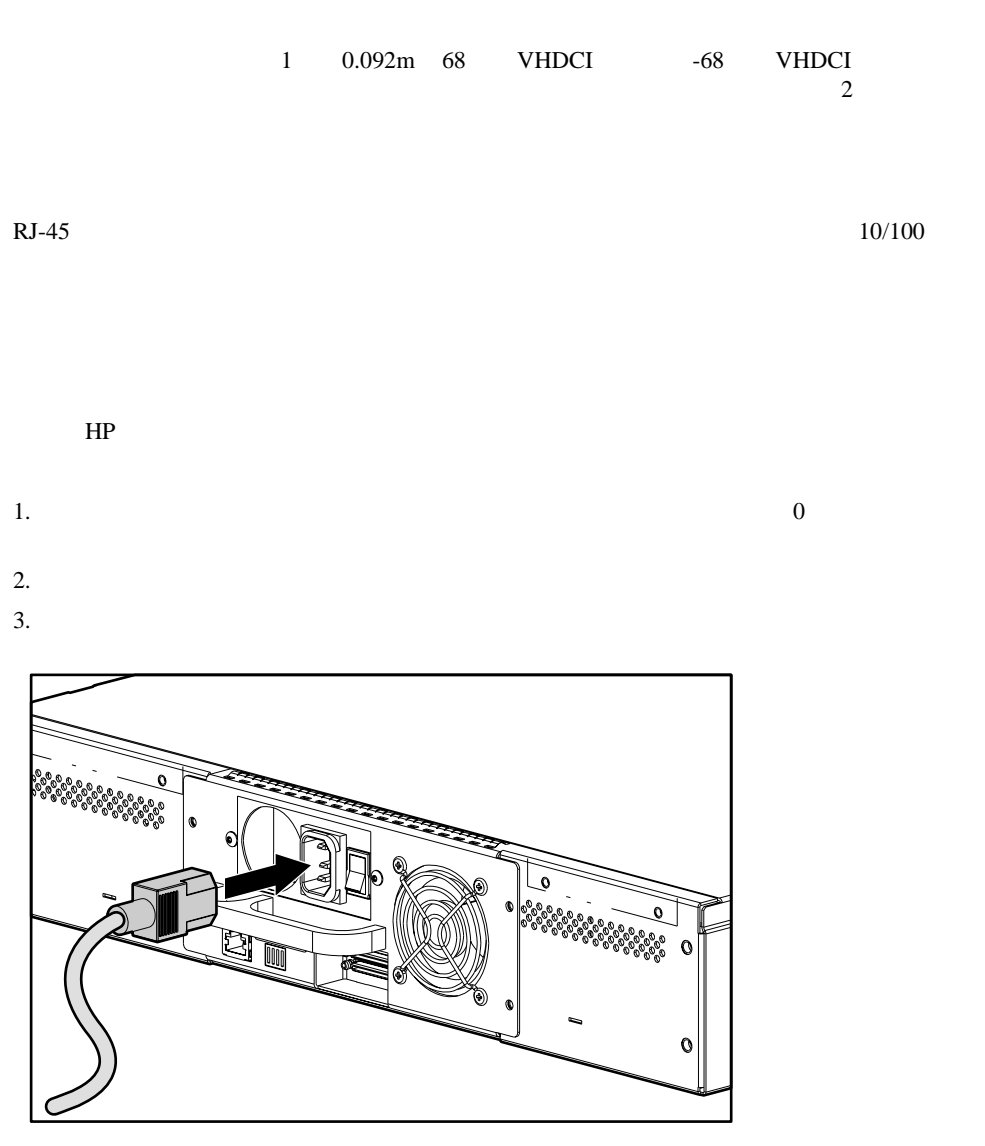

**14:** 

<span id="page-30-2"></span><span id="page-30-1"></span>**Ethernet** 

# **:** スーパーローダの電源を入れる前に、ホストの電源を入れないでください(初回のみ) 1.  $\blacksquare$ ■ 冷却ファンが動作を開始します。  $\blacksquare$  LCD ■ マステスト(POST)  $\blacksquare$  $POST$ POST LED POST LED POST  $\begin{array}{ccc} \text{NCS} \\ \text{S} \end{array}$ 3 LCD HP  $\blacksquare$

<span id="page-31-0"></span>■ スーパーローダが正常に電源投入されない場合は、次を確認します。  $\rightarrow$  $\rightarrow$  $-$  SCSI  $-$  SCSI — ホスト コンピュータ システムの電源が入っている。  $-$  LCD  $\sim$  6 問題が解決されない場合は、HPのサービス窓口にご連絡ください。

<span id="page-32-0"></span>[Configuration]

[Configuration]

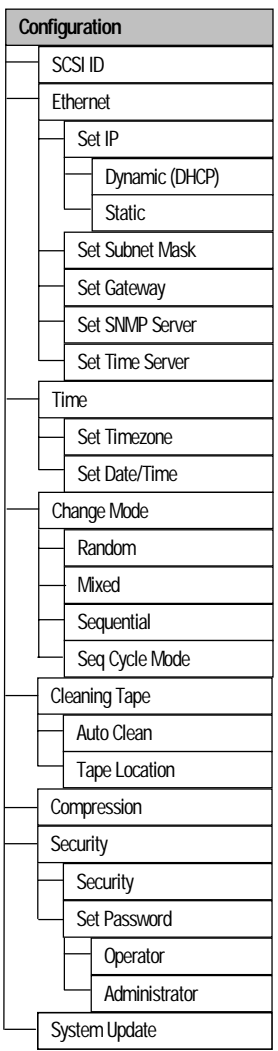

- 15: [Configuration]
- **:** スーパーローダには、出荷時に、英語版のファームウェアがインストールされています。他の言語
- SCSI ID
- Ethernet IP DHCP
- SNMP IP
- $\blacksquare$
- 制御モード
- セキュリティ オプション

## <span id="page-34-0"></span>**SCSI ID**

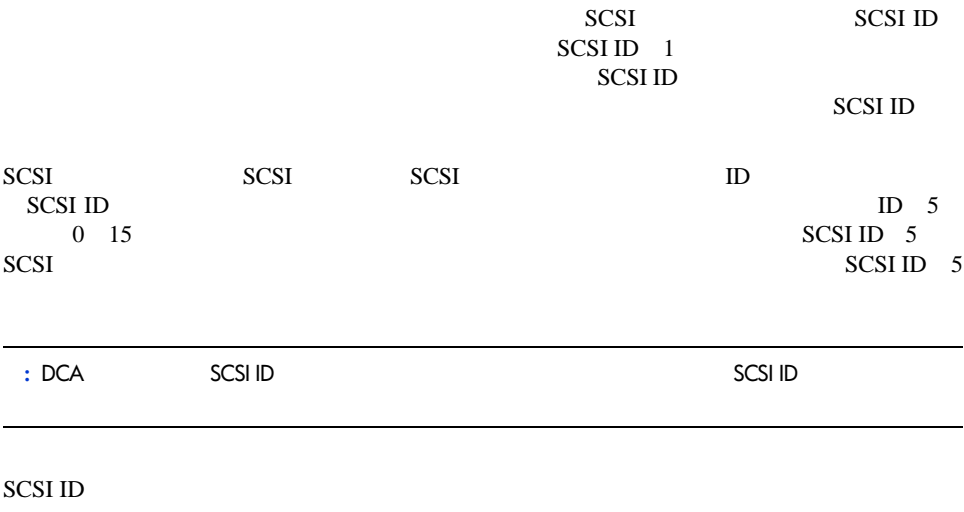

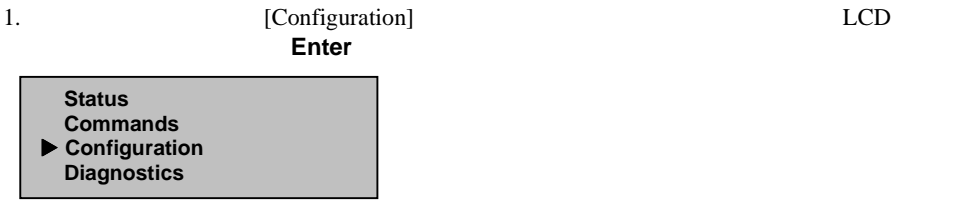

#### **16:**

2. **Enter** 

3. [Configuration] [SCSI ID]

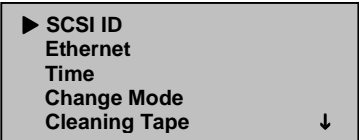

#### 17: [SCSI **ID**]

4. **Enter** 

5. SCSI ID

**1**  $\downarrow$  to change  **Enter to continue SCSI ID: 05** 

#### **18: SCSI ID**

6. **Enter** 

7. SCSI ID LCD

a. LCD [Power Off]

b. extended to the contract of the contract of the contract of the contract of the contract of the contract of the contract of the contract of the contract of the contract of the contract of the contract of the contract of

SCSI ID

<span id="page-35-0"></span>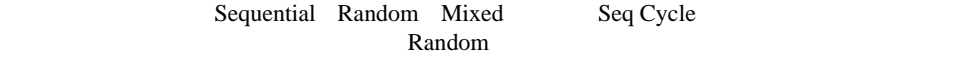

 ${\bf Sequential}~~$ 

 $\mathbf{L}$ 

Random **Example Example Example Example Example Example Example Example Example Example Example Example Example Example Example Example Example Example Example Example Example Example Example Example Example Example Exampl**
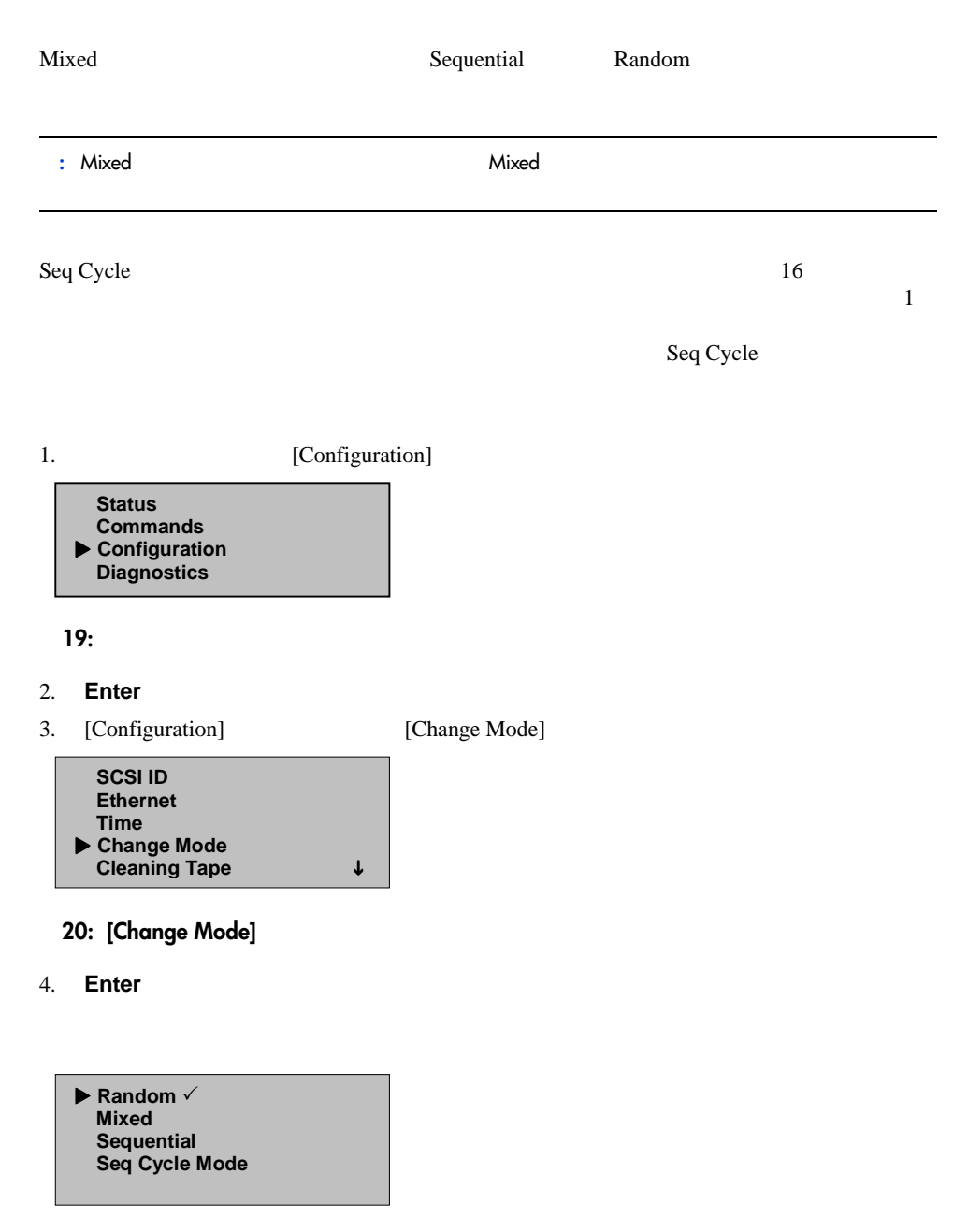

**21:** モード オプション

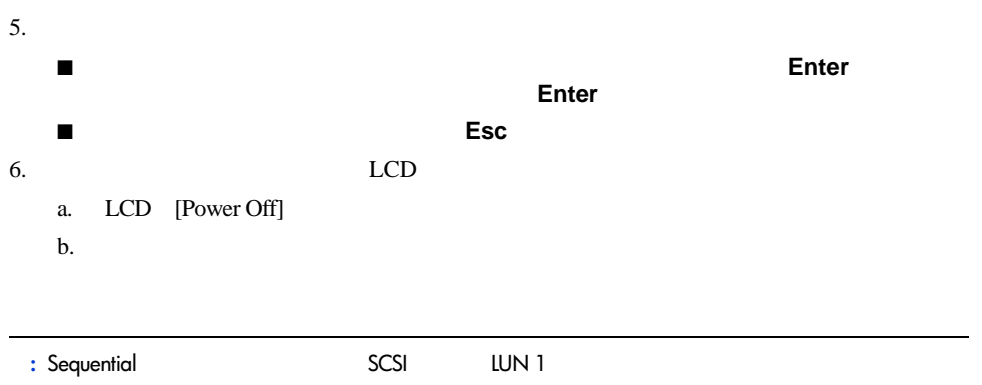

### Sequential

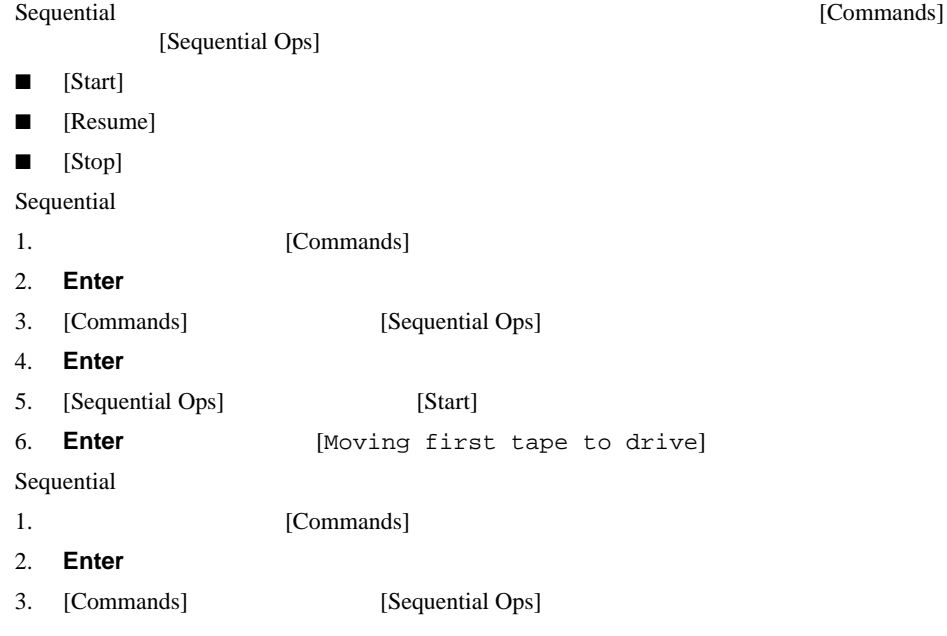

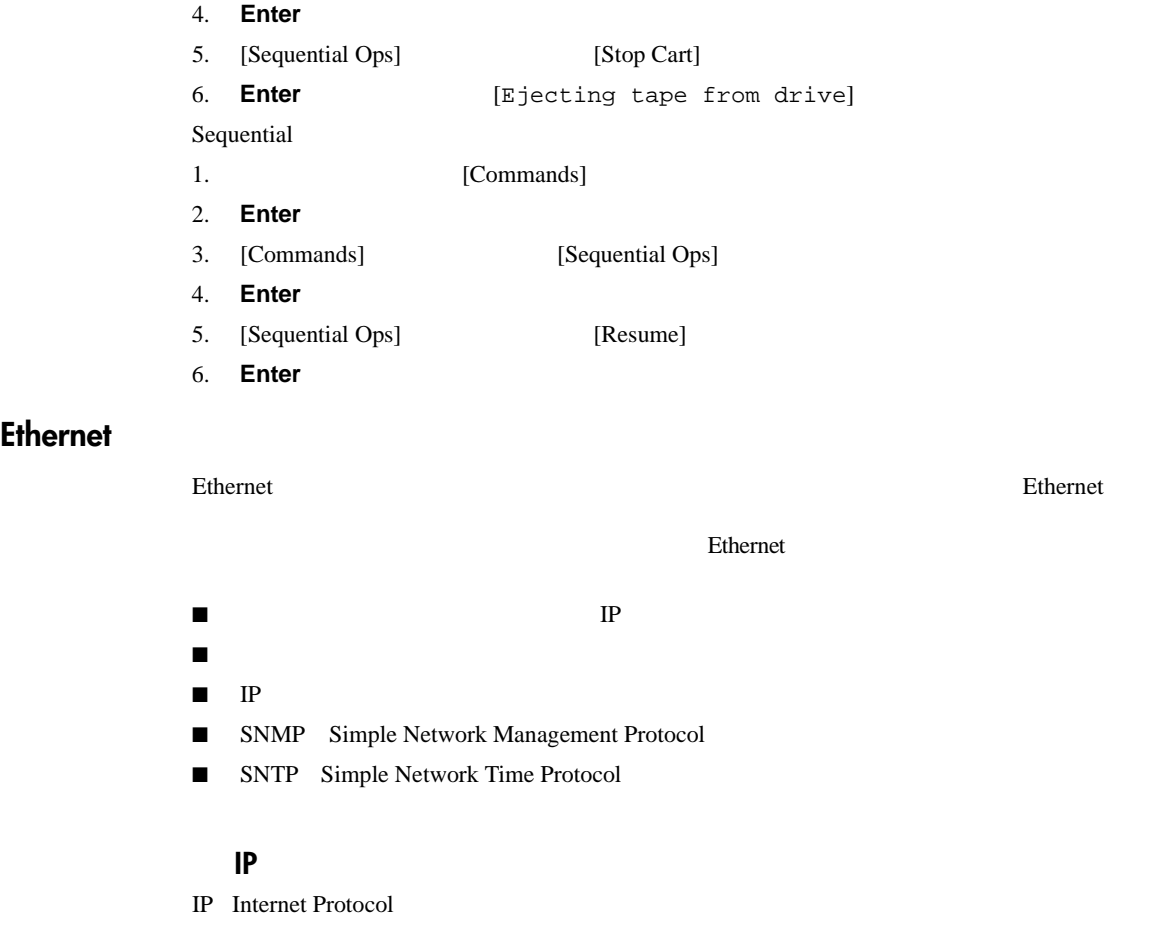

|    |                         | ΙP | IP |
|----|-------------------------|----|----|
|    | 0.0.0.0 255.255.255.255 |    |    |
| IP |                         |    |    |

DHCP Dynamic Host Configuration Protocol

**Ethernet**

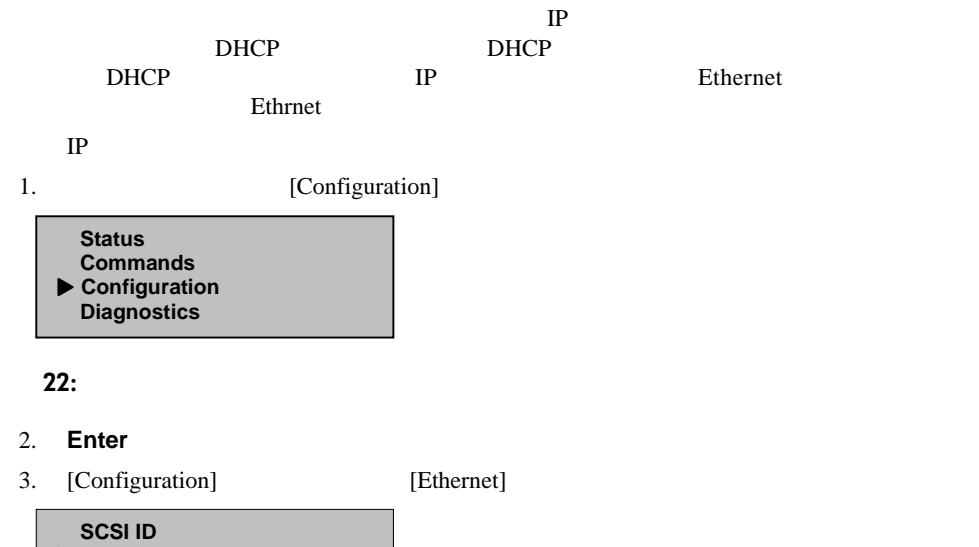

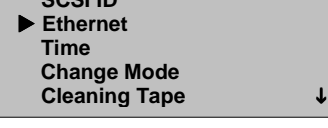

#### **23: [Ethernet]**

#### 4. **Enter**

- 5. [Ethernet] [Set IP]
	- $\blacktriangleright$  Set IP  **Set Subnet Mask Set Gateway Set SNMP Server Set Time Server**
	- **24: [Set IP]**
- 6. **Enter**

7. [Dynamic] DHCP

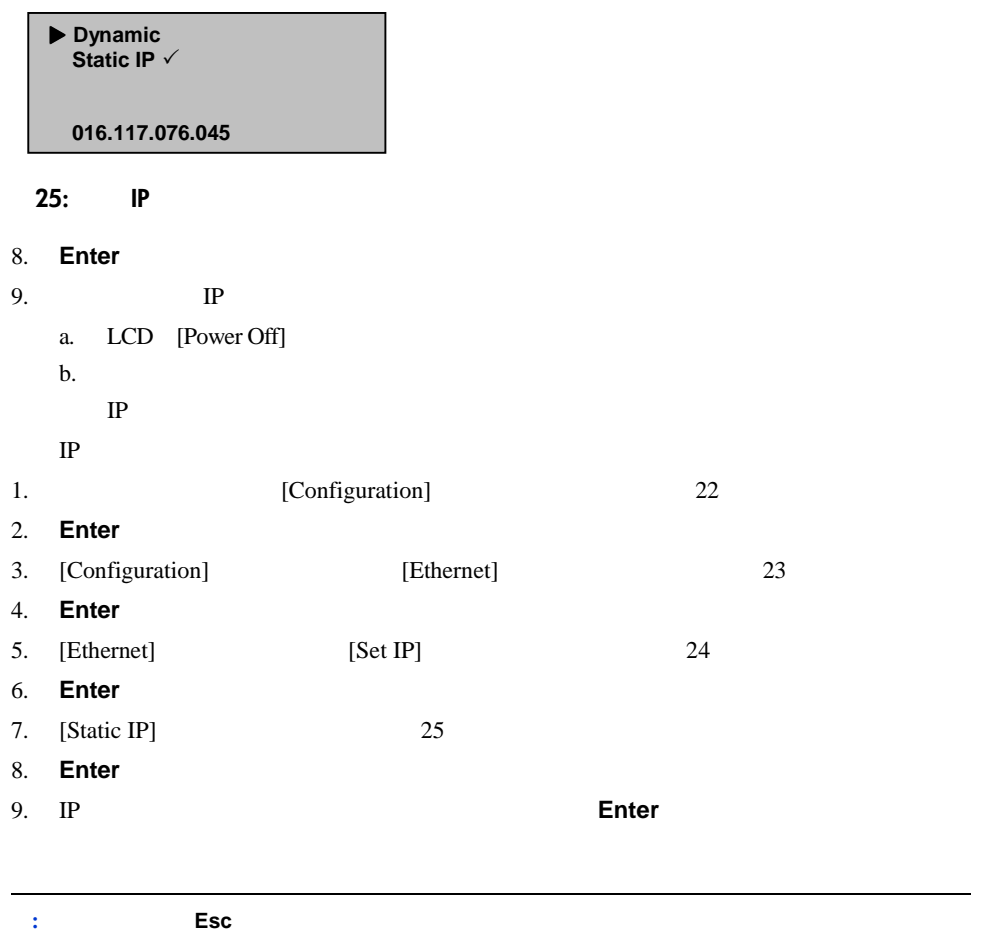

IP [Enter to save]

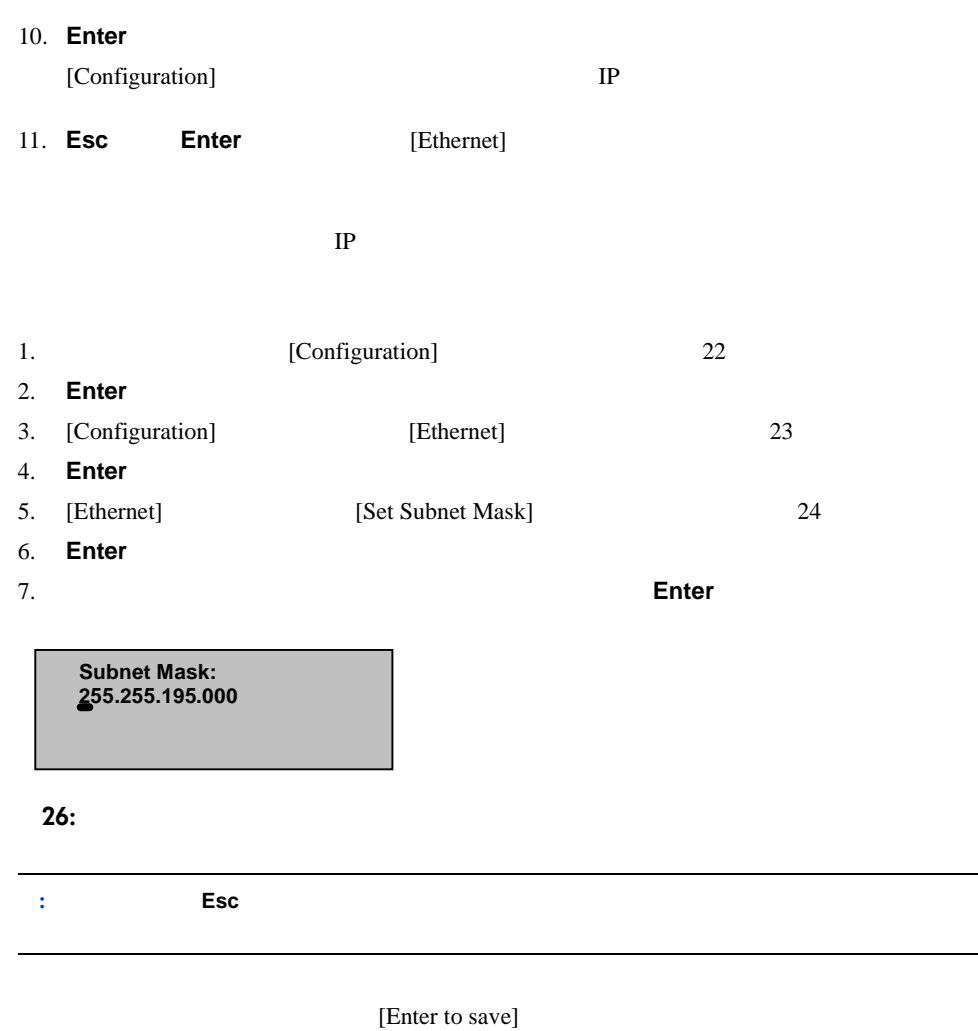

- 8. **Enter**
- 
- LCD [SUB addr changed to]
- 9. **Esc Enter**[Ethernet]

**IP**ゲートウェイ

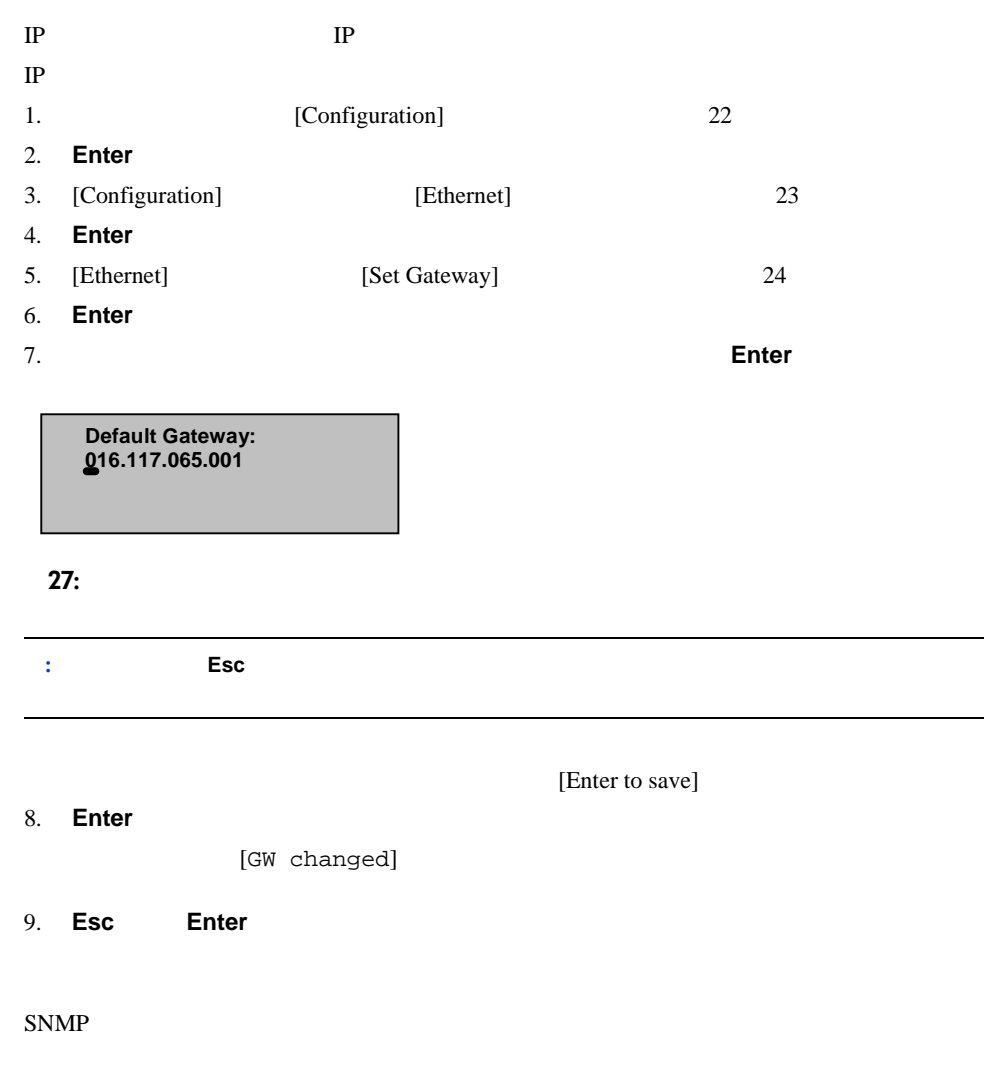

**SNMP** 

### SNMP 1. (Configuration) 22 2. **Enter** 3. [Configuration] [Ethernet] 23 4. **Enter** 5. [Ethernet] [Set SNMP Server] 24 6. **Enter** 7. サーバ アドレスの各位置で、正しい数にスクロールし、**Enter**キーを押してカーソルを 28: SNMP **:** 必要に応じて、**Esc**キーを使用することにより、前のテキスト ボックスにカーソルを戻すことがで [Enter to save] 8. **Enter** LCD [SNMP Server changed to] 9. **Esc Enter**[Ethernet]  **SNMP Server: 255.255.255.255**

#### SNTP Simple Network Time Protocol

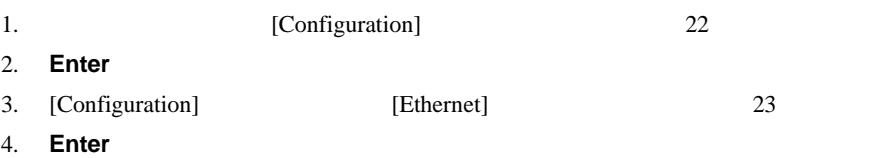

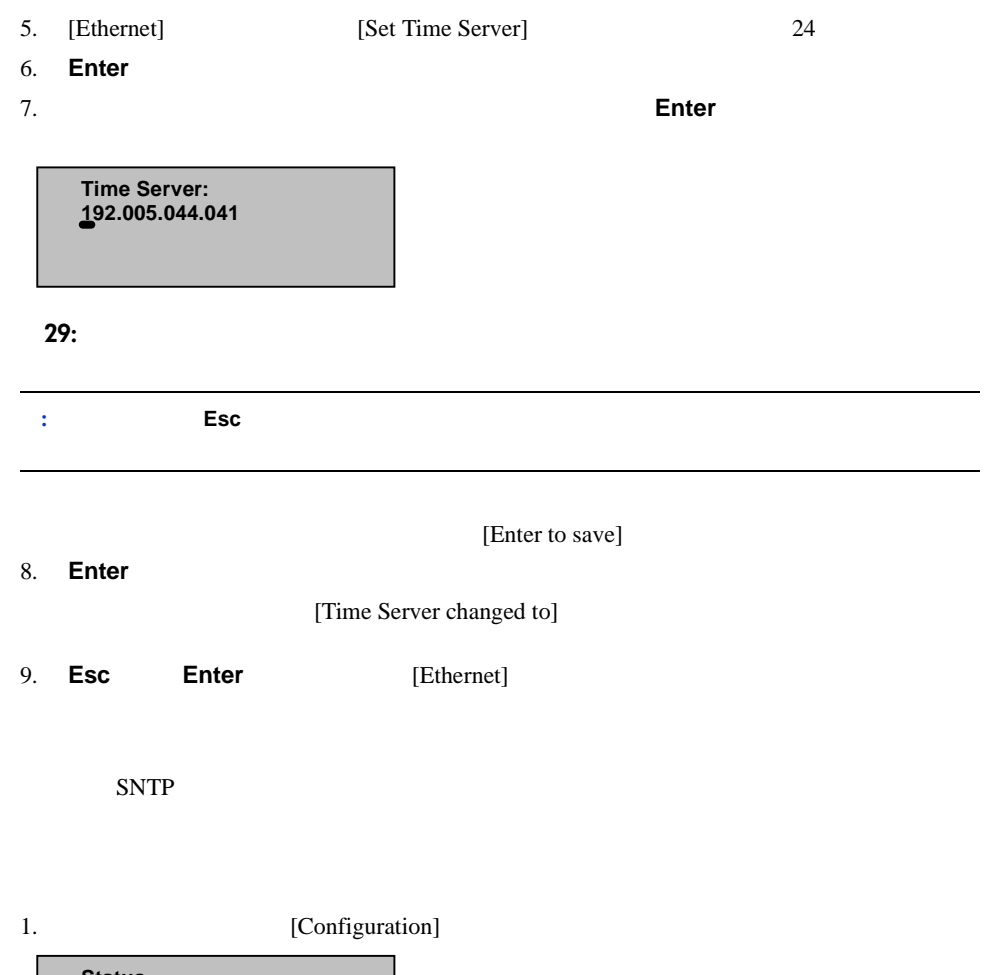

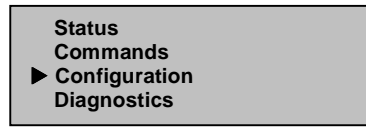

30:

2. **Enter** 

3. [Configuration] [Time]  **SCSI ID Ethernet**   $\blacktriangleright$  Time  **Change Mode Cleaning Tape 4** 

#### 31: [Time]

- 4. **Enter**
- 5. [Time] [Set Timezone]

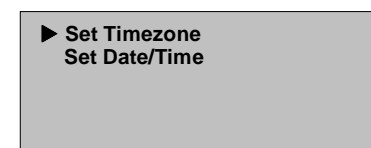

#### 32: [Set Timezone]

6. **Enter** 

[Timezone]

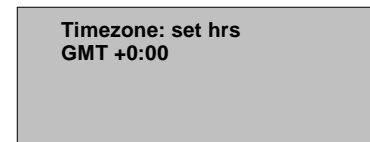

33: [Timezone]

 $7.$  GMT

8. **Enter** 

[Timezone]

 **Timezone: set mins GMT +0:00** 

#### 34: **[Timezone]**

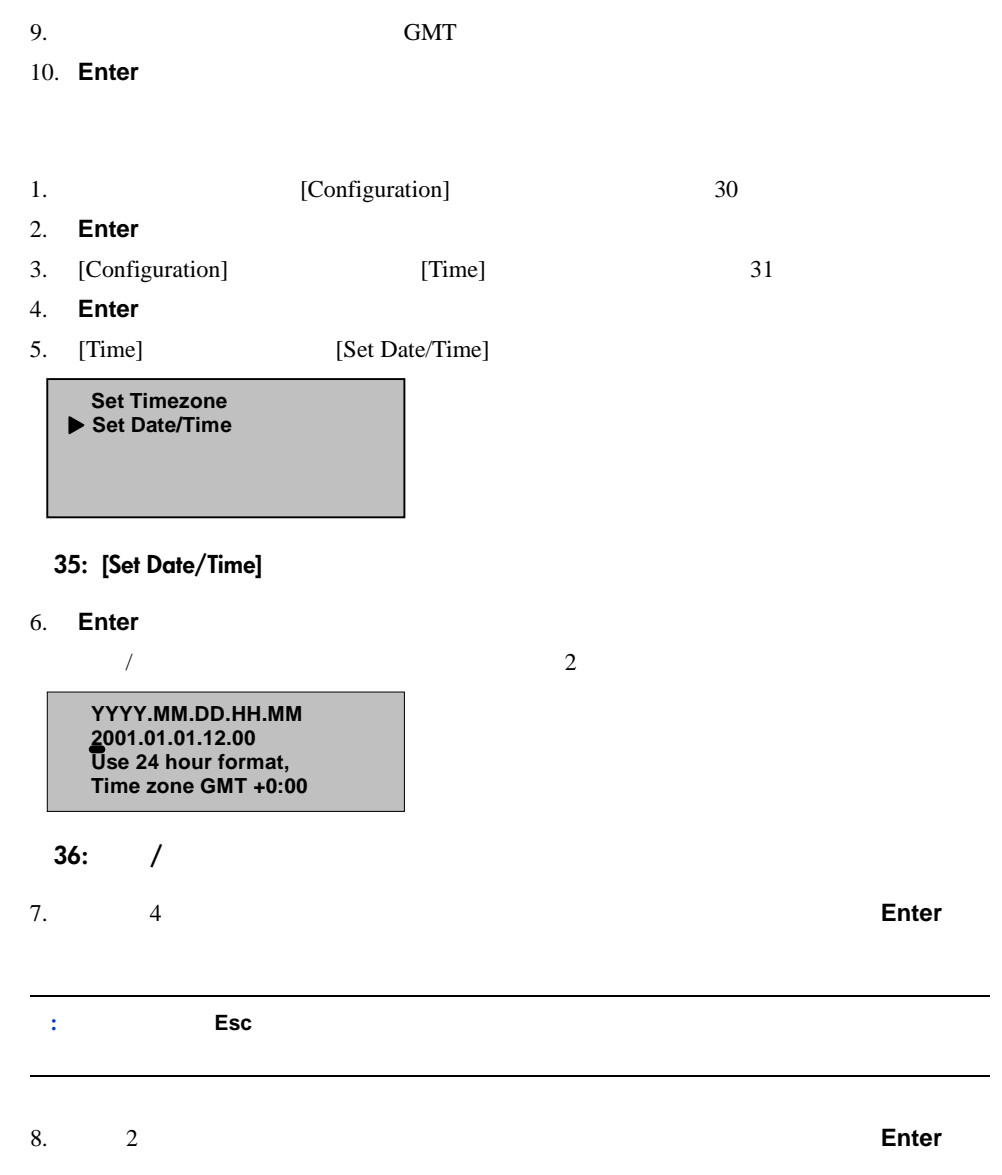

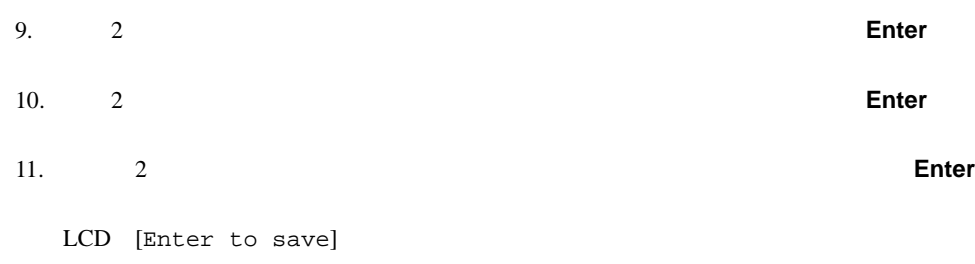

12. **Enter** 

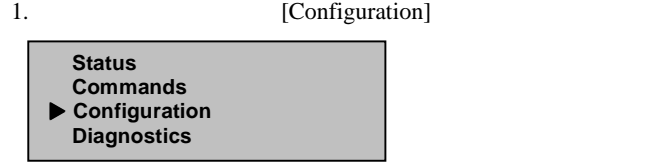

#### 37:

- 2. **Enter**
- 3. [Configuration] [Security]

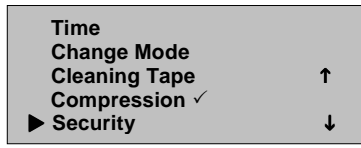

38: [Security]

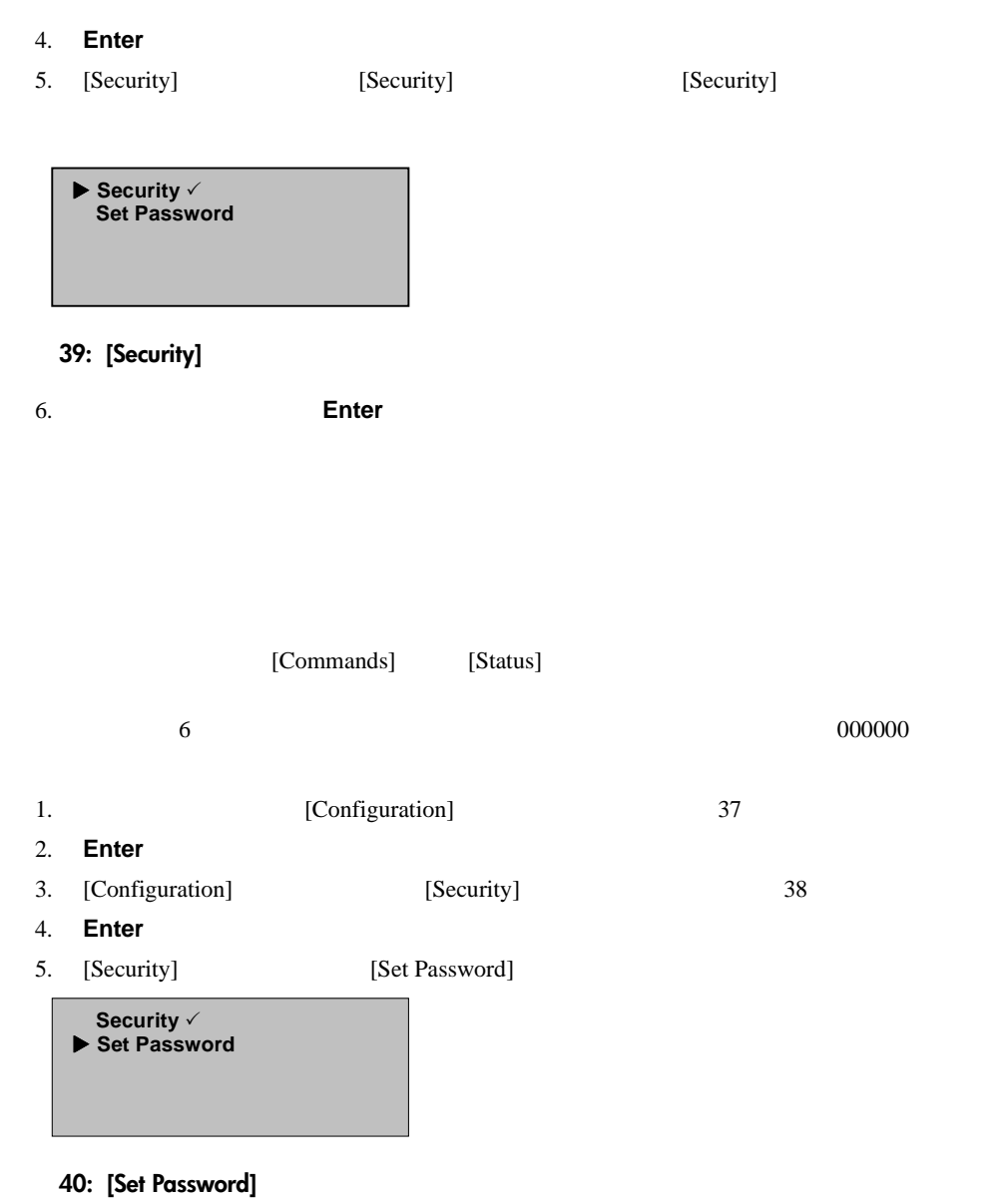

6. **Enter** 

7. オペレータ レイスワード Toperator] [Administrator]

" **Operator Administrator** 

#### **41:** パスワード レベルの選択

8. **Enter** 

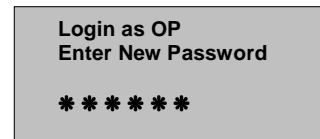

#### **42:** パスワード設定画面

9. **Enter** 

 $10.$ 

11. **Enter** 

12. 10 11

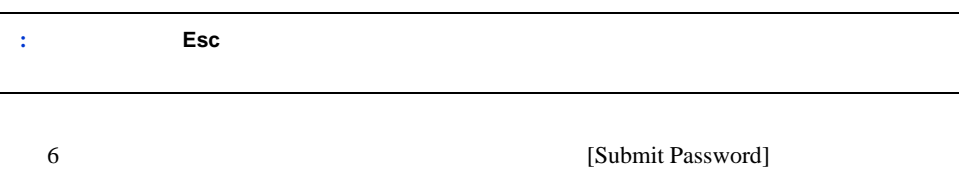

13. **Enter** 

LCD [Password Successfully Changed]

14. **Enter** 

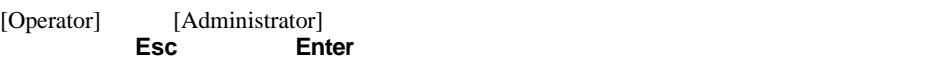

 $HP$ 

テープ カートリッジの使用方法 **3**

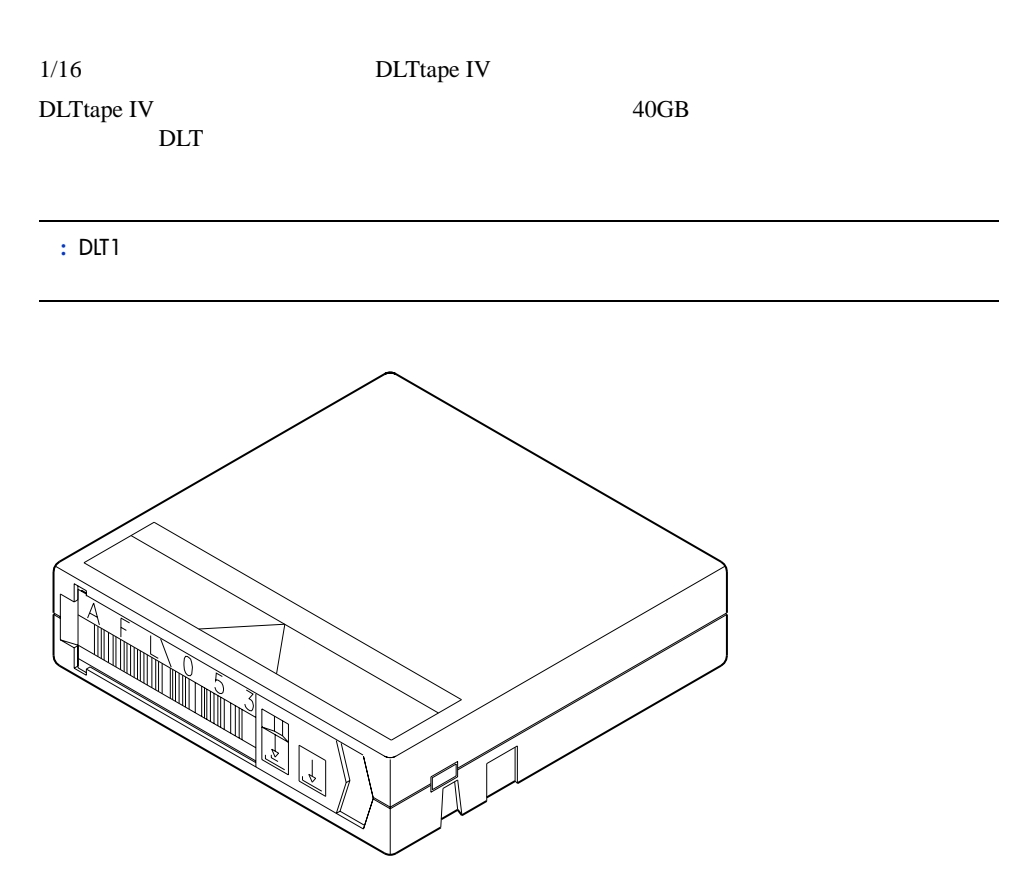

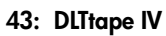

## DLTテープの損傷を防ぐために実行します。テープの検査は、次の場合に実行してください。 ■ テープ カートリッジを新しく変更した場合、またはロードした場合、またはロードした場合、またはロードした場合、またはロードした場合、またはロードした場合、またはロードした場合、またはロードした場合、またはロードした場合、またはロードした場合、またはロードした場合、またはロードした場合、またはロードした場合、またはロードした場合、またはロードした場合、またはロードした場合、  $\blacksquare$  $\blacksquare$  $\blacksquare$ 1.  $\blacksquare$ 2.  $\frac{1}{2}$  $3.$  $4.$  $5.$  $6.$ **: DLTtape**

 $7.$ 

- $\blacksquare$
- $\blacksquare$
- $\blacksquare$
- $\blacksquare$   $\blacksquare$  $\blacksquare$
- 
- $\blacksquare$
- テープ カートリッジは、湿気や直射日光を避けてください。  $\blacksquare$
- テープ カートリッジを磁界にさらさないでください。
- $\blacksquare$
- $\blacksquare$
- $\blacksquare$
- カートリッジを分解しないでください。  $\blacksquare$
- 
- 

# $\blacksquare$

- $\blacksquare$
- 宿やその他の人に入れがありませばもに入れて運ばない。
- 
- $\blacksquare$  5  $\blacksquare$
- $\blacksquare$
- $\blacksquare$  $24$
- $\blacksquare$

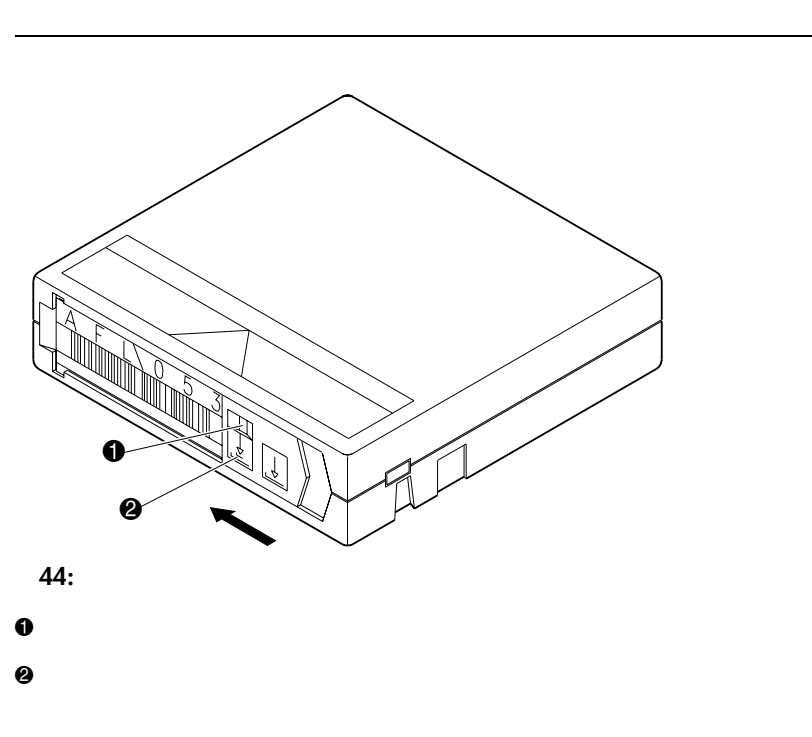

**:** スーパーローダにカートリッジをロードする前に、書き込み禁止スイッチが希望の位置に設定さ

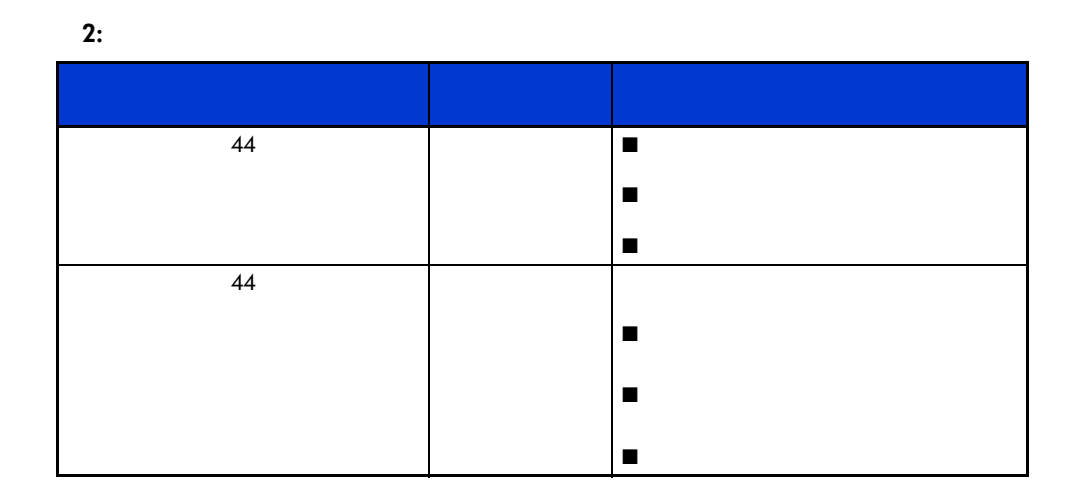

#### $1/16$

スーパーローダの操作 **4**

 $\blacksquare$  - The  $\blacksquare$  - The  $\blacksquare$  -  $\blacksquare$  -  $\blacksquare$ ■ Ethernet Web Administration - Ethernet Web Administration  $\epsilon$  Ethernet  $\blacksquare$  $\mathbb{C}$   $\mathbb{C}$   $\mathbb{$ <u>ペンス スクロール マップ (品)</u> Enter (品) Esc 、 2  $LED$ きます。カーソルを所定の位置に合わせたら、**Enter**キーを押してオプションを選択します。

選択せずに前のメニューに戻るには、**Esc**キーを押します。**Esc**ボタンは、バックスペース

**LED**

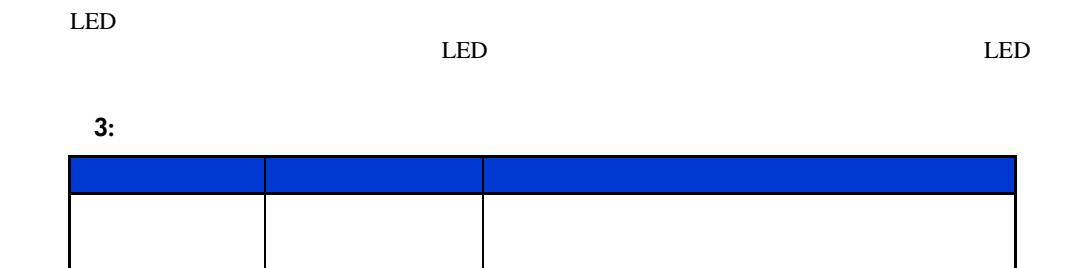

**LCD**

右(黄色) 点灯

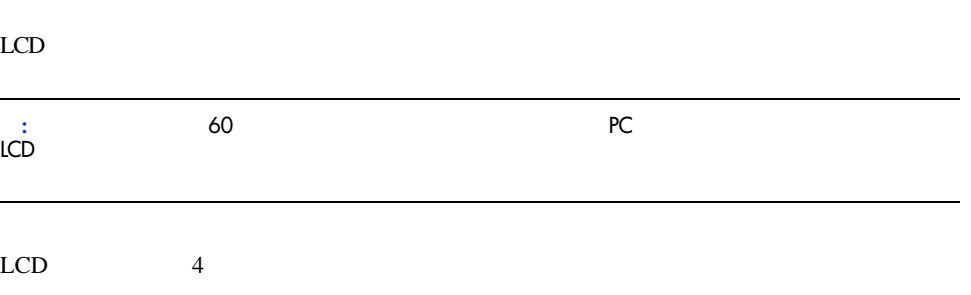

POST

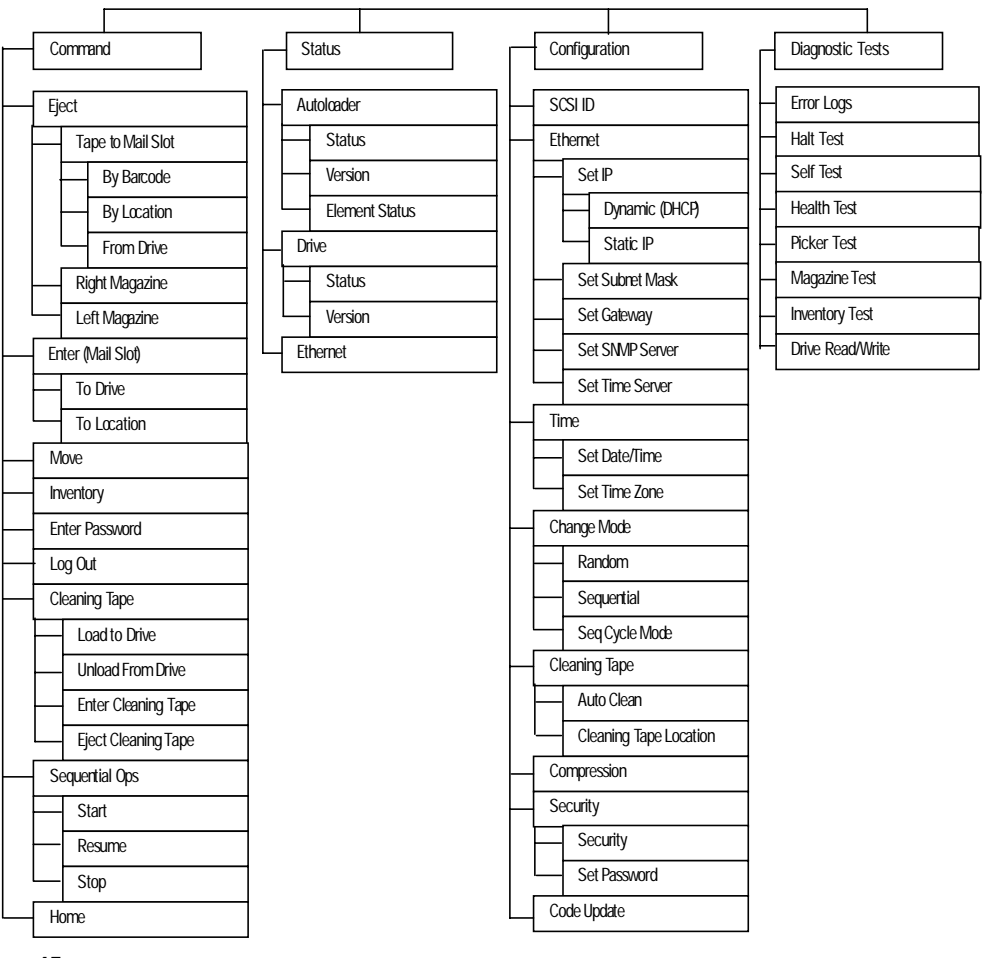

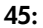

 $\overline{a}$ 

 $\mathbf 1$ 

[Command] [Stasus]

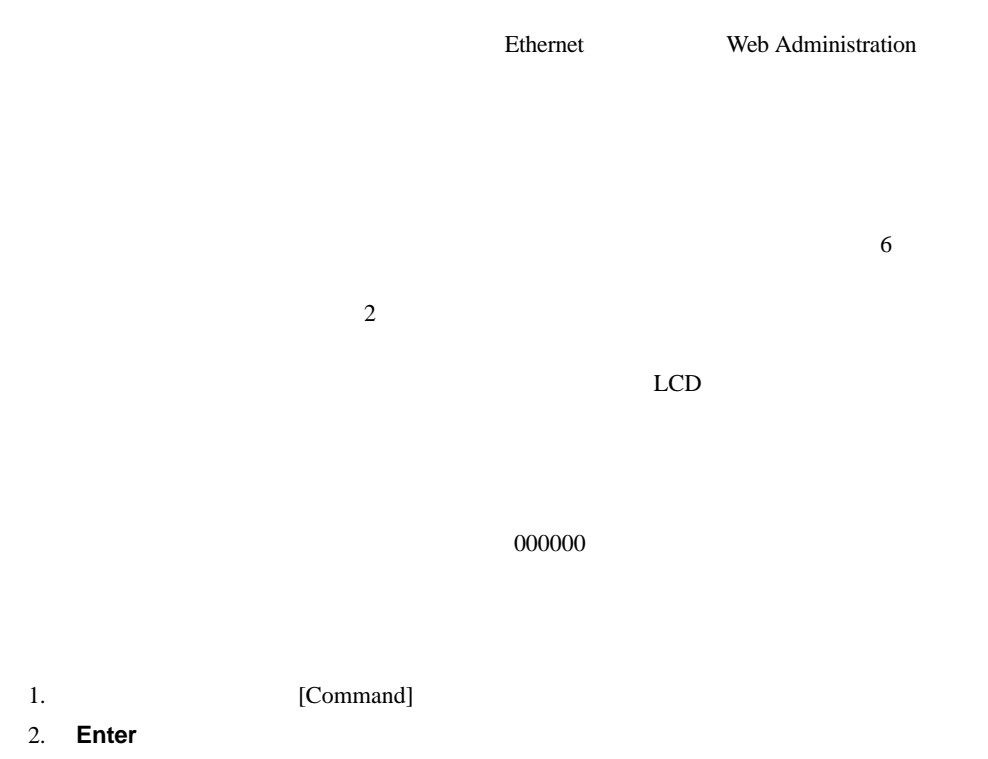

- 3. [Command] [Log Out]
- 4. **Enter**

LCD [Session Complete]

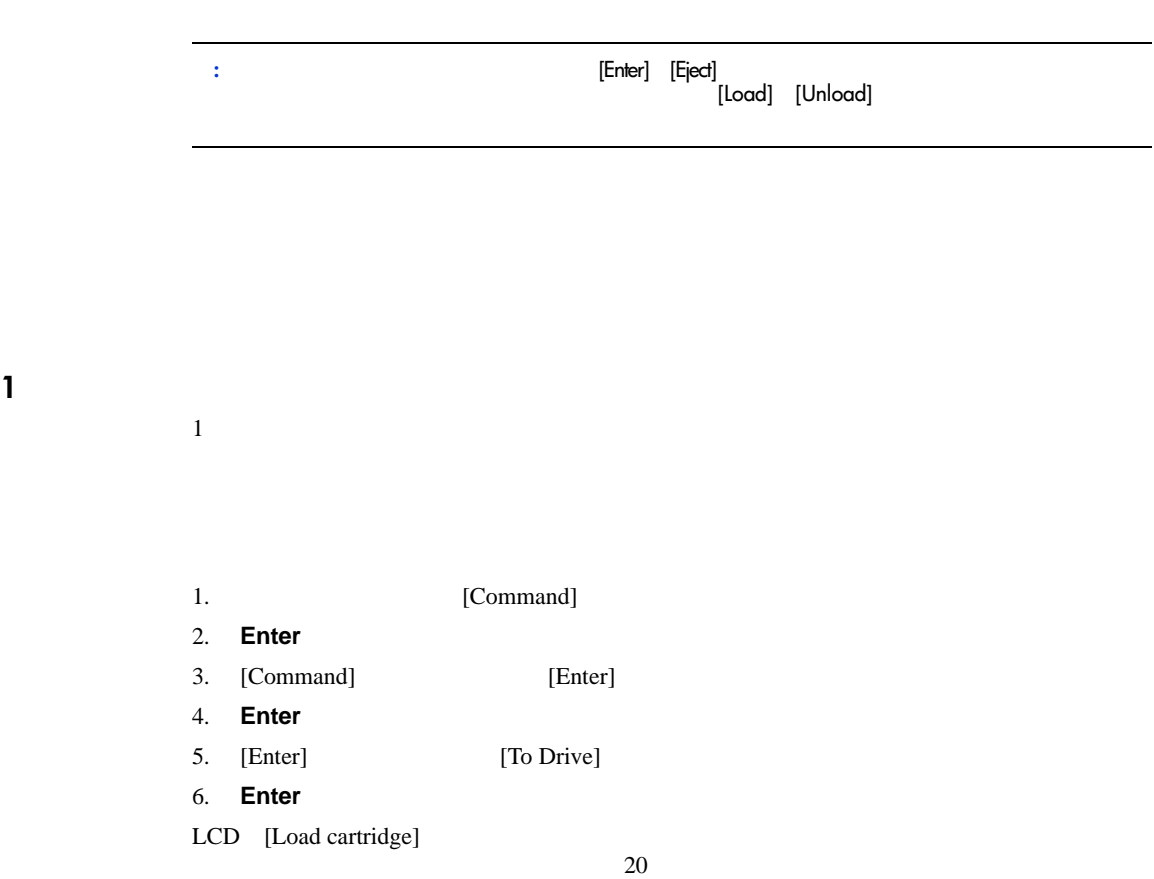

トリッジを個々に出し入れしたり、マガジンを出して手動でカートリッジをロード/アンロー

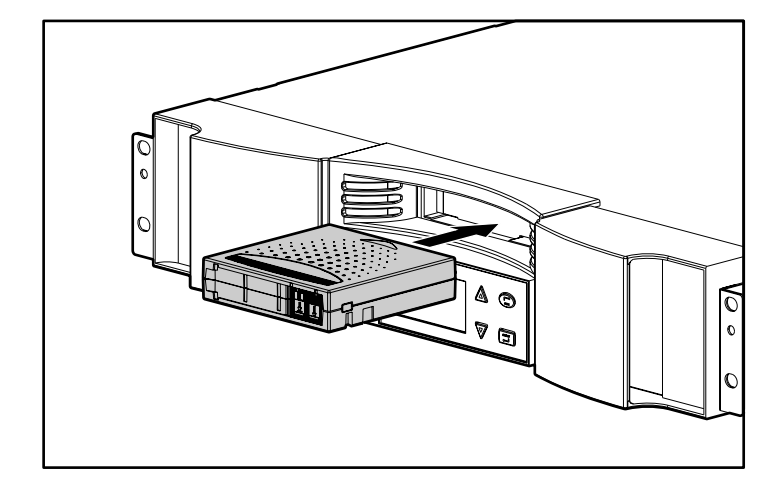

**:** カートリッジを挿入する際は、無理なく入るところまで入れてください。

**46:** カートリッジをメール スロットにロードする

- 1. [Command]
- 2. **Enter**
- 3. [Command] [Enter]
- 4. **Enter**
- 5. [Enter] [To Location]
- 6. **Enter**

 $7.$ 

#### 8. **Enter**

LCD [Load cartridge] 20

 $20$ 

**1**本のカートリッジの移動  $1$ 1. [Command] 2. **Enter** 3. [Command] [Move] 4. **Enter** [Move] 5. [From:] **:** 空いているスロットを選択すると、LCD [Task: Picker SRVO No src mag]と表示されます。別の位 6. **Enter** 7.  $[To:]$ **:** すでに使用されているスロットを選択すると、LCD [Task: Picker SRVO Dest Full]と表示されます。 8. **Enter** LCD [Ent or Esc?] 9. **Enter** SuperLoader LCD

**1**本のカートリッジの取り出し

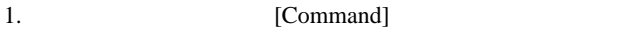

- 2. **Enter**
- 3. [Command] [Eject]
- 4. **Enter**
- 5. [Eject] [Cartridge]
- 6. **Enter**
- 7. [By Barcode]
- $8.$
- 9. **Enter**

 $\mathop{\rm LCD}$ LCD states of the states of the states of the states of the states of the states of the states of the states of the states of the states of the states of the states of the states of the states of the states of the states o

- 1. (Command)
- 2. **Enter**
- 3. [Command] [Eject]
- 4. **Enter**
- 5. [Eject] [Cartridge]
- 6. **Enter**
- 7. [By Location]
- $8.$
- 9. **Enter**

 $1$ 

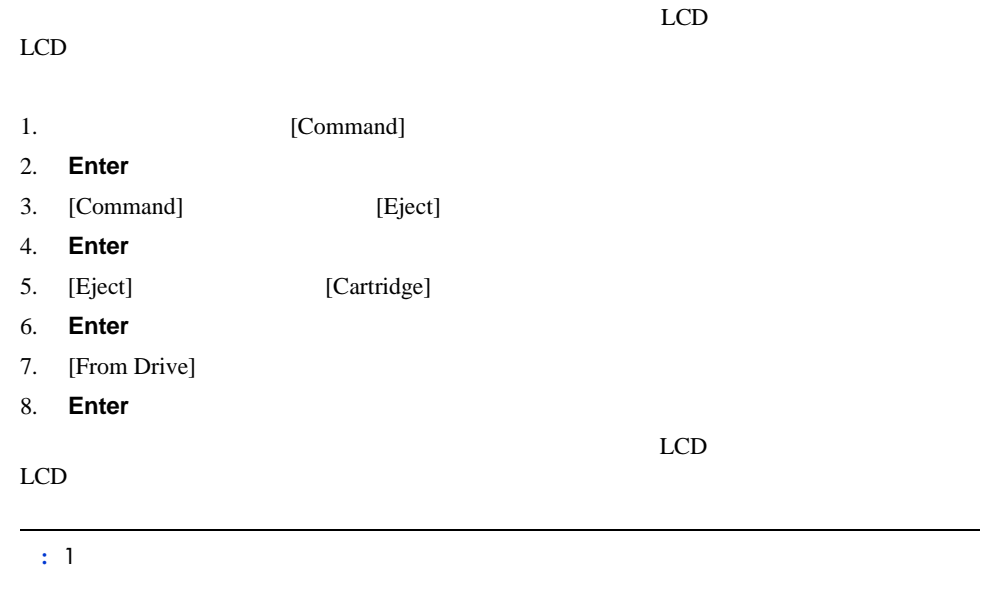

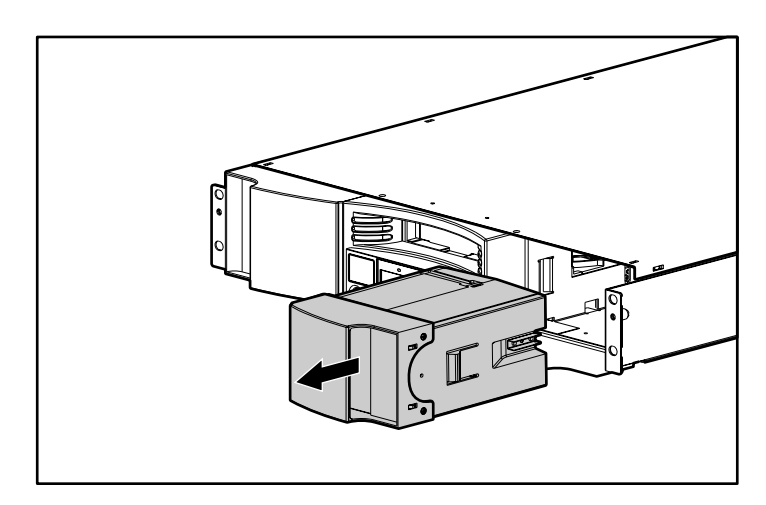

 $1$ 

**47:** マガジン ブランクを取り外す

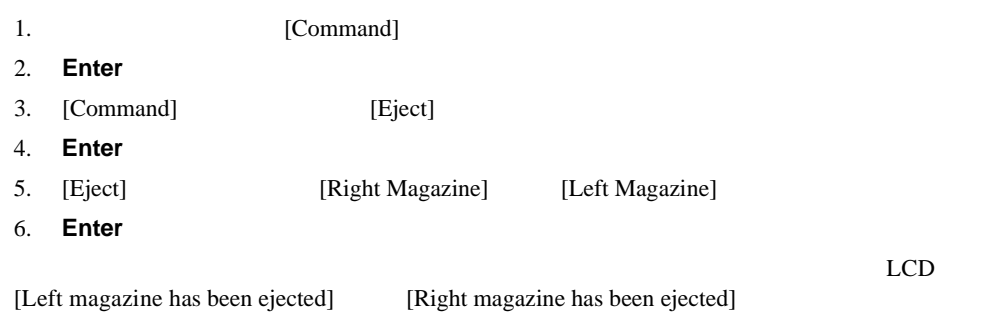

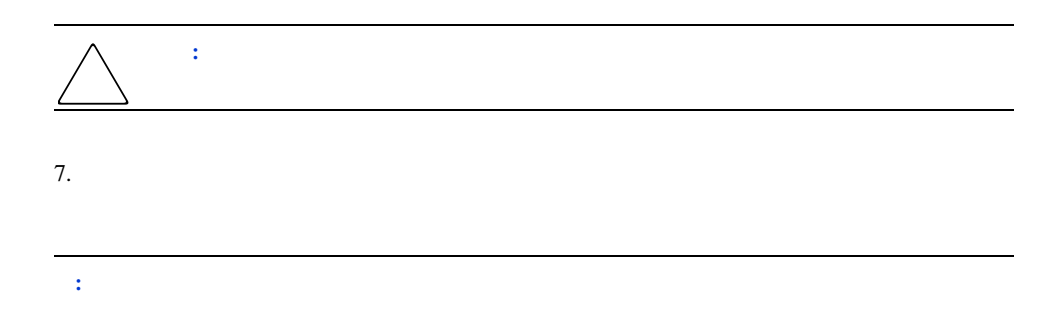

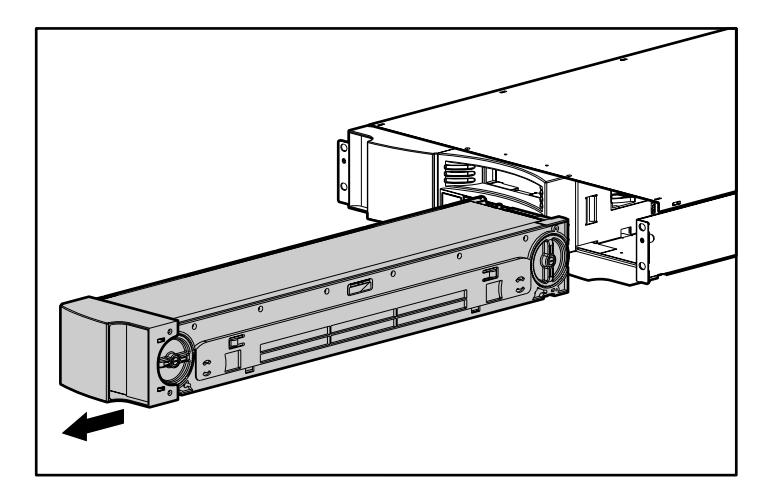

**48:** 

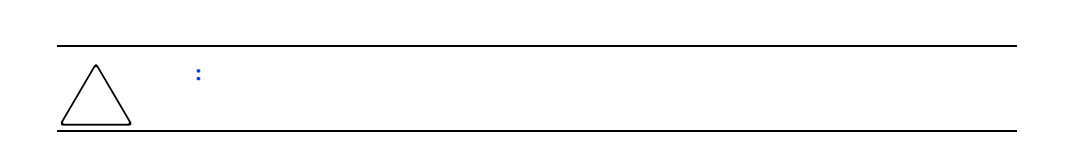

1.  $\blacksquare$  $2.$ 

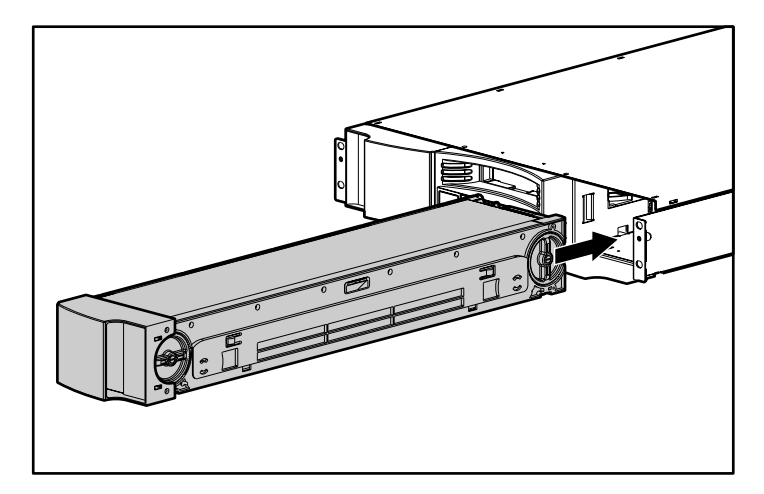

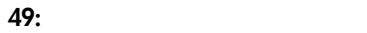

 $3.$ 

Mag Inserted]

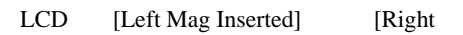

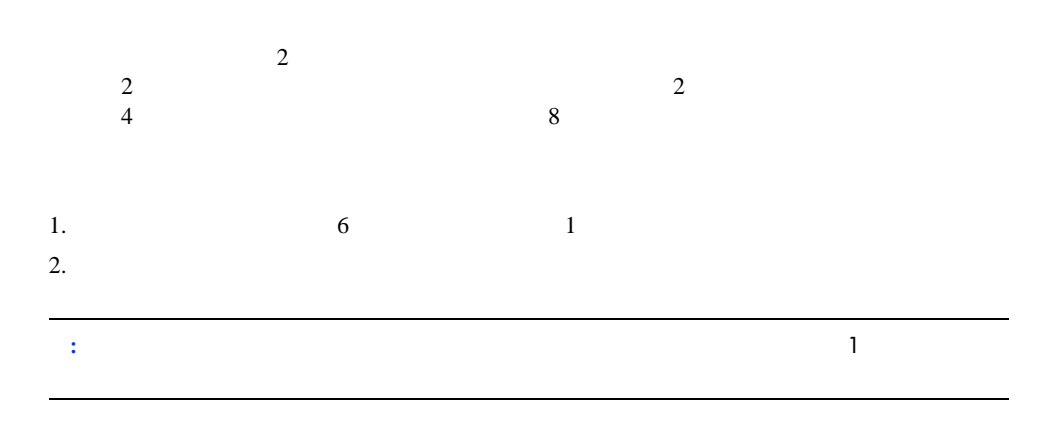

 $3.$ 

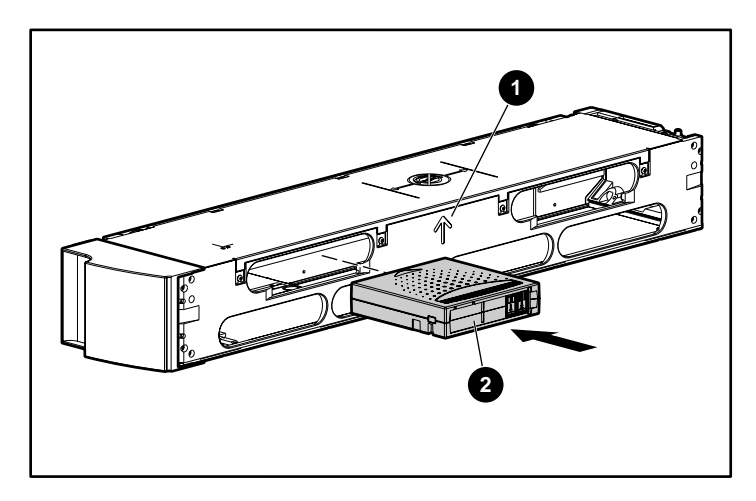

50:

1.  $\blacksquare$ 

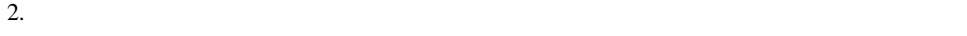

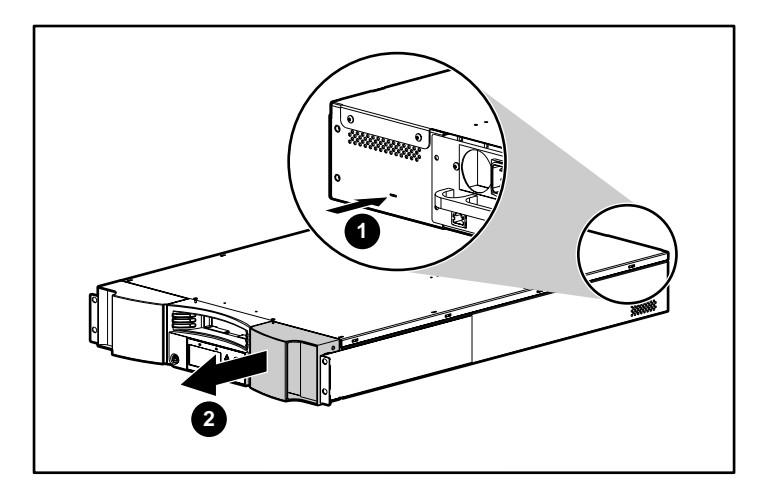

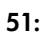

 $3.$  $2.5cm$  $4.$ 

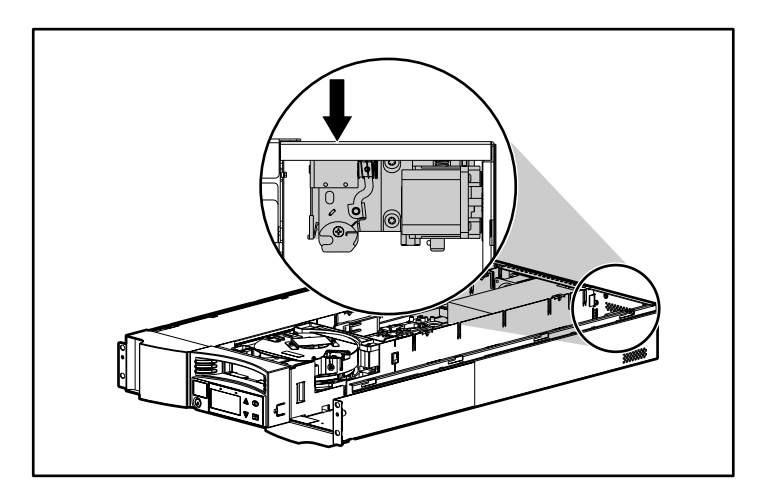

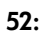

 $5.$
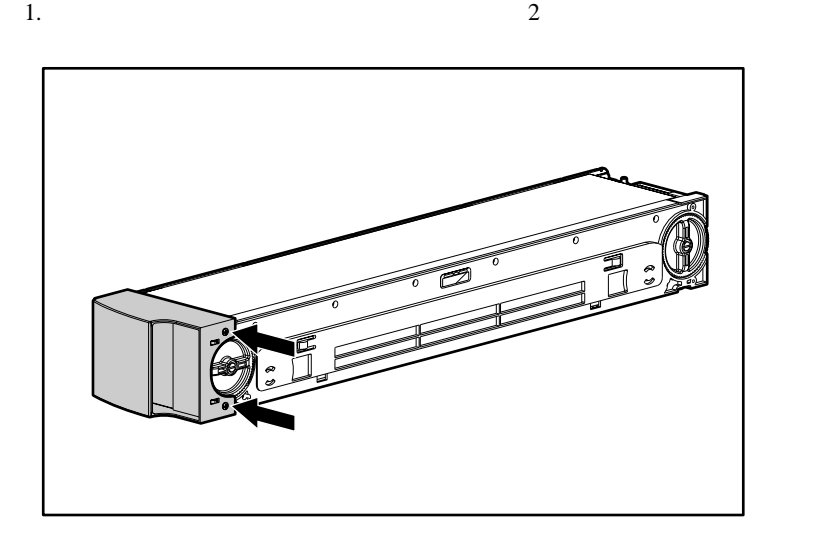

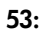

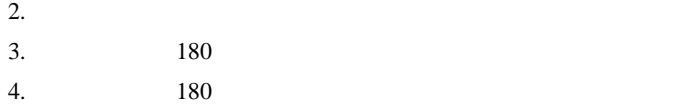

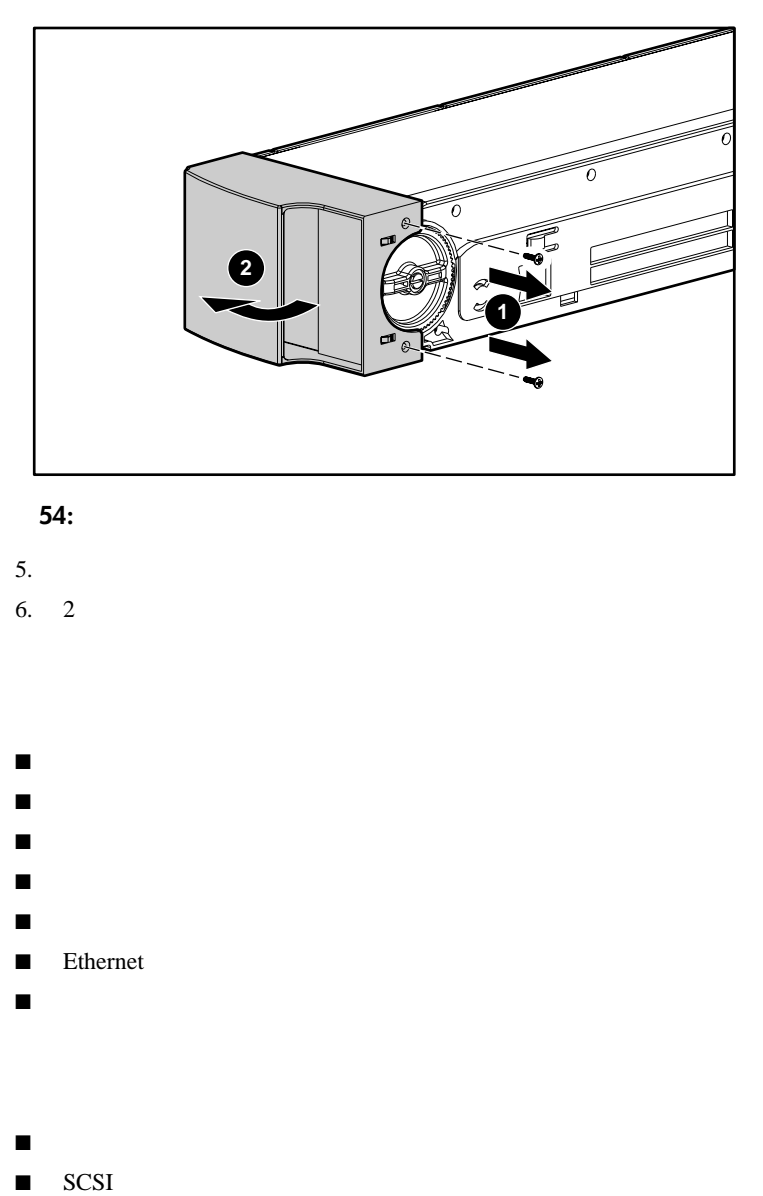

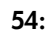

- $5.$
- 6.  $2$

- スーパーローダ ステータス
- ファームウェア バージョン
- エレメント ステータス
- テープ ドライブ ステータス
- テープ ドライブ バージョン ■ Ethernet
- システム性能

■ マガジンがインストールされているかどうか

■ Ethernet ■ バーコード リーダーがインストールされているかどうか 1. [Status] ! **Status Commands Configuration Diagnostics** 

#### 55:

- 2. **Enter**
- 3. [Status] [SuperLoader Info]

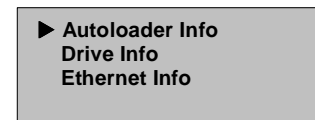

### 56: [SuperLoader Info]

- 4. **Enter**
- 5. [SuperLoader Info] [Status]

! **Status Version Element Status** 

- 57: [Status]
- 6. **Enter**

 **Magazines: L** ❋ **R** ❋  **Loader: ONLINE Drive: ONLINE Mode: Mixed Barcode Reader:** ❋

**58:** スーパーローダ ステータス メッセージ

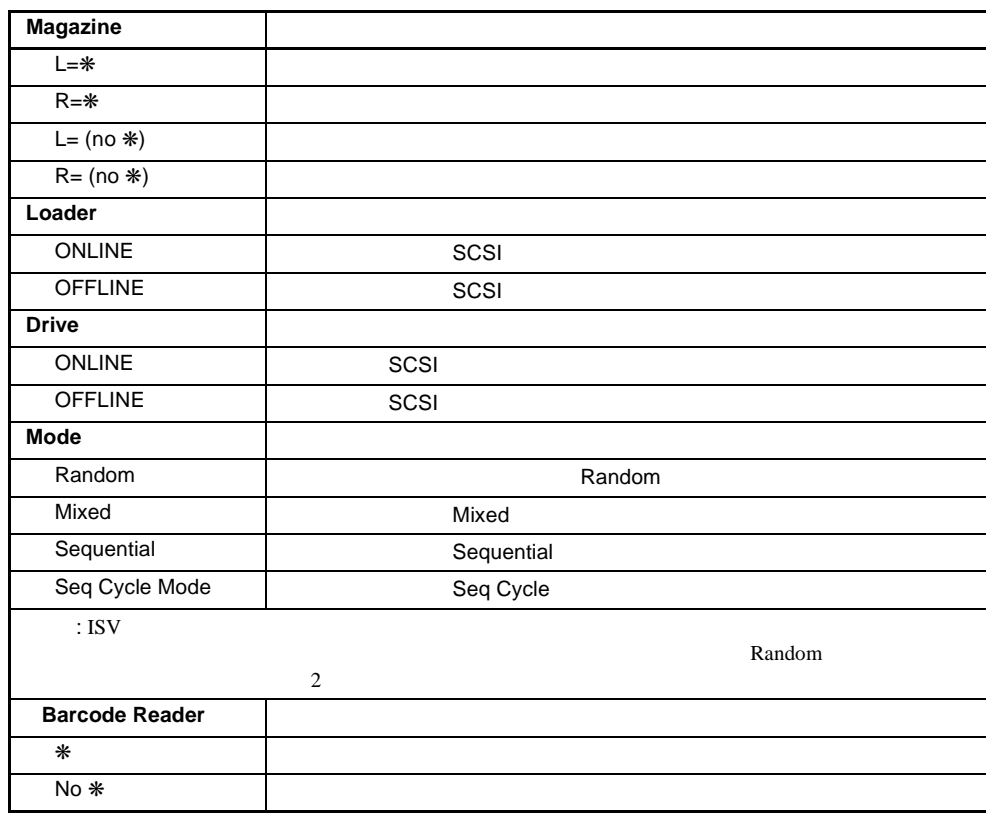

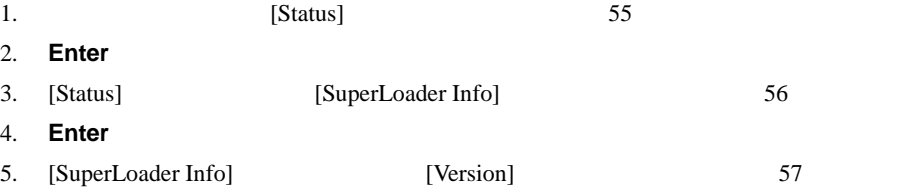

**4:** スーパーローダ ステータス メッセージ

6. **Enter** 

 **Firmware: V7.0 EDC: 575A49B8 HW + ME Rev: 1 1**

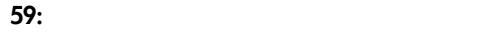

#### **5:** スーパーローダ バージョン メッセージ

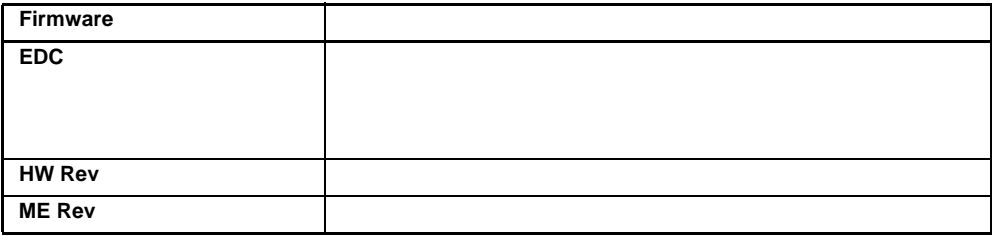

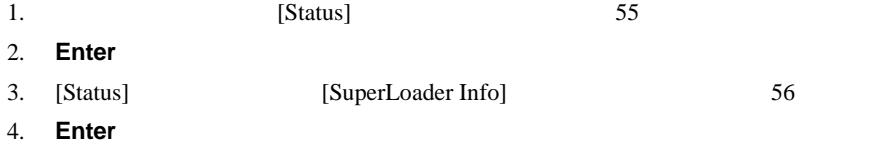

5. [SuperLoader Info] [Element Status] 57

❋ **Drive: ADI285 Mailslot: Picker: Enter to View Magazines** 

#### **60:** エレメント ステータス

**Enter** マガジンを示す。すべてのマガジンを示す。また、スロットのマガジンを示す。

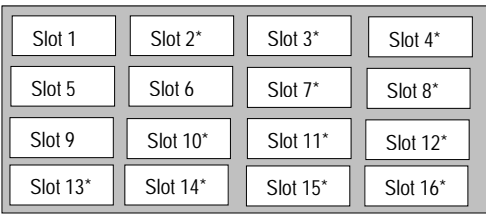

**61:** マガジン マップ

 $6.$ 

7. **Enter** 

 $move$ 

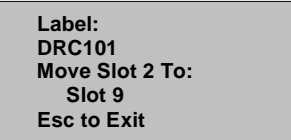

**62:** エレメント ステータス画面

c.  $[TO:]$ Enter d. **Esc** 

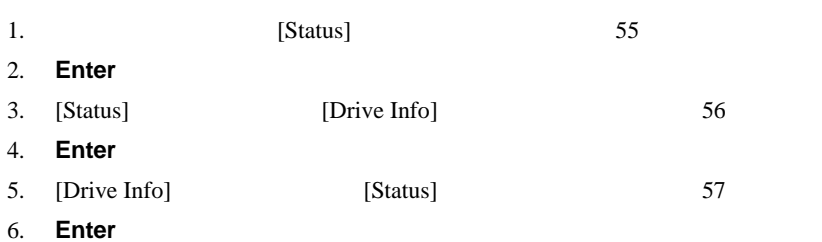

 **SCSI ID 5 Loader LUN 1 Compression Enabled Drive Cart Present** 

### 63:

#### **6:** テープ ドライブ ステータス メッセージ

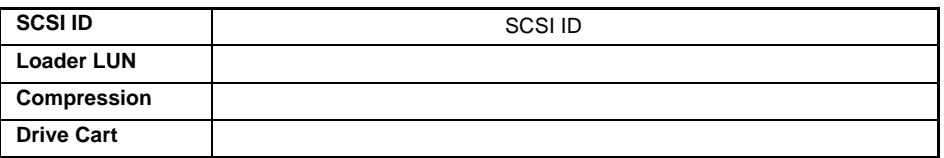

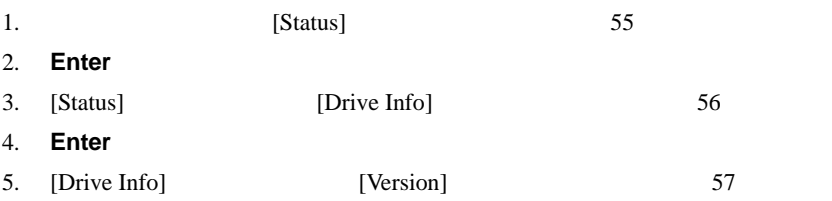

6. **Enter** 

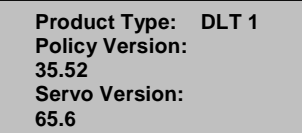

#### **64:** テープ ドライブ バージョン画面

### **7:** テープ ドライブ バージョン メッセージ

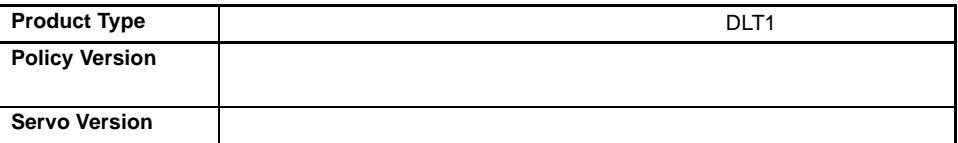

# **Ethernet**

Ethernet

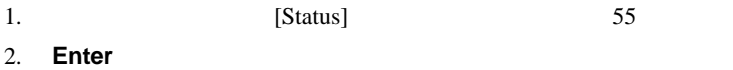

3. [Status] [Ethernet Info] 56

4. **Enter** 

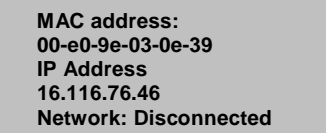

**65: Ethernet** 

### 8: Ethernet

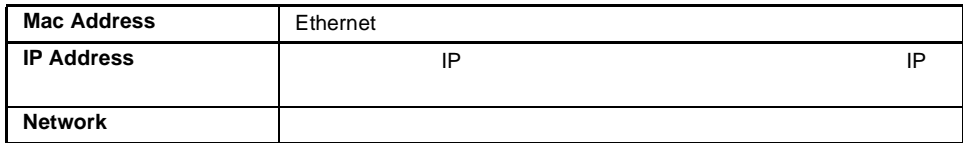

1. [Command]

- 2. **Enter**
- 3. [Command] [Inventory]
- 4. **Enter**

 $2$ 

 $SCSI$ 

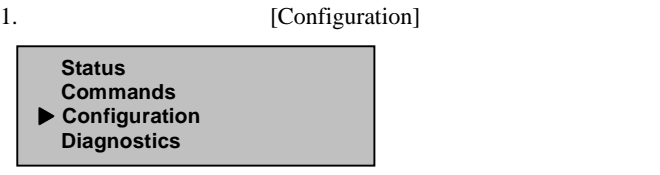

### **66:** メイン メニュー

### 2. **Enter**

3. [Configuration] [Compression]

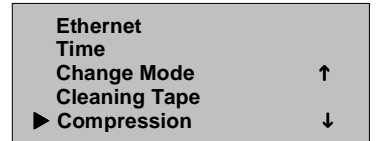

### **67:** 圧縮を設定する

4. **Enter** 

[Compression]

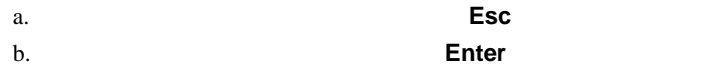

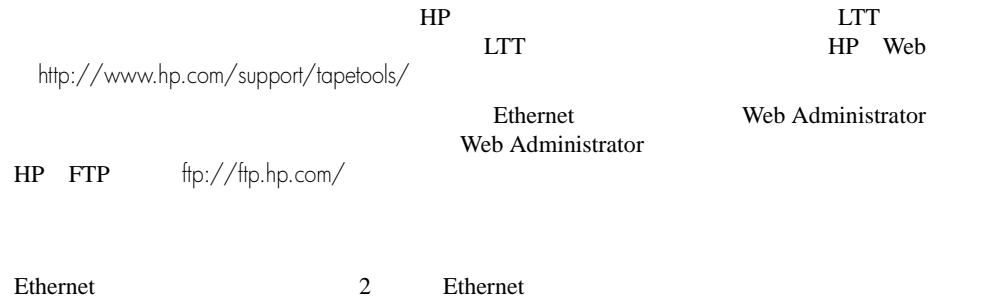

# **Web Administration**

#### Web Administration

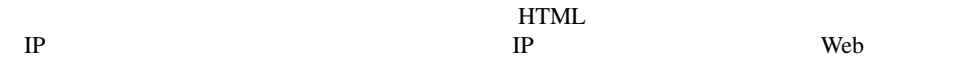

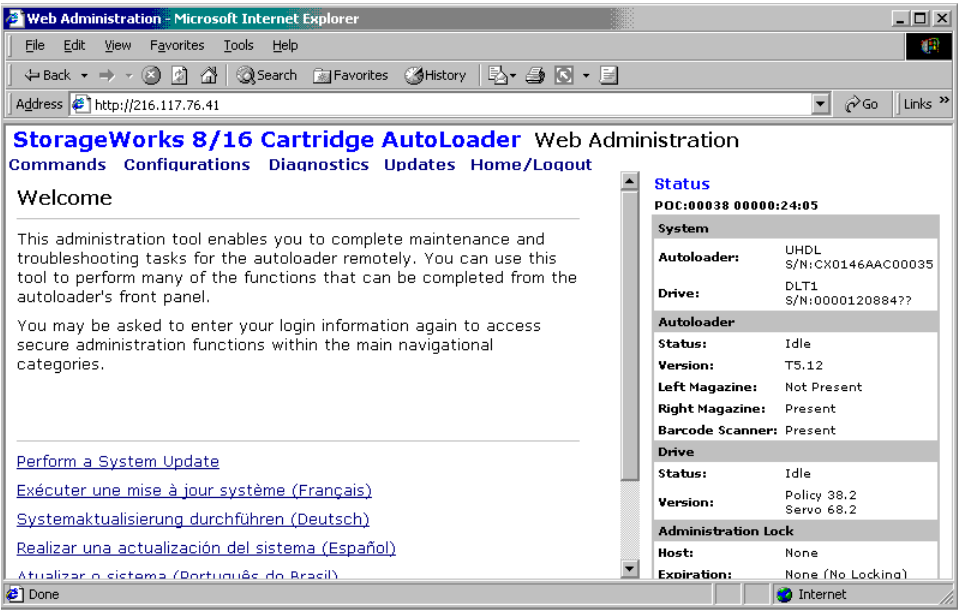

**68: [Web Administration]** 

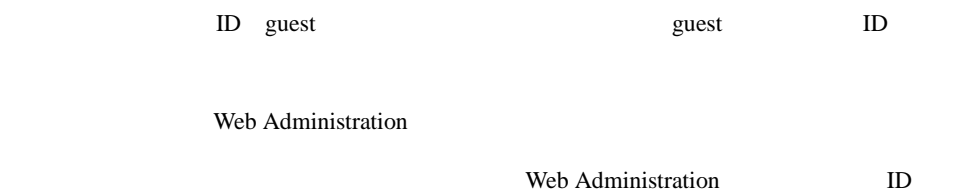

[Configurations] Web Administration [Configurations] [Systems Operations] [Networking] Ethernet

[Security]

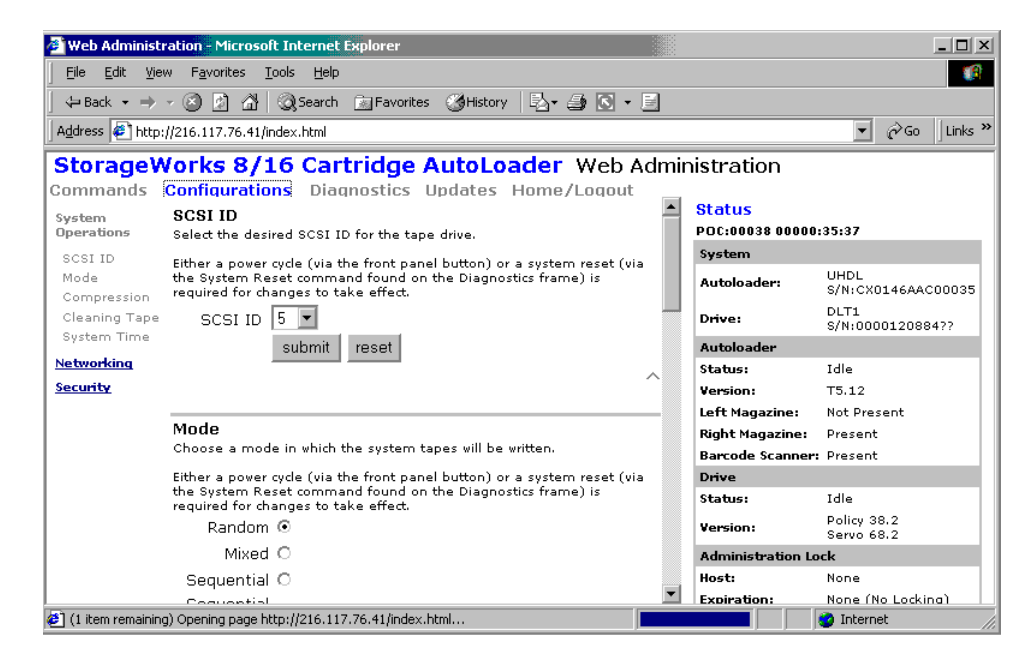

#### **69: [Configurations]**

 $[Submit]$ す。すべての[Submit]ボタンの横には、[Reset]ボタンがあります。[Reset]ボタンは、スーパー

**Web Administration** 

 $10$ 

1. 

[Web Administration]

[Commands]

- 2. [Moving Tapes] [From:]
- **:** グラフィック上のスロットをクリックして選択することもできます。

#### 3.  $[To:]$

4. **[submit]** 

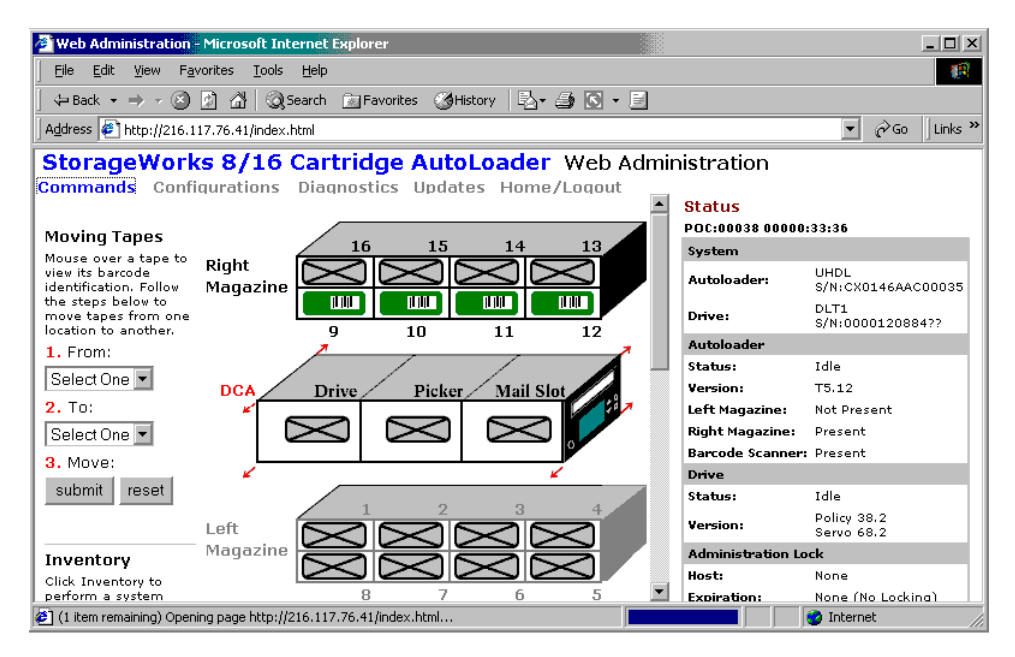

**70: [Web Administration]** 

#### Web Administration

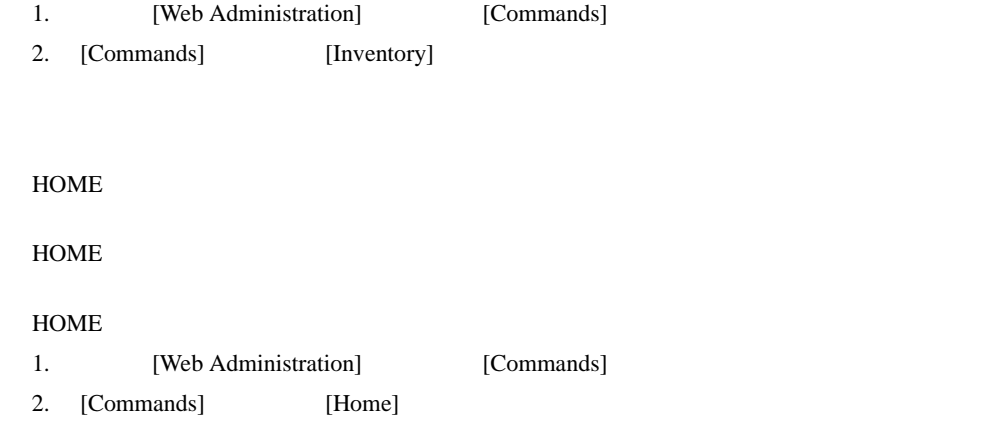

HOME

### 1. [Web Administration] [Diagnostics]

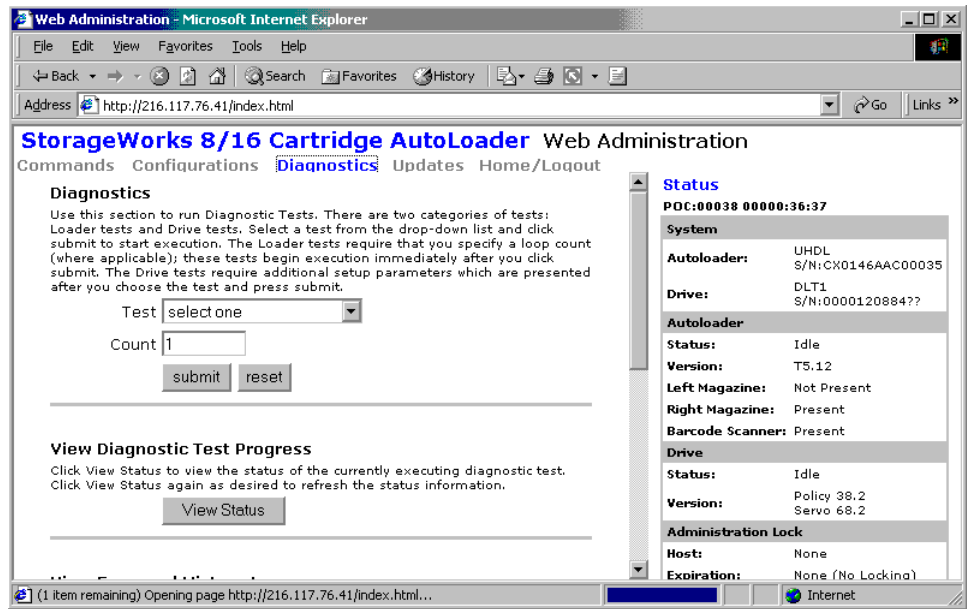

### 71: [Diagnostics]

- 2. [View Log]
- 1. [Web Administration] [Diagnostics]
- 2. [Test]
- 3. **[submit]**
- 4. **[View Status]**  $\begin{bmatrix} 1 & 1 \end{bmatrix}$

 $\begin{bmatrix} 1 \end{bmatrix}$ 

**[View Status]** 

### Web Administration

Administration Lock Host:

Expiration:

회

None

**O** Internet

None (No Lockina)

- 1. [Web Administration] [Configurations]
- 2. [Time Zone] GMT
- 3. [Time Zone] 2<br>
GMT

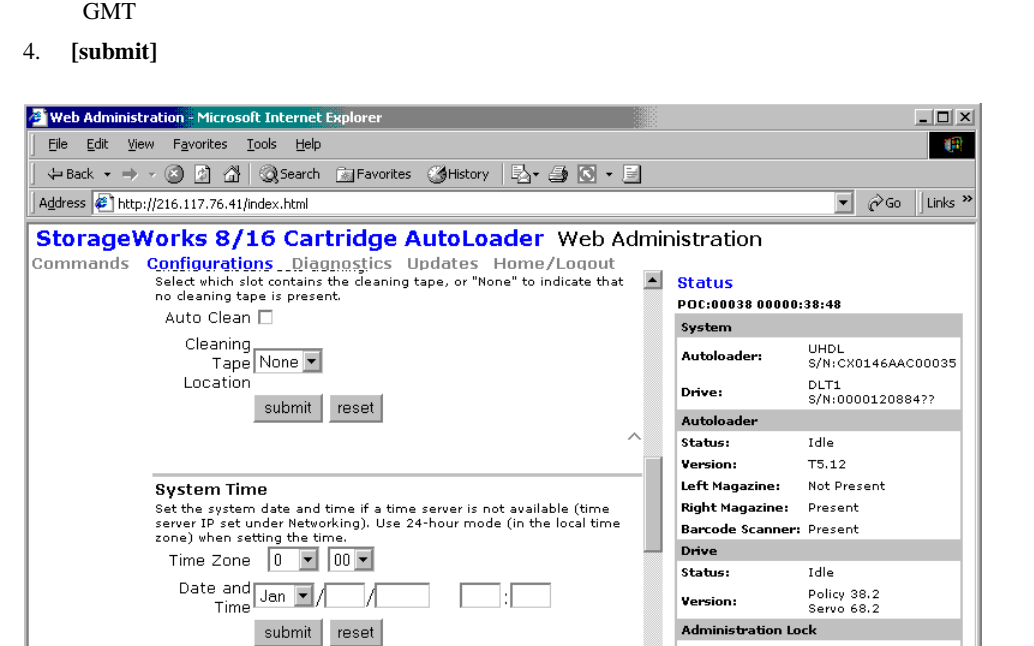

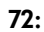

 $\bullet$ 

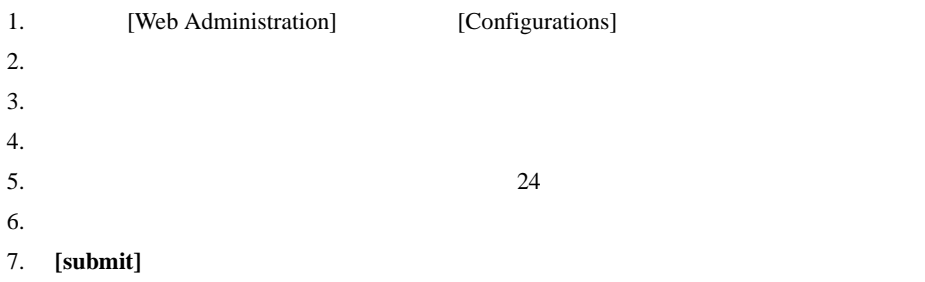

## **SCSI ID**

SCSI ID Web Administration

#### **SCSI ID**

- 1. 
[Web Administration] 
[Configurations]
- 2.  $[SCSI ID]$  ID

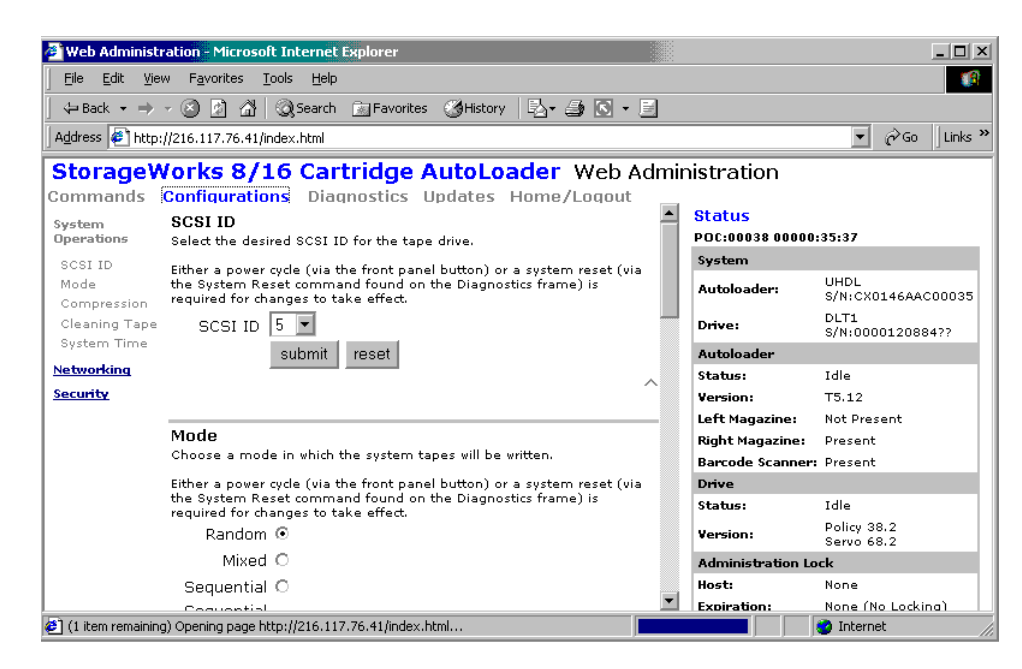

- **73: SCSI ID**
- 3. **[submit]**

SCSI ID

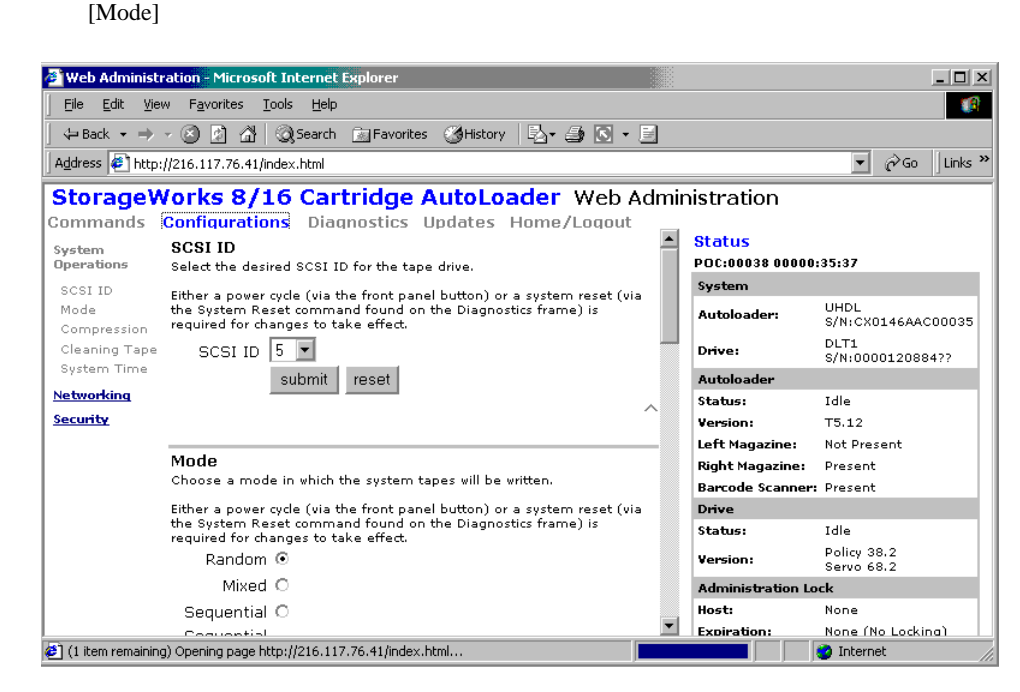

1. [Web Administration] [Configurations]

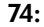

 $2.$ 

1. [Web Administration] [Configurations]

- 2. [Compression]
- 3. [Compression]

#### 4. **[submit]**

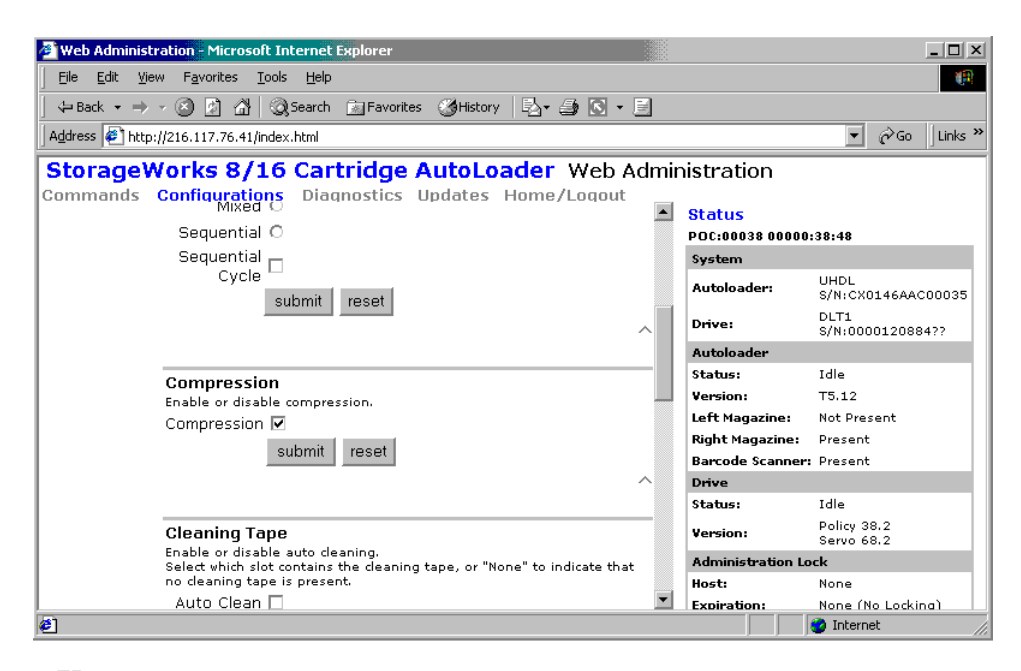

**75:** 圧縮の設定

#### $[Cleaning]$

#### Cartridge Location]

- 1. [Web Administration] [Configurations]
- 2. [Cleaning Cartridge Location]
- 3. **[submit]**

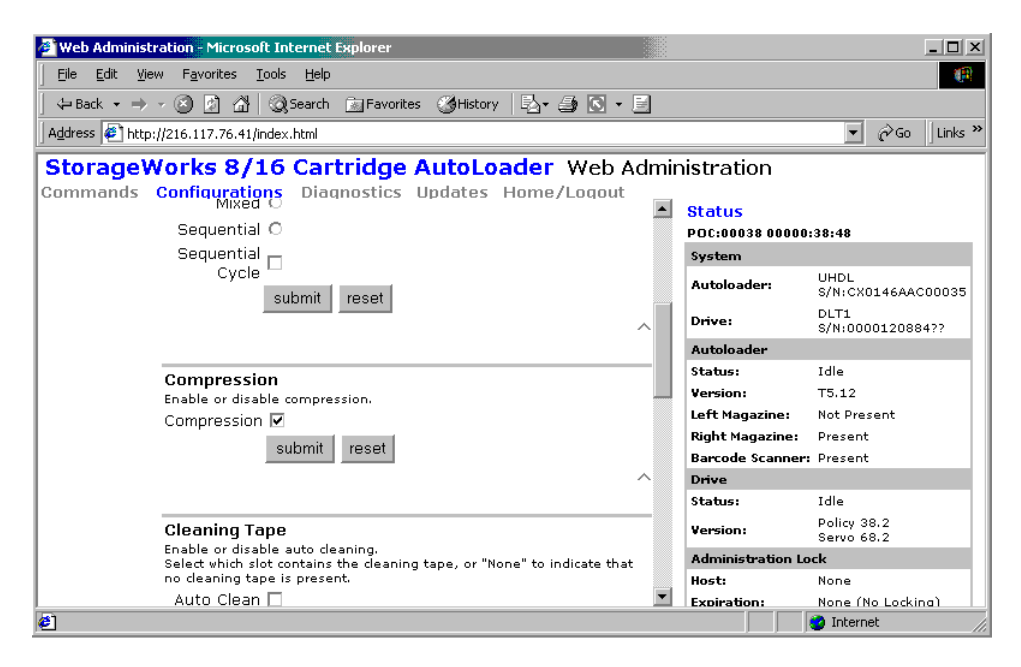

**76:** クリーニング テープ

 $[Move]$ 

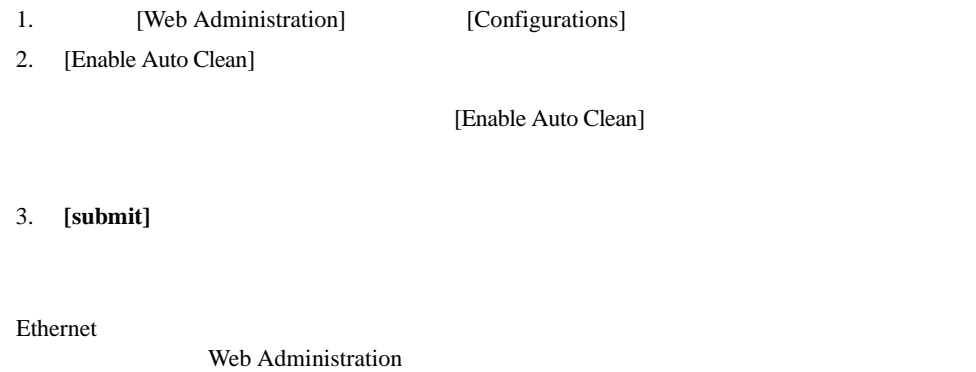

Ethernet

**Ethernet** 

- 1. [Web Administration] [Configurations]
- 2. [Networking]

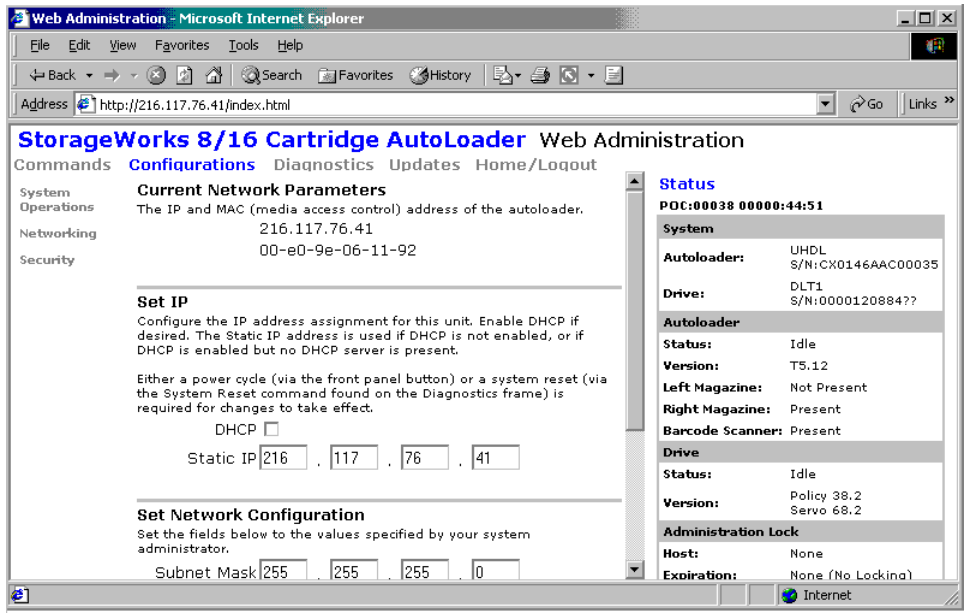

**77: [Networking]** 

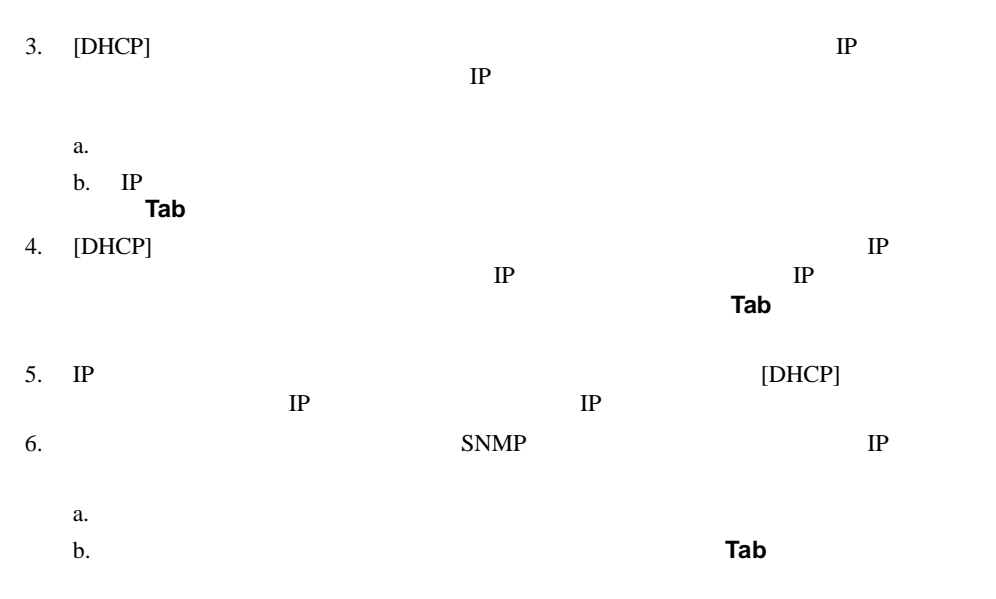

1. [Web Administration] [Configurations]

2. [Security]

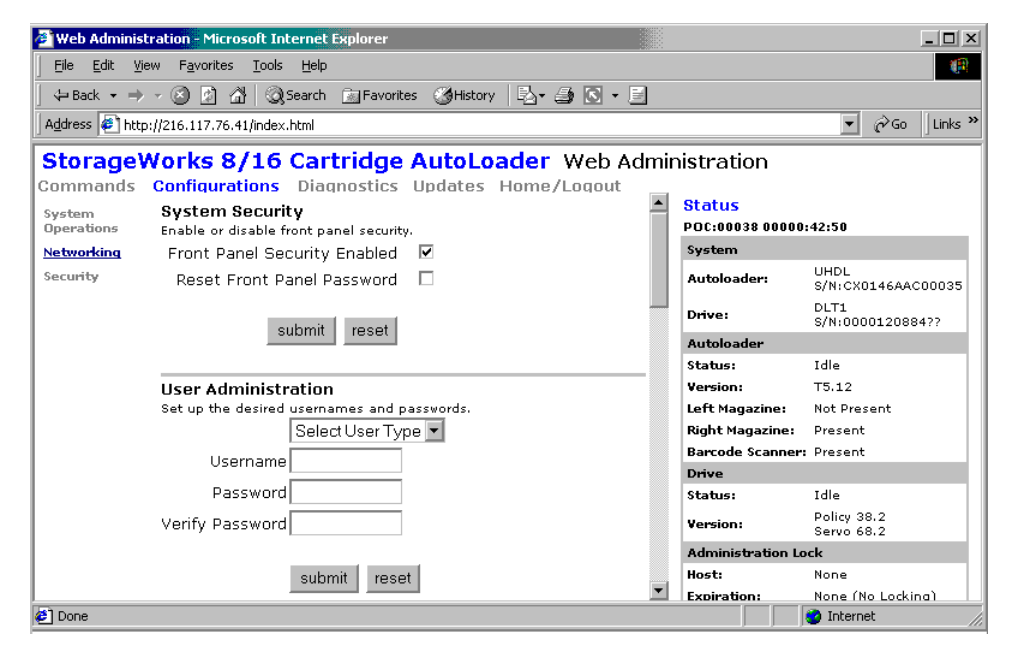

#### 78: [Security]

3. [Security]

[Security]

#### Web Administration

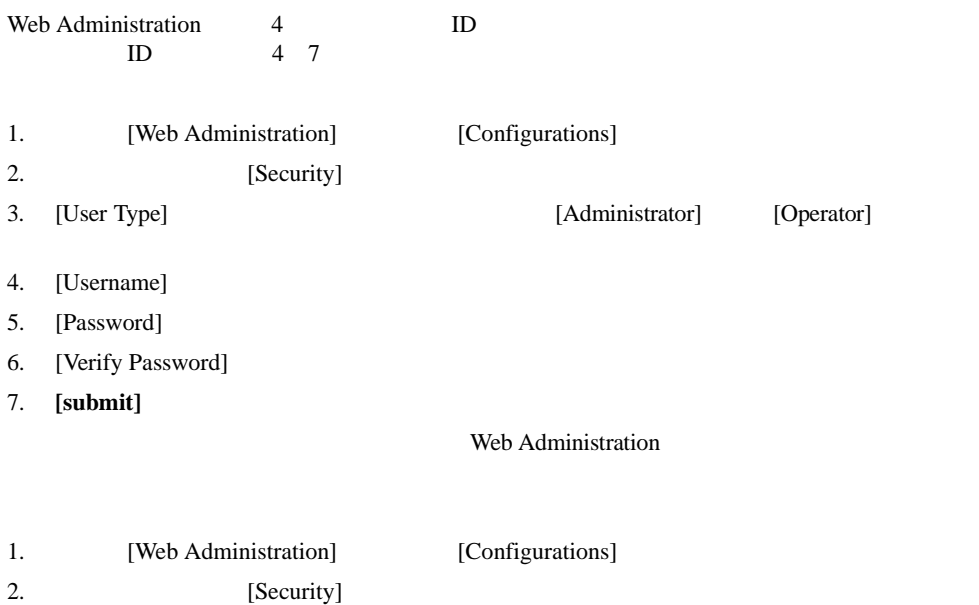

3. [Reset Front Panel Password]

### 1. [Web Administration] [Updates]

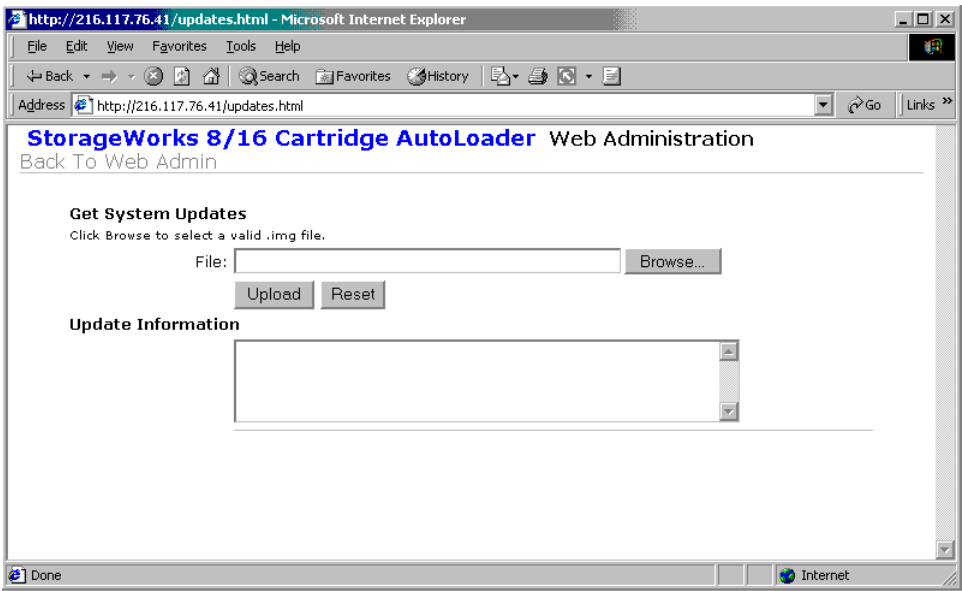

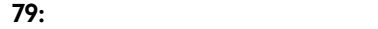

2. [Browse]

 $3.$ 

- 4. **[submit]** 
	- **: LCD**には、アップデートが発示されます。このメッセージが表示されます。このメッセージが表示されます。このメッセージが表示されます。このメッセージは表示されます。このメッセージは表示されます。このメッセージは表示されます。このメッセージが表示されます。このメッセージは

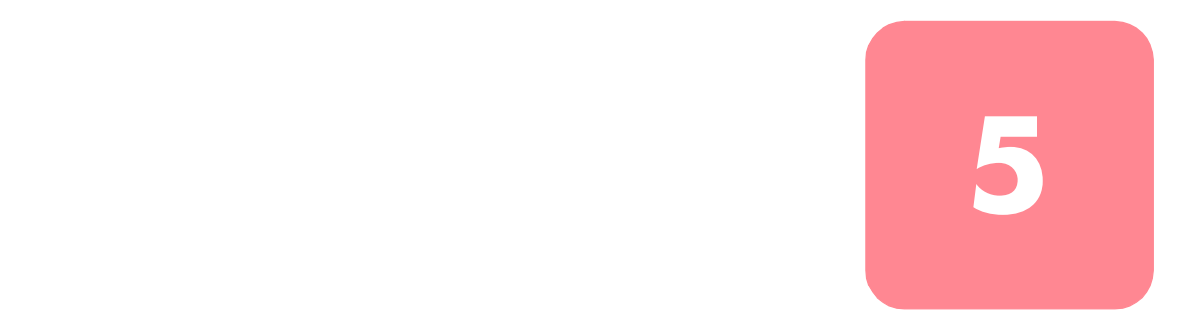

For the Separate Separate Separate Separate Separate Separate points of  $\mathbf{DLT}$ tape DLTtape IV

### 1. (Configuration)

テープ ドライブの読み取り/書き込みヘッドは、定期的にクリーニングする必要がありま

- 2. **Enter**
- 3. [Cleaning Tape]
- 4. **Enter**
- $5.$
- 6. [Cleaning Tape Location]
- 7. **Enter**

8.  $*$ 

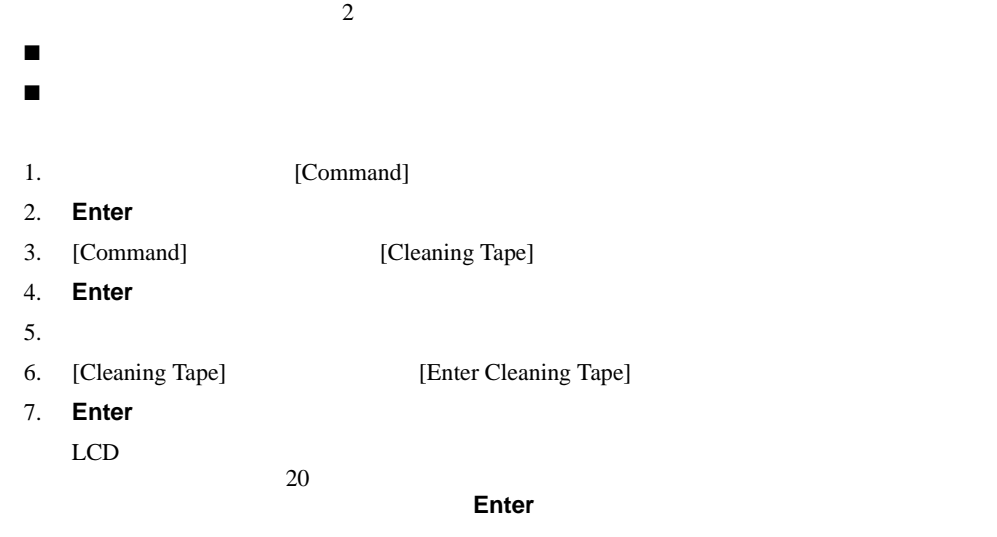

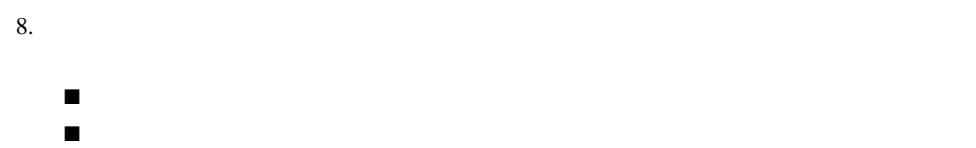

■ 手動クリーニングに使用。

 $\blacksquare$ 

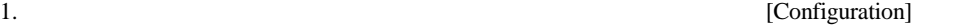

#### 2. **Enter**

[Configuration]

- 3. [Cleaning Tape Location]
- 4. **Enter**
- $5.$

**:** マガジン スロットのマップがディスプレイに表示された場合、アスタリスク(\*)は、データ カー トリッジにはなって使用されているスロットを示し、 クリーニング カートリッジによって

 $\blacksquare$ 

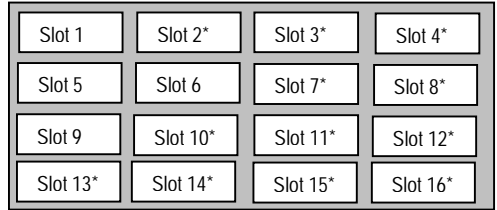

### 80:

 $6.$ 

**:** クリーニング テープを格納する場合、どのスロットにテープを格納するかを指定しなければなり

### 7. **Enter**

■ 子動でテープ ドライブをクリーニングした後で、クリーニングした後で、クリーニングした後で、クリーニングした後で、クリーニングした後で、クリーニングした後で、クリーニングした後で、クリーニングした後で、クリーニングした後で、クリーニングした後で、クリーニングした後で、クリーニングした後で、クリーニングした後に、クリーニングした後に、クリーニングした後に、クリーニングした後に、クリーニングした後に、クリーニングした後に、クリーニングした ■ クリーニング テープの寿命が切れた場合  $20$ 1. [Command] 2. **Enter** 3. [Command] [Cleaning Tape] 4. **Enter**  $5.$ 6. [Cleaning Tape] [Eject Cleaning Tape] 7. **Enter** 

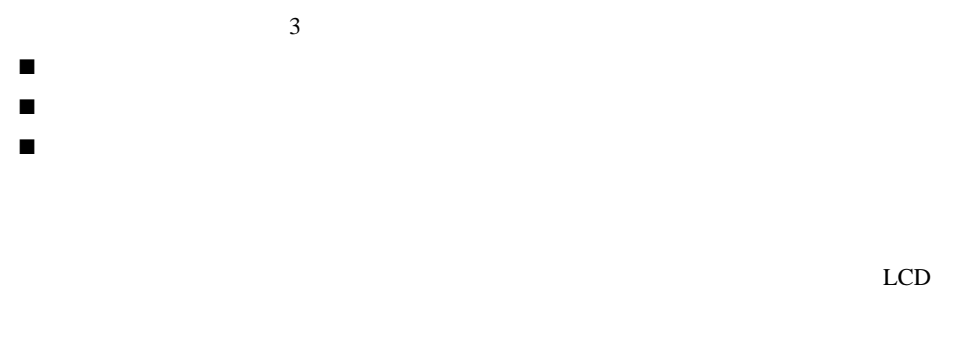

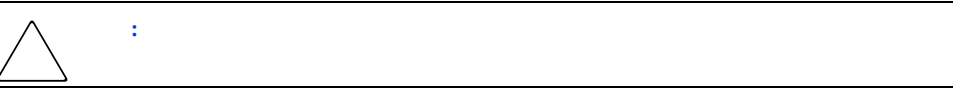

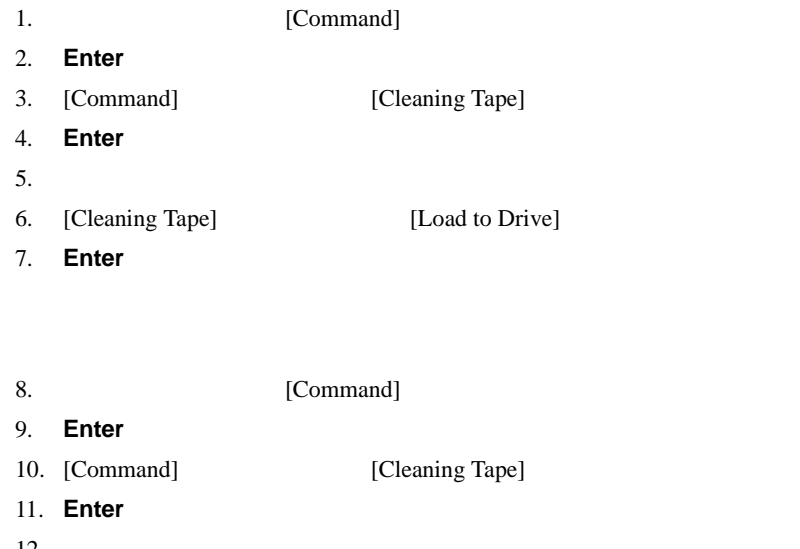

- $12.$ 13. [Cleaning Tape] [Unload from Drive] 14. **Enter**
- $15.$ 
	- $\blacksquare$  $\blacksquare$

[Cleaning Required]

[Cleaning Required]

#### LCD <sub>2</sub>

- Loading Cleaning Cartridge SuperLoader
- Cleaning Drive -
- Unloading Cleaning Cartridge SuperLoader

**:** 自動クリーニングを有効にする場合は、バックアップ ソフトウェアのクリーニング オプションが

- 1. (Configuration)
- 2. **Enter**
- 3. [Configuration] [Cleaning Tape]
- 4. **Enter**
- $5.$
- 6. [Cleaning Tape] [Auto Clean On/Off]

[Auto Clean On]

[Auto Clean Off]

- $7.$
- 8. **Enter**

**:** アプリケーション ソフトウェアで自動クリーニングを有効にする場合は、LCDフロント パネルま Web Administration

トラブルシューティング **6**

# **HP** the state is the state is the state is the state is the state is the state in the state is the state in the state in the state is the state in the state in the state is the state in the state in the state in the state

 $\overline{9}$ 

### **9:** 性能の問題に対する処置

 $\blacksquare$ 

■ エラー メッセージ

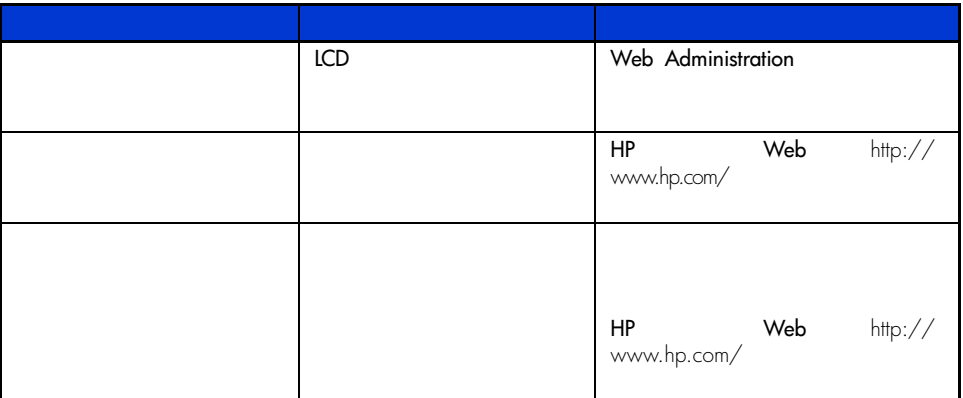

 $HP$ 

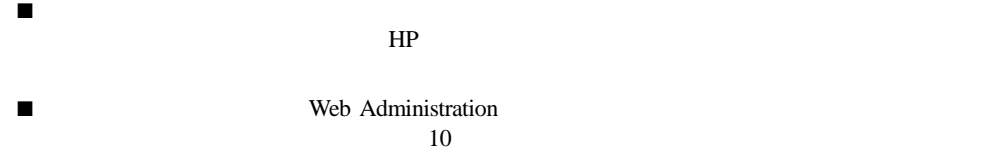

**10:** エラー メッセージ

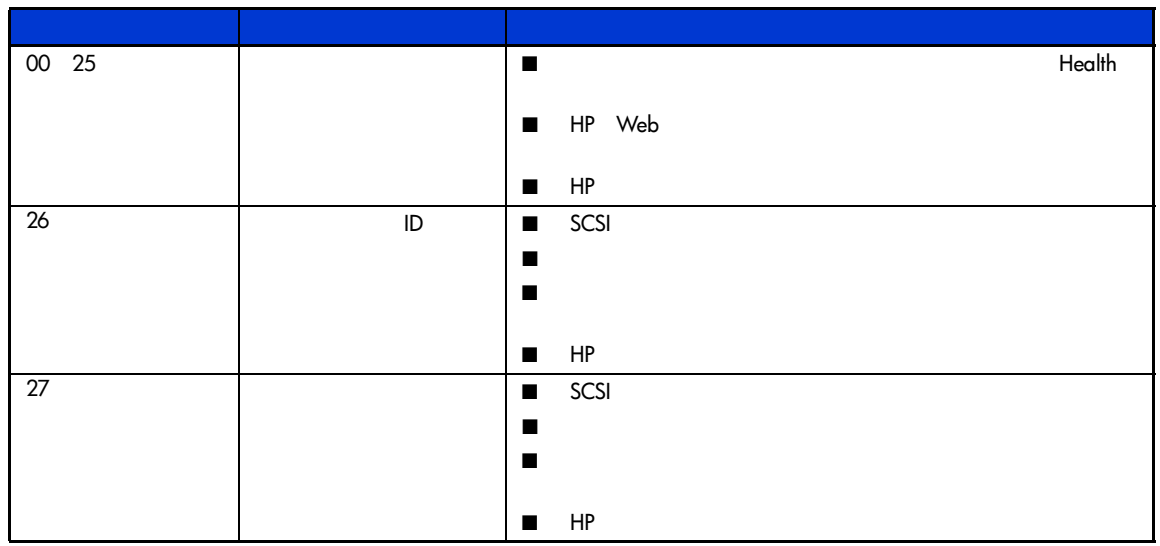

 $1/16$ 

**10:** エラー メッセージ

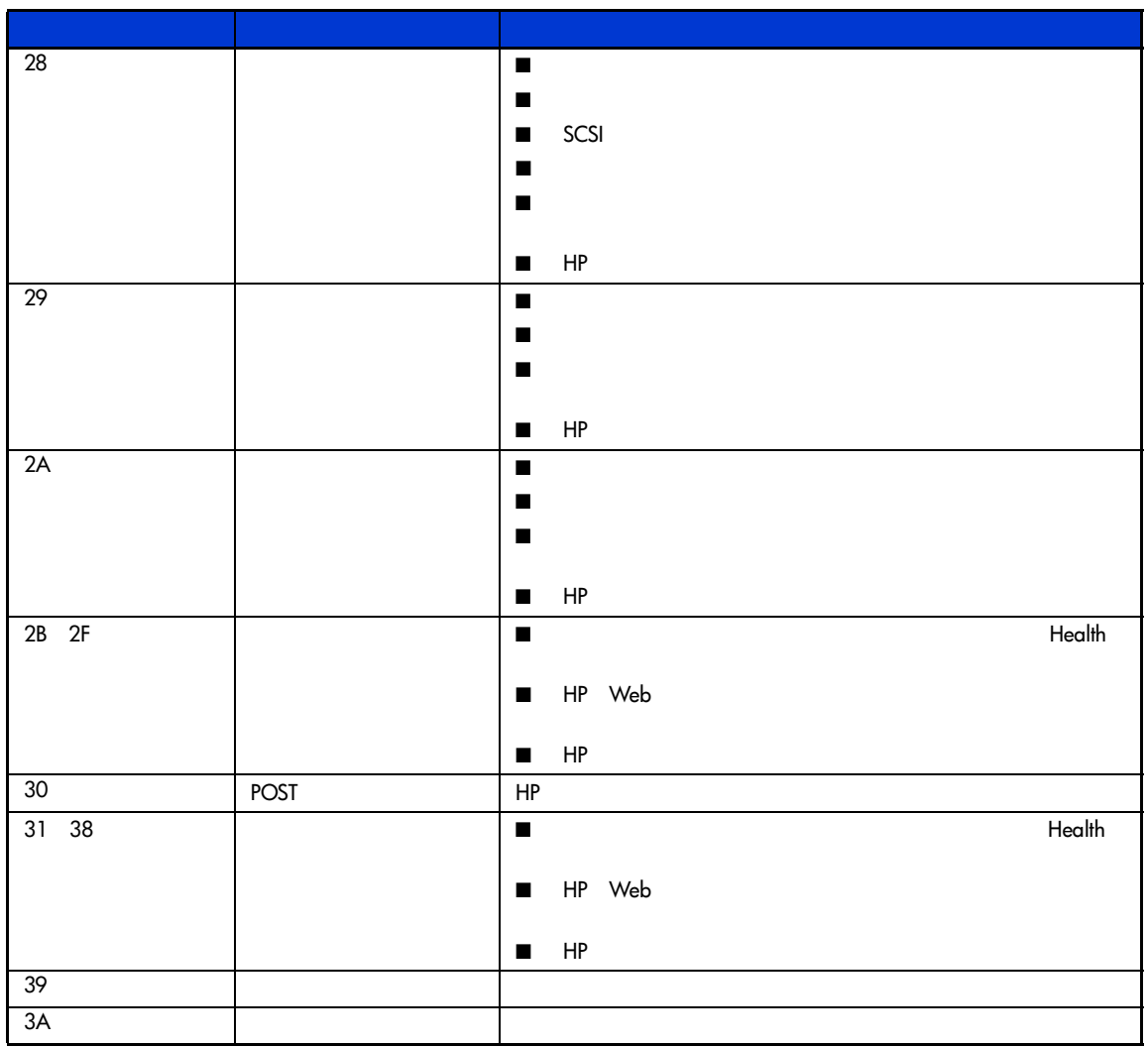
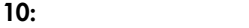

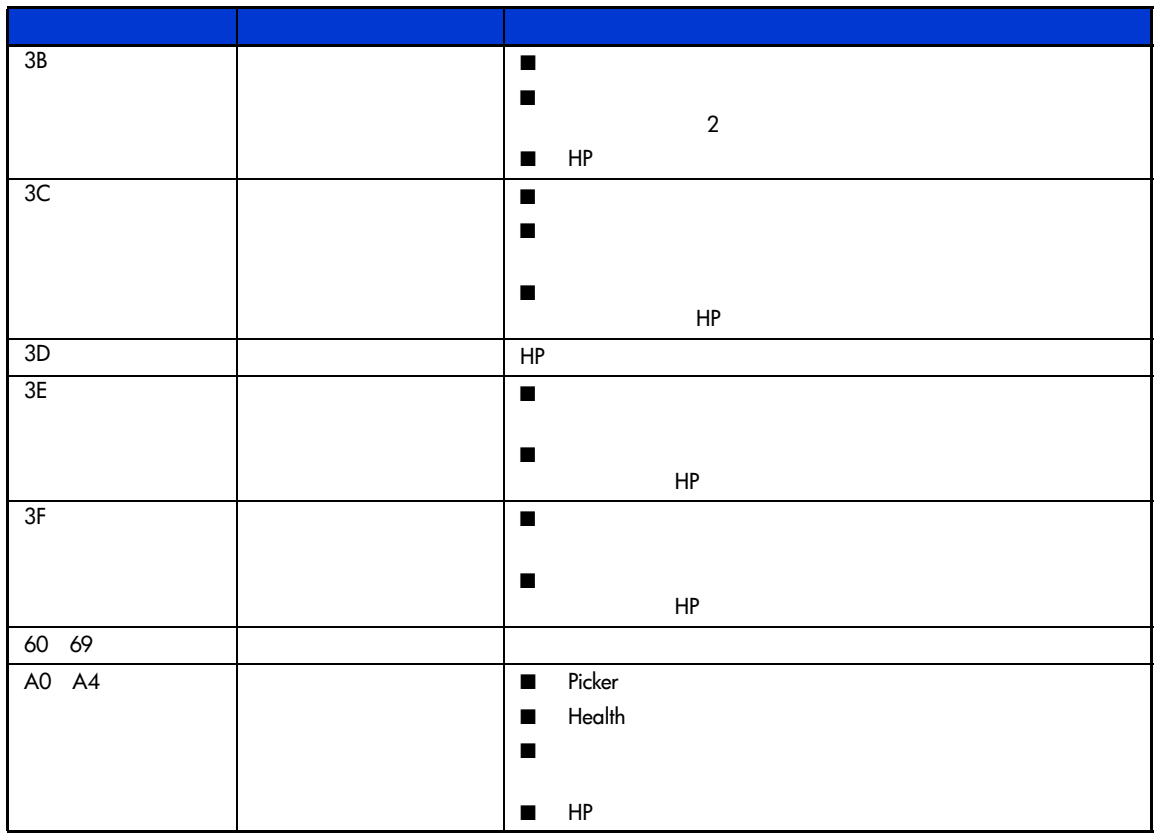

**10:** エラー メッセージ

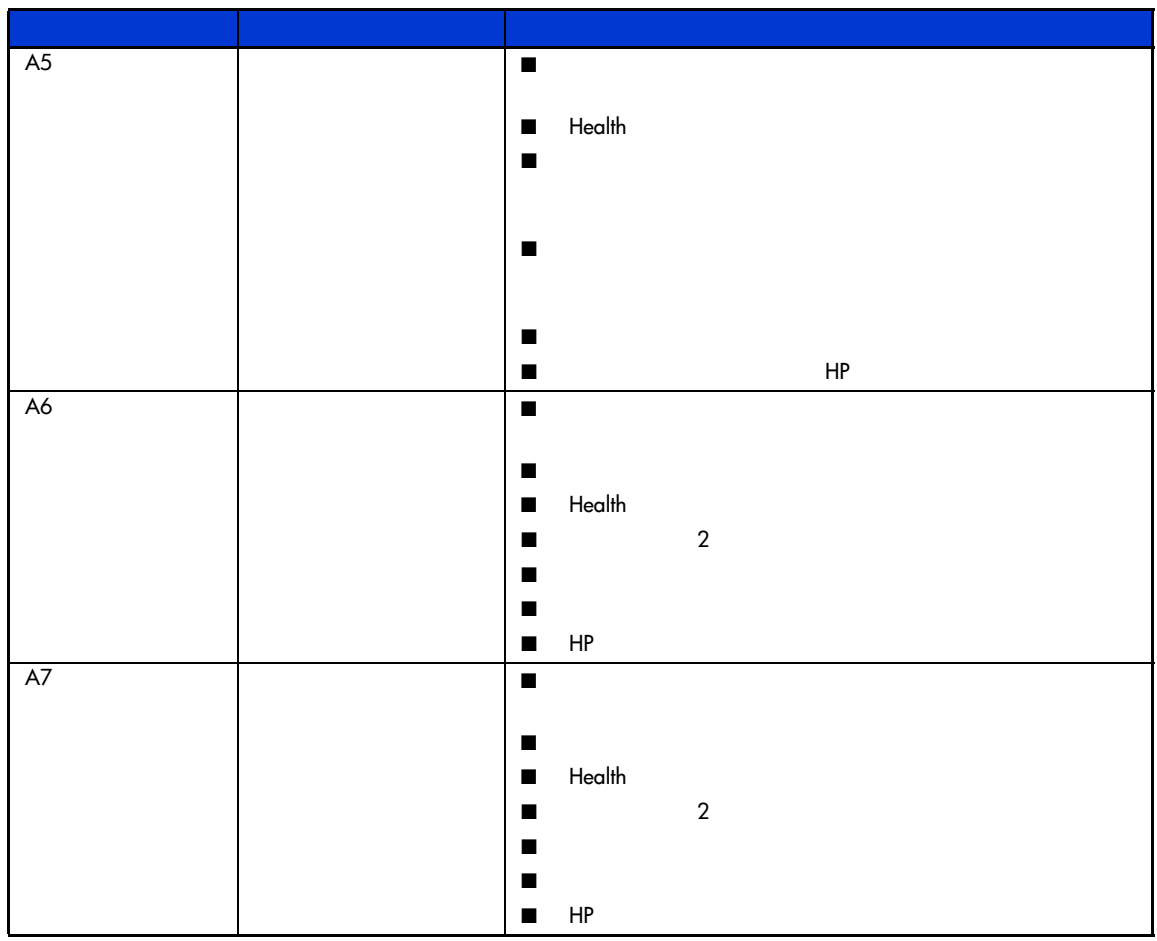

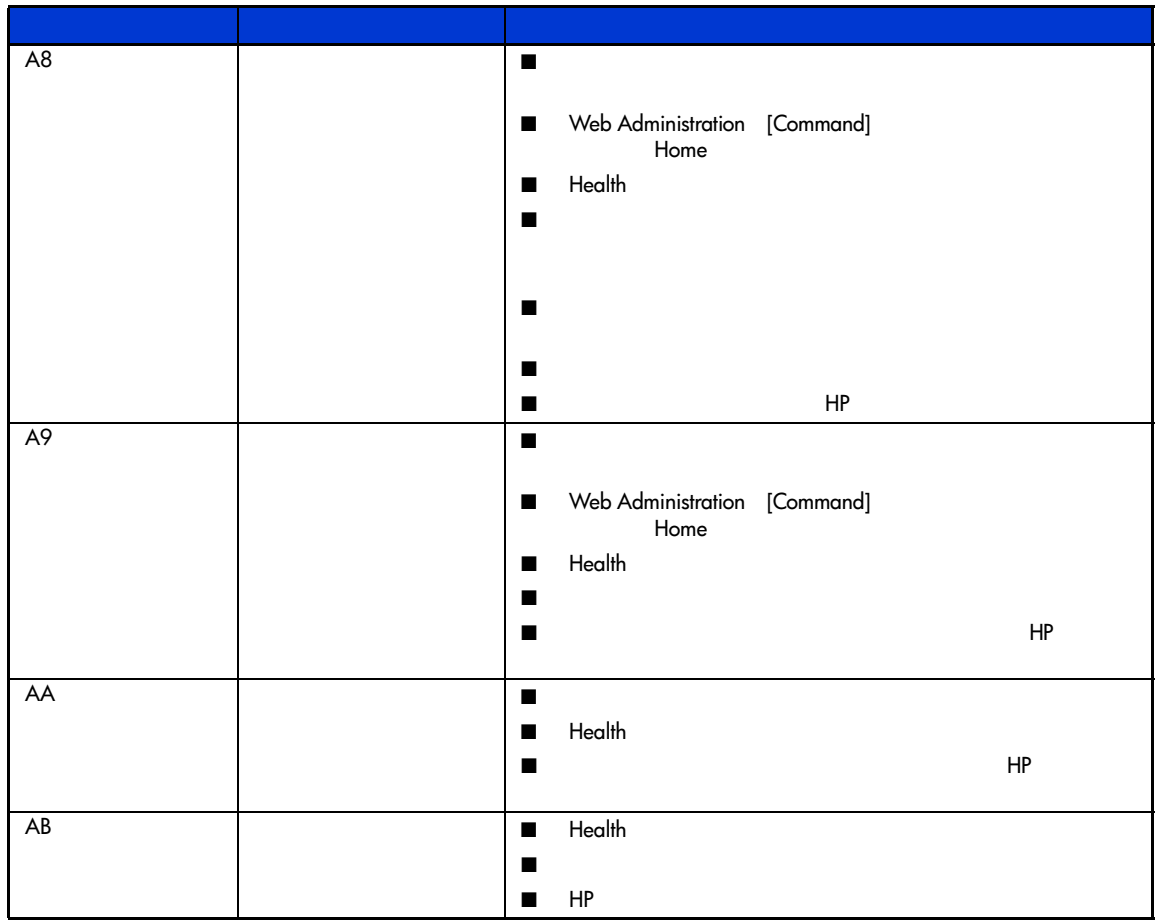

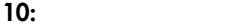

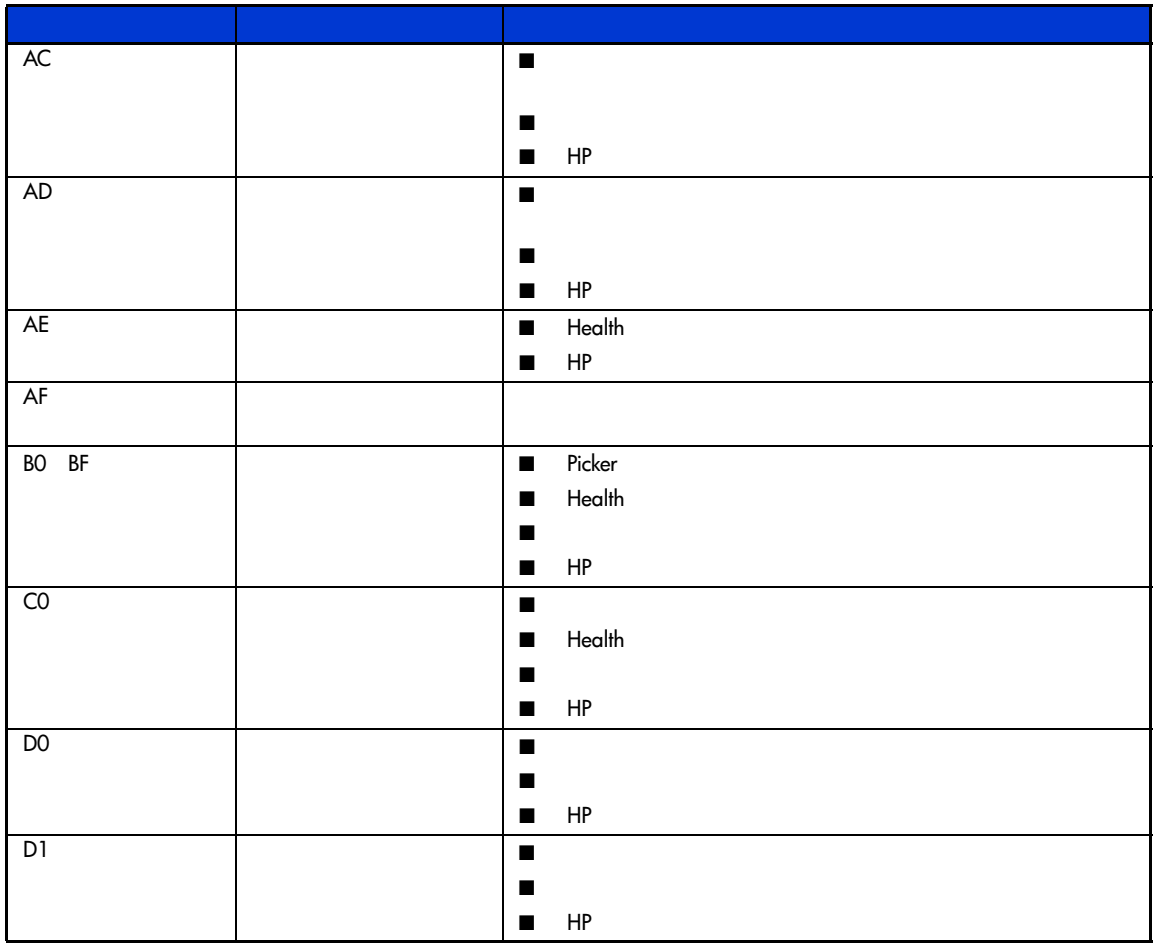

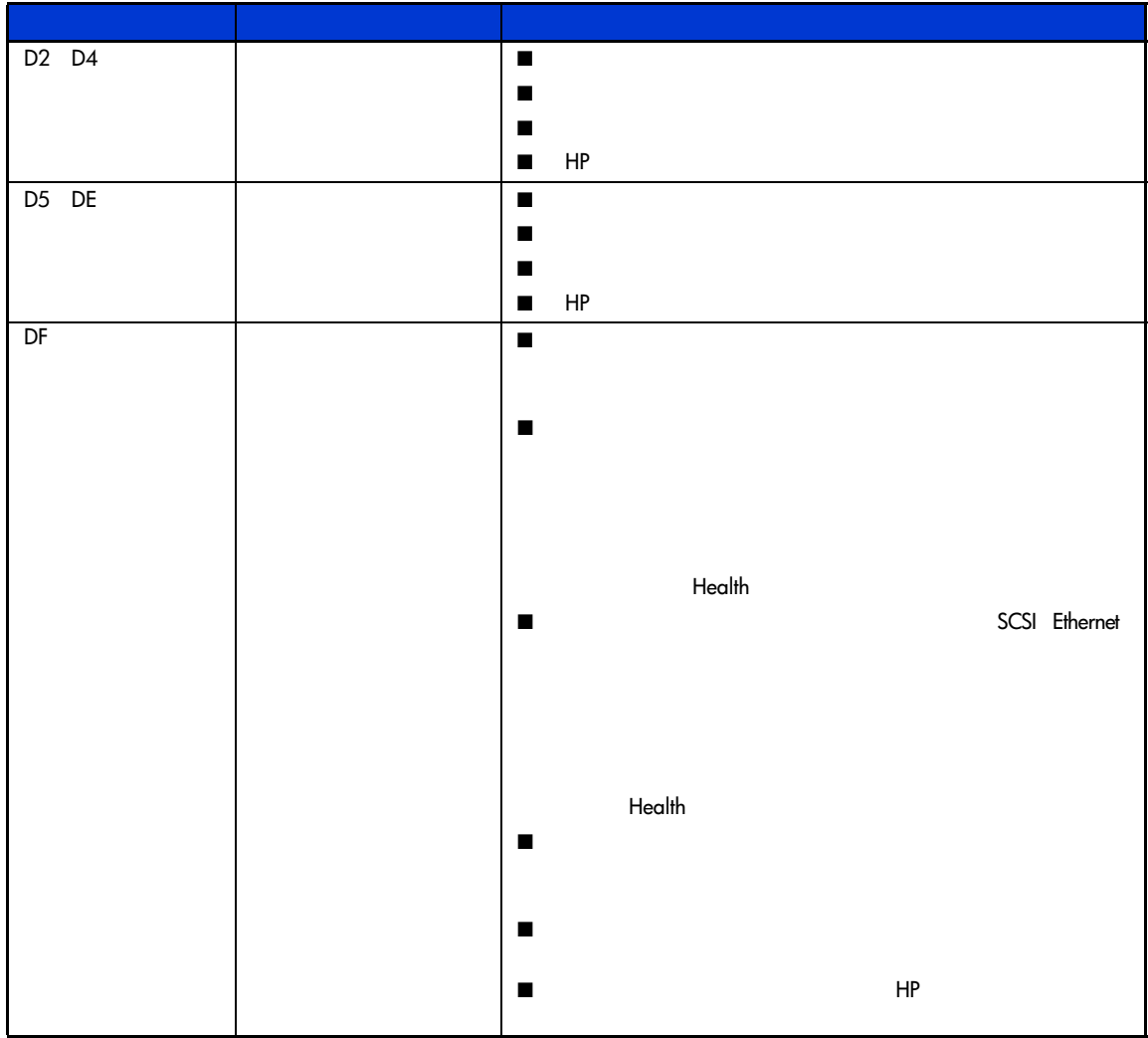

Webtweek website when we were seen to the website we will be a set of the website we will be a set of the website we will be a set of the website we will be a set of the website we will be a set of the website we will be a

 $11$ 

**11:** 

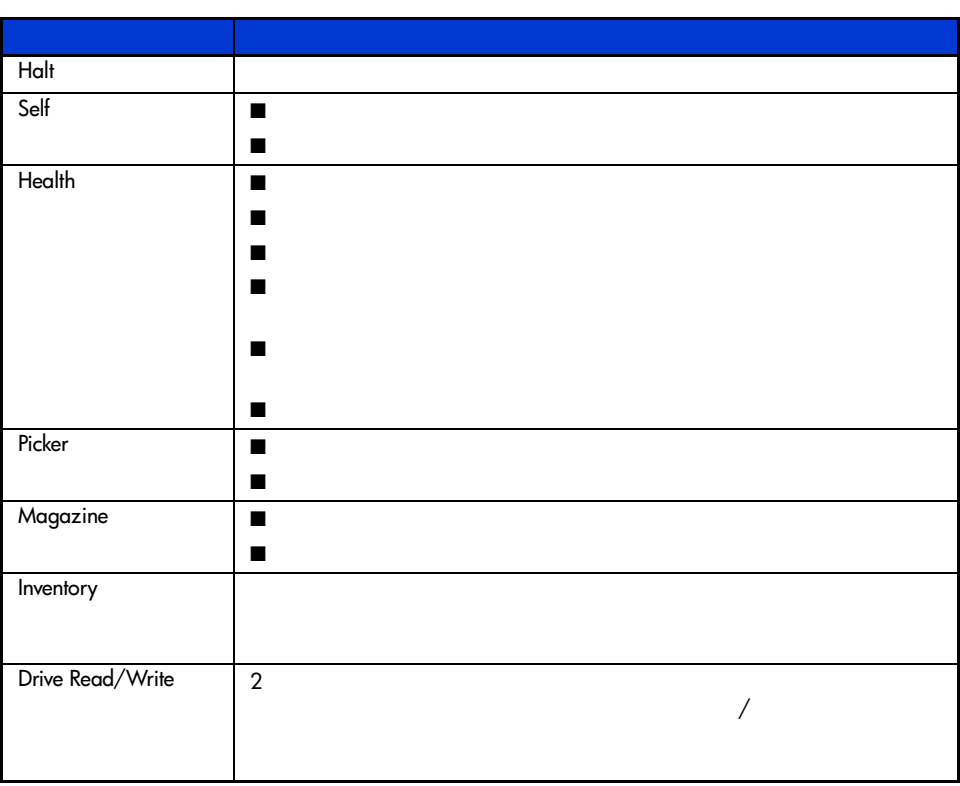

 $HP$ 

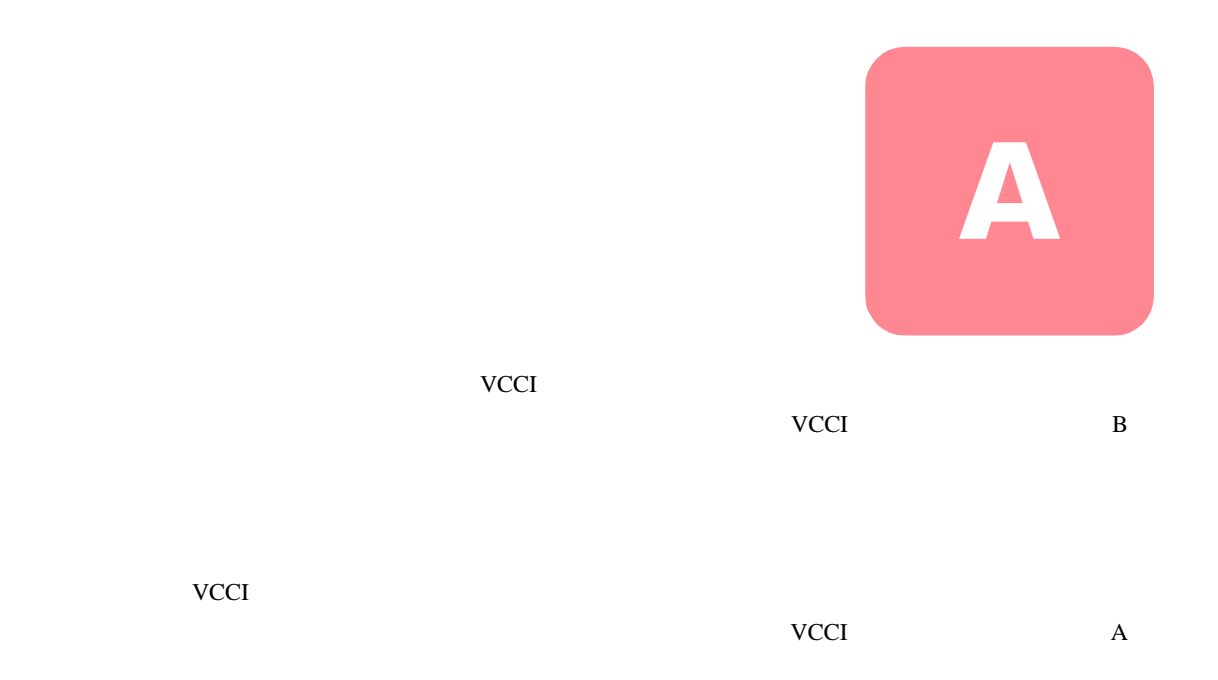

#### **Federal Communications Commission Notice**

Part 15 of the Federal Communications Commission (FCC) Rules and Regulations has established Radio Frequency (RF) emission limits to provide an interference-free radio frequency spectrum. Many electronic devices, including computers, generate RF energy incidental to their intended function and are, therefore, covered by these rules. These rules place computers and related peripheral devices into two classes, A and B, depending upon their intended installation. Class A devices are those that may reasonably be expected to be installed in a business or commercial environment. Class B devices are those that may reasonably be expected to be installed in a residential environment (i.e., personal computers). The FCC requires devices in both classes to bear a label indicating the interference potential of the device as well as additional operating instructions for the user.

The rating label on the device shows which class (A or B) the equipment falls into. Class B devices have an FCC logo or FCC ID on the label. Class A devices do not have an FCC logo or FCC ID on the label. Once the class of the device is determined, refer to the following corresponding statement.

#### **Class A Equipment**

This equipment has been tested and found to comply with the limits for a Class A digital device, pursuant to Part 15 of the FCC Rules. These limits are designed to provide reasonable protection against harmful interference when the equipment is operated in a commercial environment. This equipment generates, uses, and can radiate radio frequency energy and, if not installed and used in accordance with the instructions, may cause harmful interference to radio communications. Operation of this equipment in a residential area is likely to cause harmful interference, in which case the user will be required to correct the interference at personal expense.

#### **Class B Equipment**

This equipment has been tested and found to comply with the limits for a Class B digital device, pursuant to Part 15 of the FCC Rules. These limits are designed to provide reasonable protection against harmful interference in a residential installation. This equipment generates, uses, and can radiate radio frequency energy and, if not installed and used in accordance with the instructions, may cause harmful interference to radio communications. However, there is no guarantee that interference will not occur in a particular installation. If this equipment does cause harmful interference to radio or television reception, which can be determined by turning the equipment off and on, the user is encouraged to try to correct the interference by one or more of the following measures:

- Reorient or relocate the receiving antenna.
- Increase the separation between the equipment and receiver.
- Connect the equipment into an outlet on a circuit different from that to which the receiver is connected.
- Consult the dealer or an experienced radio or television technician for help.

## **Modifications**

The FCC requires the user to be notified that any changes or modifications made to this device that are not expressly approved by Hewlett-Packard Company may void the user's authority to operate the equipment.

#### **Cables**

Connections to this device must be made with shielded cables with metallic RFI/EMI connector hoods in order to maintain compliance with FCC Rules and Regulations.

#### **Declaration of Conformity for products marked with the FCC logo - United States only**

This device complies with Part 15 of the FCC Rules. Operation is subject to the following two conditions: (1) this device may not cause harmful interference, and (2) this device must accept any interference received, including interference that may cause undesired operation.

For questions regarding your product, contact:

Hewlett-Packard Company

P. O. Box 692000, Mail Stop 530113

Houston, Texas 77269-2000

#### Or, call

1-800- 652-6672

For questions regarding this FCC declaration, contact:

Hewlett-Packard Company

P. O. Box 692000, Mail Stop 510101

Houston, Texas 77269-2000

Or, call

(281) 514-3333

To identify this product, refer to the Part, Series, or Model number found on the product.

#### **Canadian Notice (Avis Canadien)**

#### **Class A Equipment**

This Class A digital apparatus meets all requirements of the Canadian Interference-Causing Equipment Regulations.

Cet appareil numérique de la classe A respecte toutes les exigences du Règlement sur le matériel brouilleur du Canada.

#### **Class B Equipment**

This Class B digital apparatus meets all requirements of the Canadian Interference-Causing Equipment Regulations.

Cet appareil numérique de la classe B respecte toutes les exigences du Règlement sur le matériel brouilleur du Canada.

# **European Union Notice**

 $C \in$ 

Products bearing the CE marking comply with the EMC Directive (89/336/EEC) and the Low Voltage Directive (73/23/EEC) issued by the Commission of the European Community and if this product has telecommunication functionality, the R&TTE Directive (1999/5/EC).

Compliance with these directives implies conformity to the following European Norms (in parentheses are the equivalent international standards and regulations):

- EN55022 (CISPR 22) Electromagnetic Interference
- EN55024 (IEC61000-4-2, 3, 4, 5, 6, 8, 11) Electromagnetic Immunity
- EN61000-3-2 (IEC61000-3-2) Power Line Harmonics
- EN61000-3-3 (IEC61000-3-3) Power Line Flicker
- EN60950 (IEC 60950) Product Safety

#### **Taiwan Notice**

警告使用者:

這是甲類的資訊產品・在居住的環境中使用時・可能<br>會造成射頻干擾・在這種情況下・使用者會被要求採 取某些適當的對策。

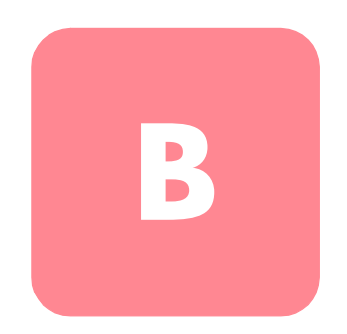

- $\blacksquare$
- $\blacksquare$
- 
- $\blacksquare$
- ピン、リード線、回路には触れないようにします。
- $\blacksquare$

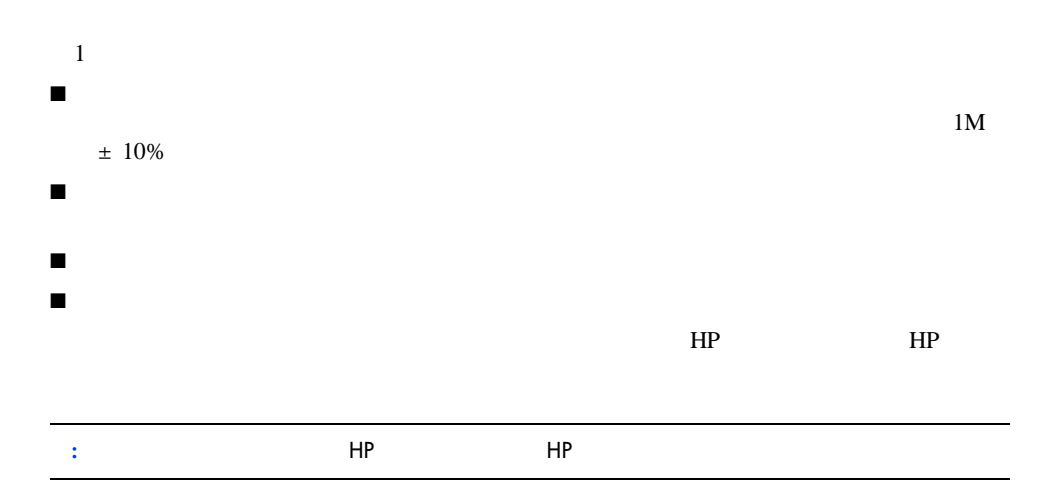

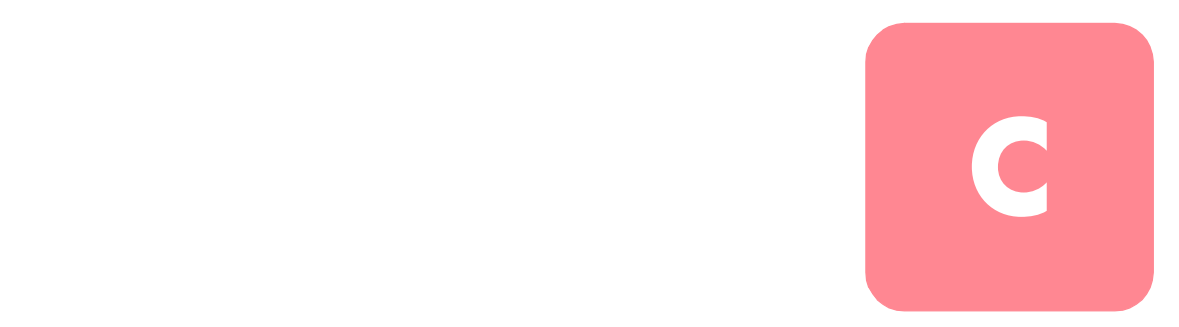

 $\frac{12}{12}$ 

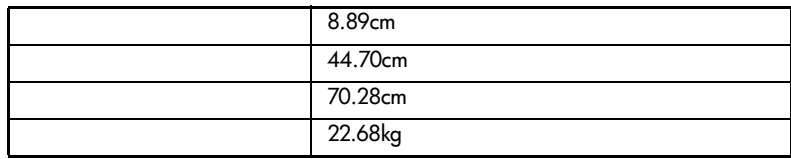

**13:** 性能仕様

-

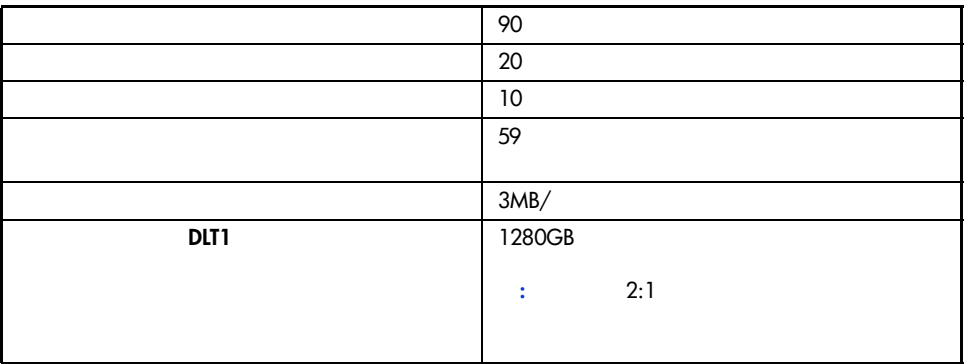

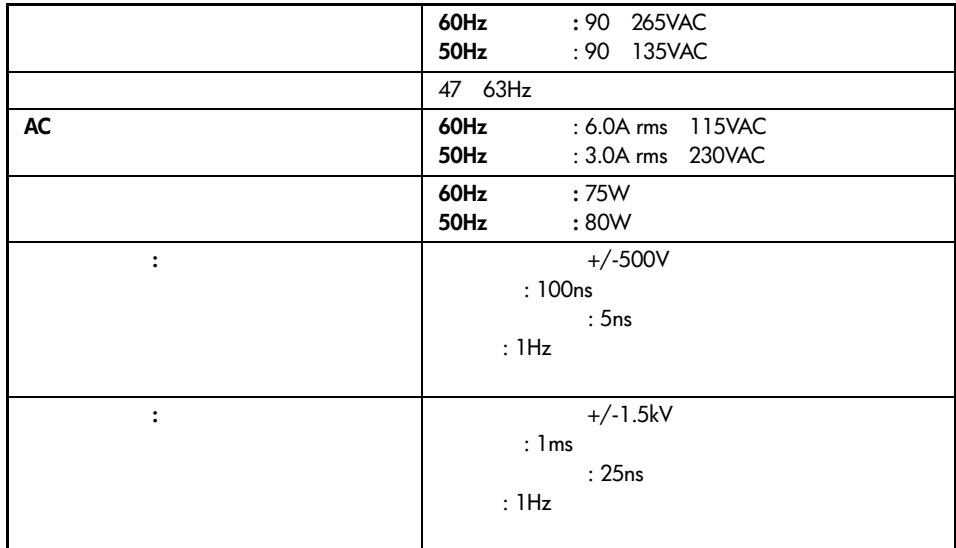

-

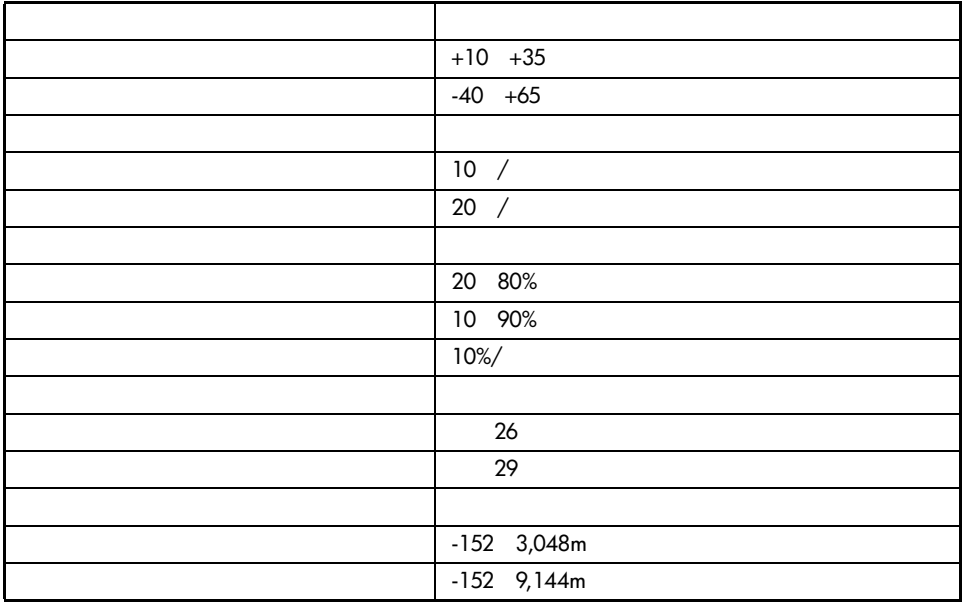

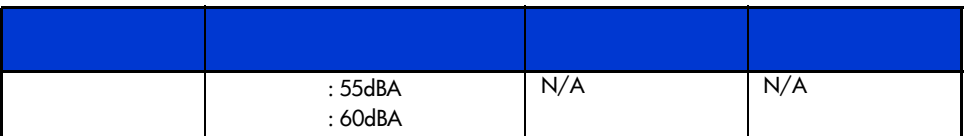

 $15:$ 

-

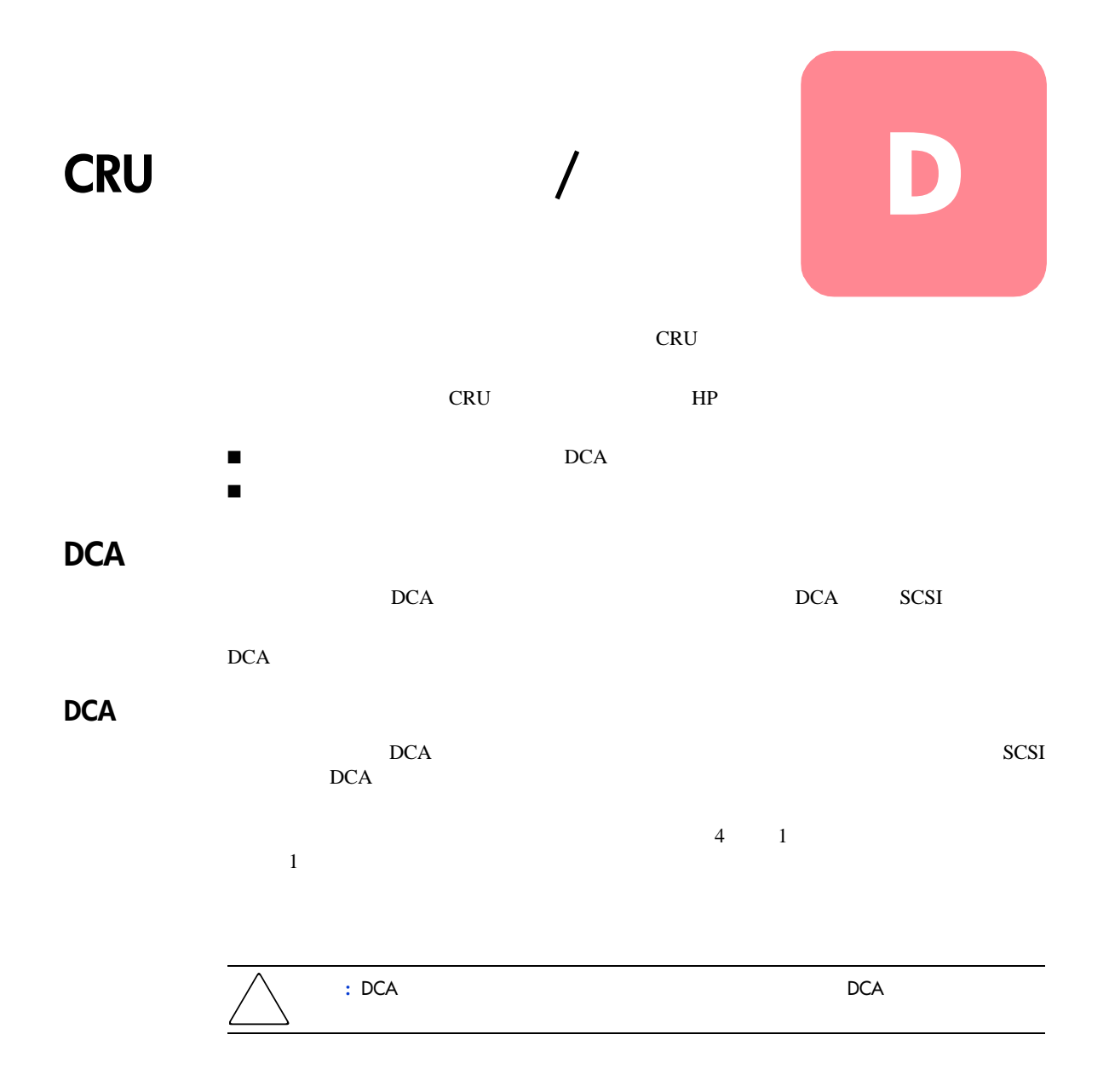

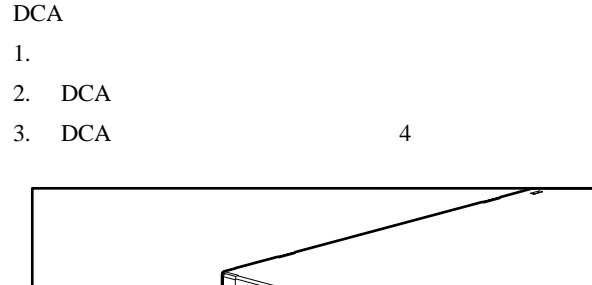

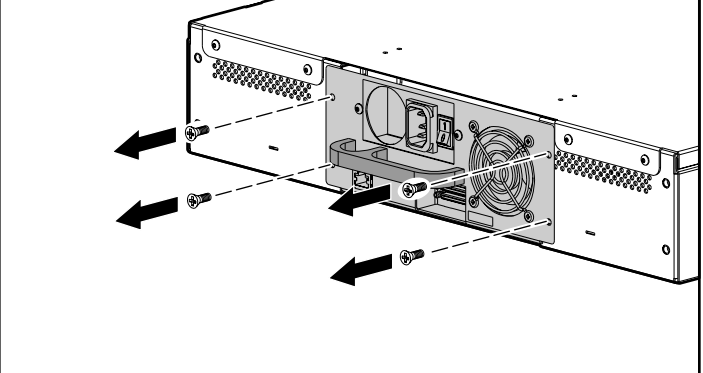

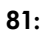

 $4.$  DCA DCA PRODUCT SERVICES AND THE SERVICES SERVICES AND THE SERVICES SERVICES AND THE SERVICES OF SERVICES SERVICES

## 82: DCA

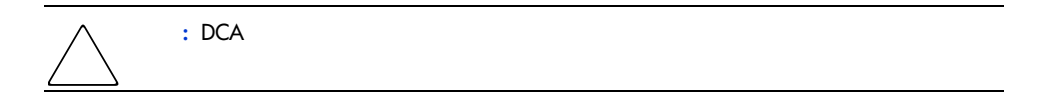

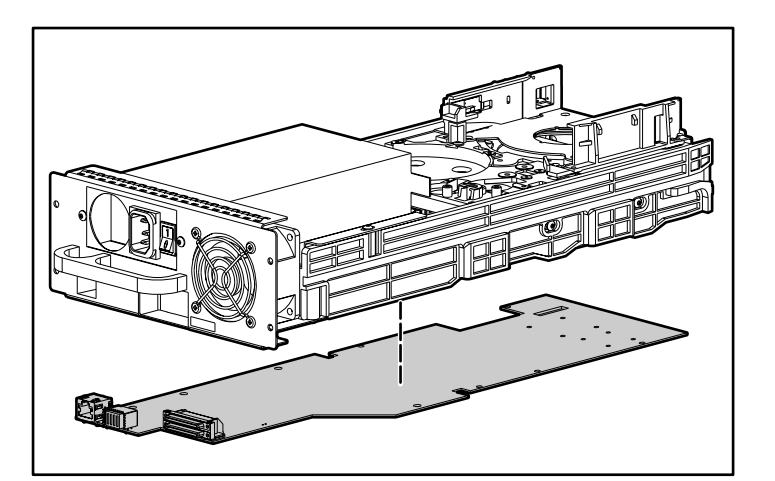

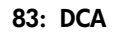

# DCA

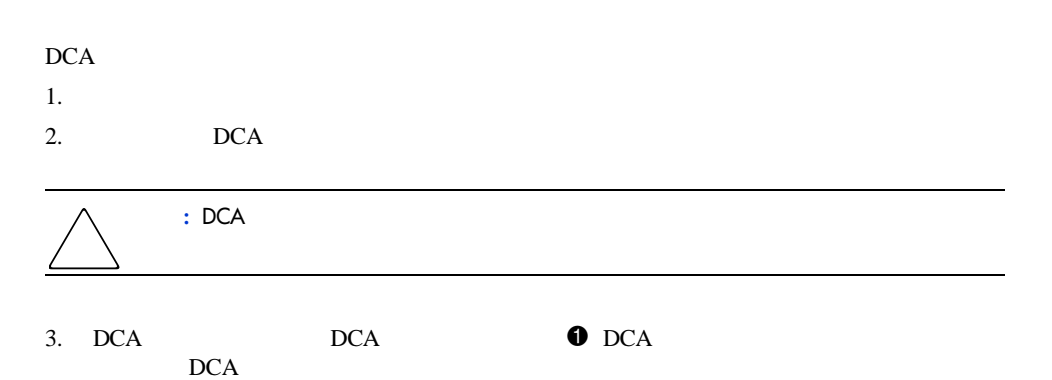

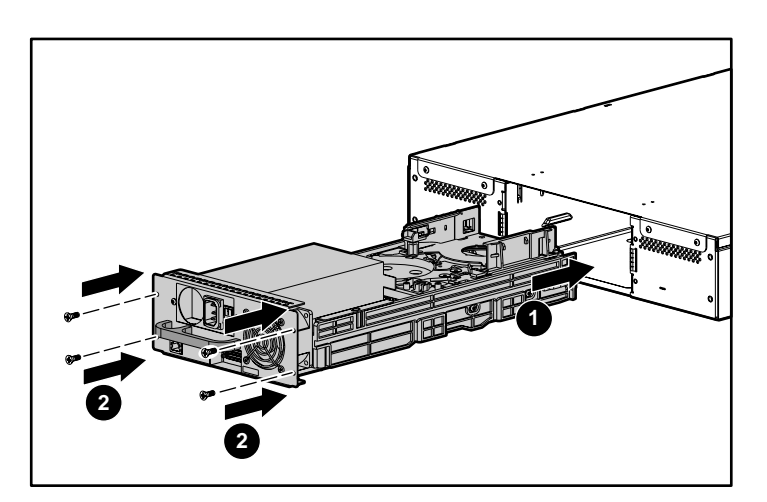

- 84: DCA
- 4. DCA  $4$
- 5.  $DCA$  0  $SCSI$
- 6. DCA 1

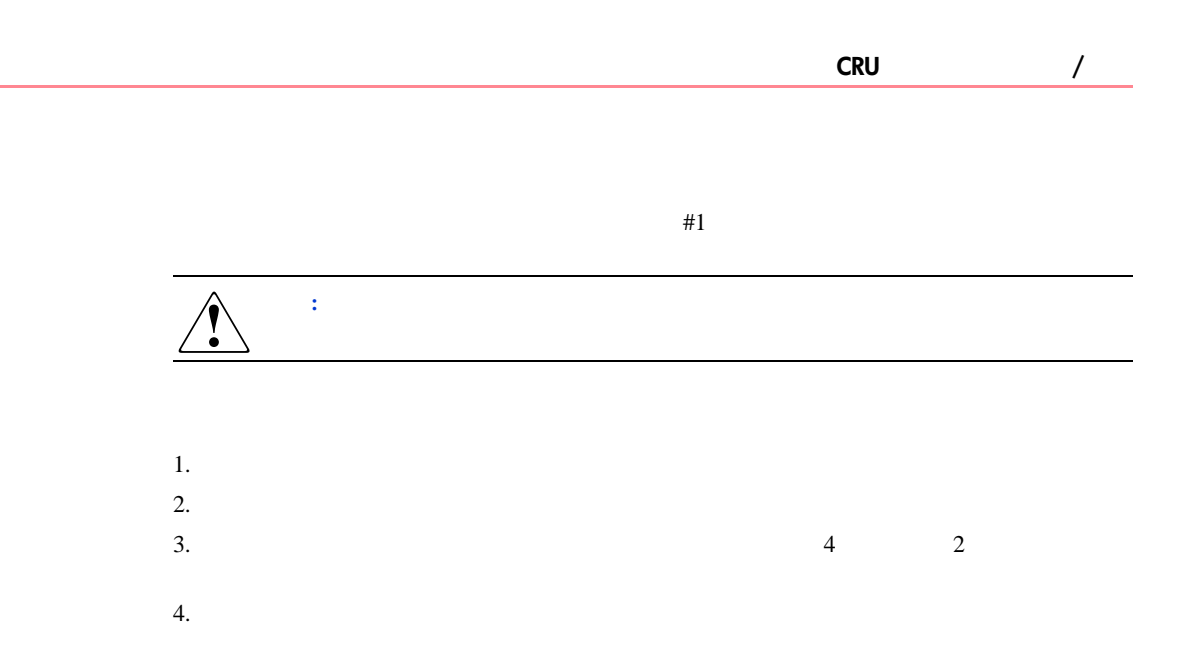

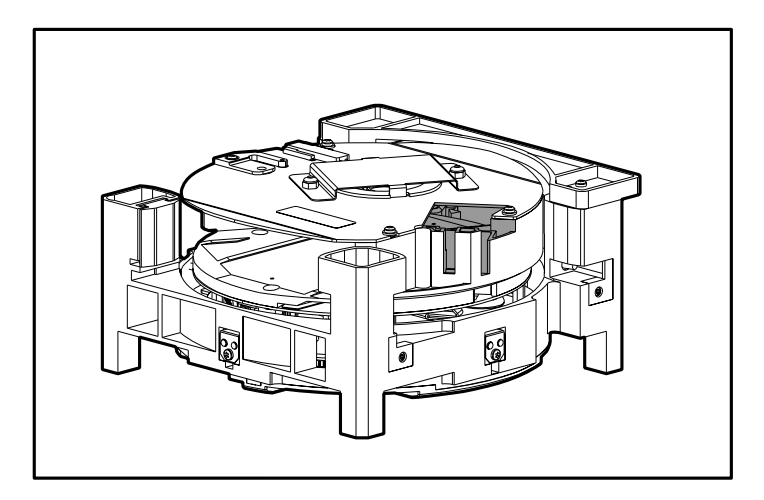

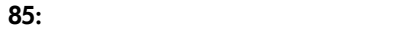

 $5.$ 

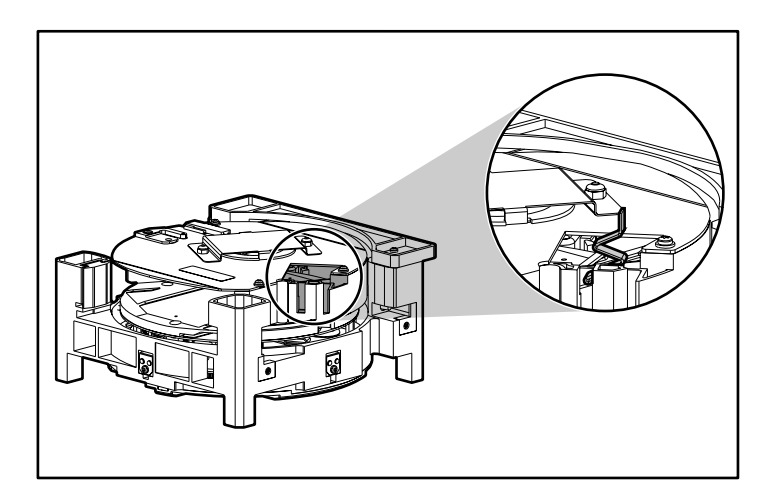

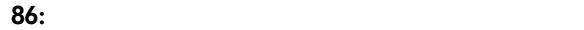

 $6.$ 

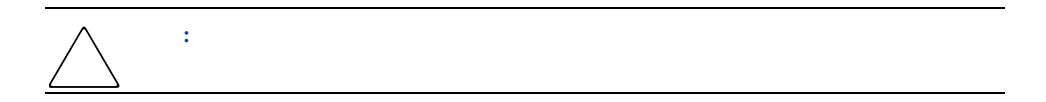

7. バーコード リーダーのZIFコネクタのストレイン リリーフ機構をゆっくりと引きます。

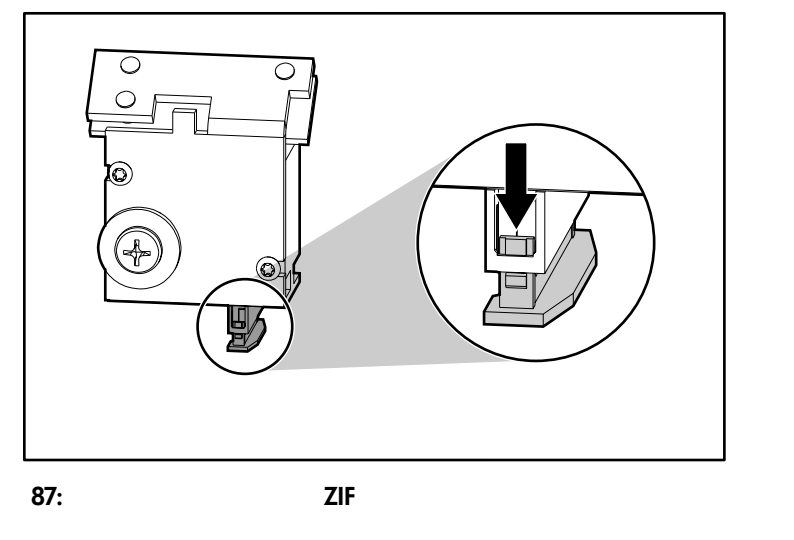

8. ZIF

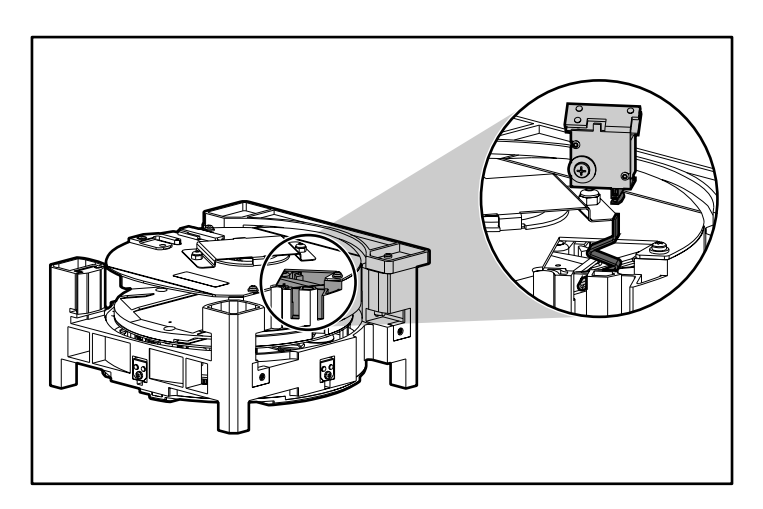

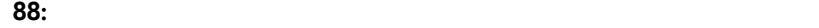

9. ZIF

 $10.$ 

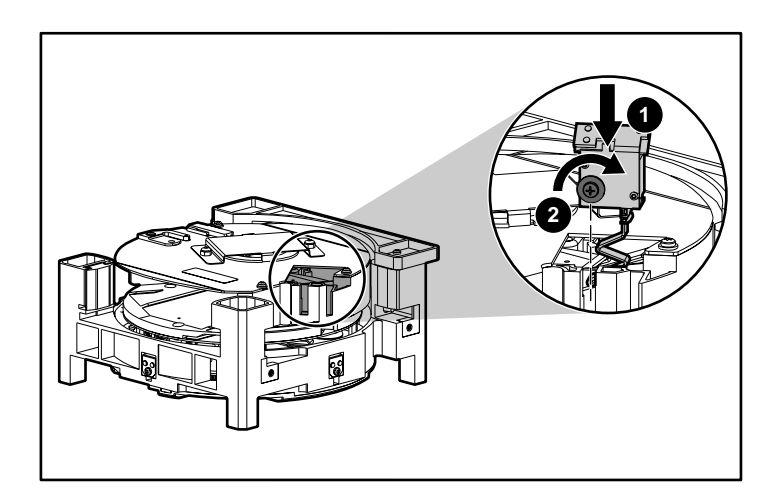

**89:** バーコード リーダーをベイに正しく挿入する

11.  $\blacksquare$ 

 $12.$ 

 $13.$ 

# **C**

Cables 110 Canadian Notice (Avis Canadien) 111 Class A Equipment 110 111 Class B Equipment 110 111

## **D**

**DCA** 

**122** 交換 119 取り外し 119

#### **E**

Ethernet

情報の表示 71 接続 5 21 29 European Union Notice 112

> 静的、設定 31 動的、設定 30

 $3$ 

# **F**

Federal Communications Commission Notice 109

#### **H**

HP Web xii **I** IPアドレス IP 33 **L** LCD 2 50 LED 50

## **M**

Modifications 110

**S** SCSI ID 25 設定 25 ケーブル、要件 10 接続 5, 19  $\sim$  10 バスの要件 9 Sequential 28<br>SNMP 33 SNMP

## **T**

Taiwanese Notice 112

#### **W**

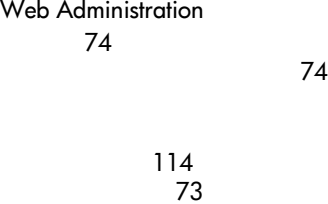

SCSI<sup>9</sup> 検査 22 9 場所 11

ラックに設置 13

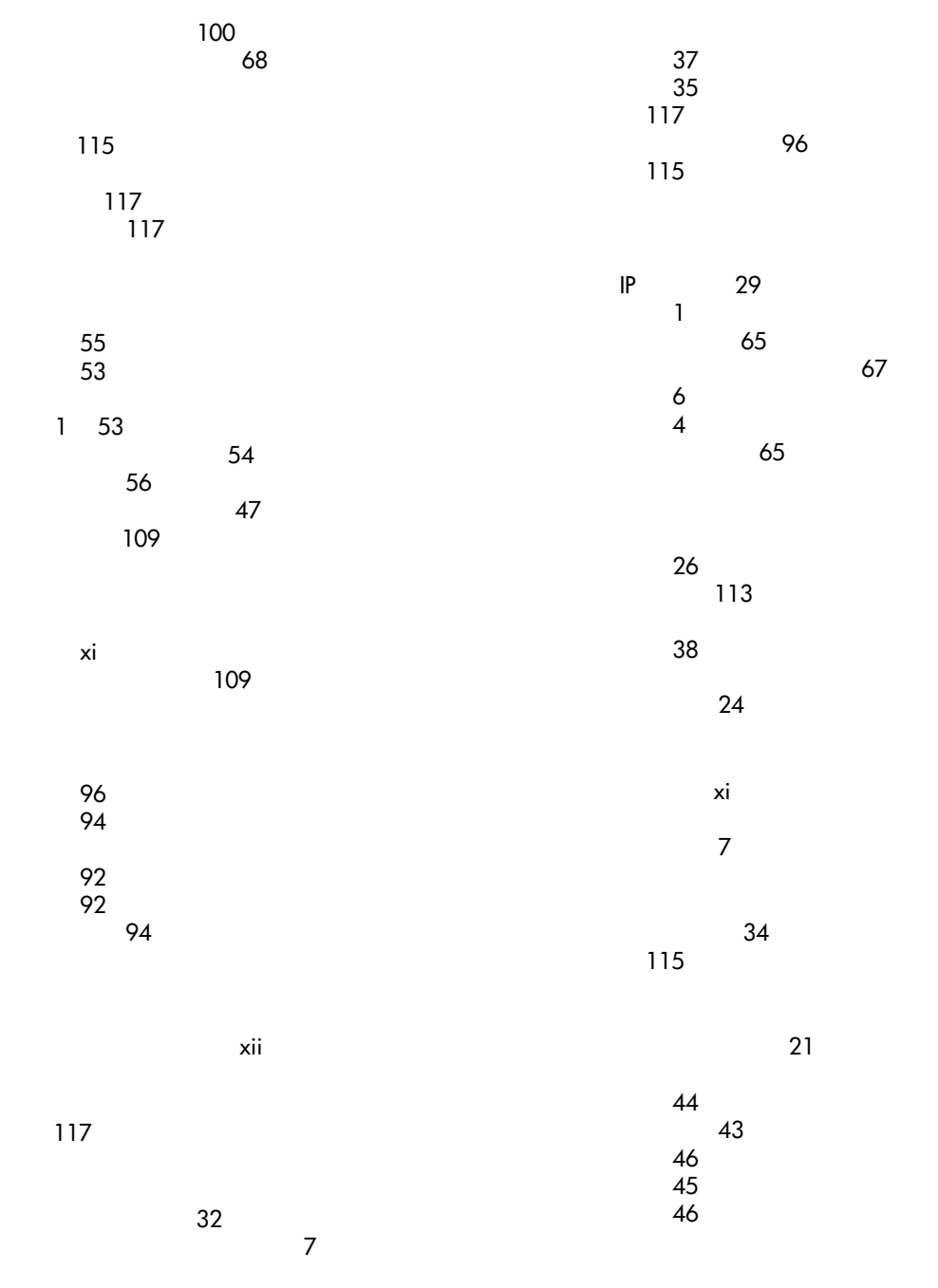

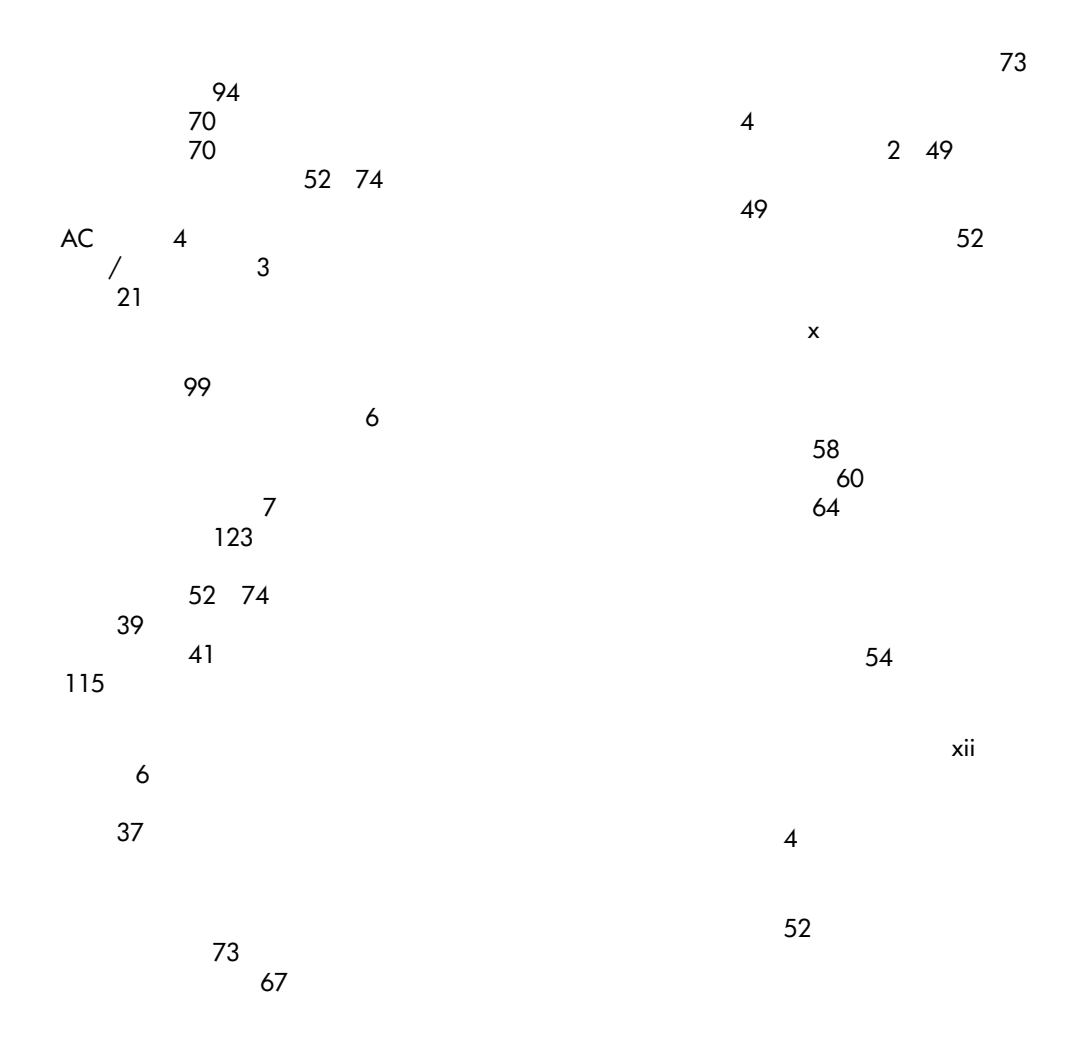